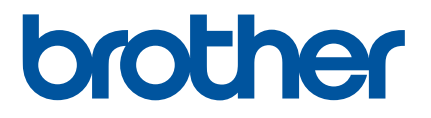

# **Bruksanvisning**

RJ-2030 RJ-2050 RJ-2140 RJ-2150

Det är viktigt att du läser den här bruksanvisningen innan du börjar använda skrivaren.

Version 01

# **Inledning**

### **Viktigt meddelande**

- Innehållet i det här dokumentet och produktspecifikationerna kan ändras utan föregående meddelande.
- Brother förbehåller sig rätten att utan föregående meddelande göra ändringar i specifikationer och material häri och ska inte hållas ansvariga för eventuella skador (inklusive följdskador) som uppstår på grund av tillämpning av det material som presenteras, inklusive men inte begränsat till typografiska och andra fel som rör publikationerna.
- Skärmbilderna i det här dokumentet kan variera beroende på datorns operativsystem.
- Innan du använder skrivaren bör du läsa alla medföljande dokument som handlar om säkerhet och korrekt användning.
- Bilder och textdisplayer som visas i denna manual avser RJ-2140/2150. Bilder för RJ-2030/2050 kan också visas i denna manual om nödvändigt.

## **Tillgängliga manualer**

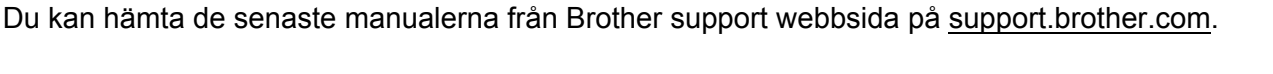

| Produktsäkerhetsguide <sup>1, 2</sup>                                   | I den här guiden hittar du säkerhetsinformation som det är viktigt att du läser<br>noggrant innan du använder skrivaren.                                                                                                    |
|-------------------------------------------------------------------------|----------------------------------------------------------------------------------------------------|
| Snabbguide 1, 2                                                         | Här får du grundläggande information om skrivaren samt mer detaljerade<br>felsökningstips.                                                                                                    |
| Bruksanvisning <sup>2</sup>                                             | I den här manualen ingår innehållet i snabbguiden samt ytterligare information om<br>skrivarinställningar, åtgärder, säkerhetsföreskrifter, inställningar för<br>nätverksanslutning, felsökningstips och instruktioner för underhåll. |
| AirPrint Guide <sup>2</sup> (Guide för<br>AirPrint)                     | I den här manualen finns information om att använda AirPrint för att skriva ut från<br>en Apple-enhet.                                                                                                    |
| P-touch Template Manual <sup>2</sup><br>(Manual för P-touch Template)   | I den här manualen finns information om P-touch Template.                                                                                                    |
| Raster Command Reference <sup>2</sup><br>(Referens för rasterkommandon) | I den här manualen finns information om kontrollkommandon för att hantera<br>skrivaren direkt.                                                                                                    |

<span id="page-1-0"></span><sup>&</sup>lt;sup>1</sup> Tryckt manual i förpackningen.

<span id="page-1-1"></span><sup>2</sup> PDF-manual på Brother support webbsida.

## **Symboler som används i denna manual**

Följande symboler används i hela denna vägledning:

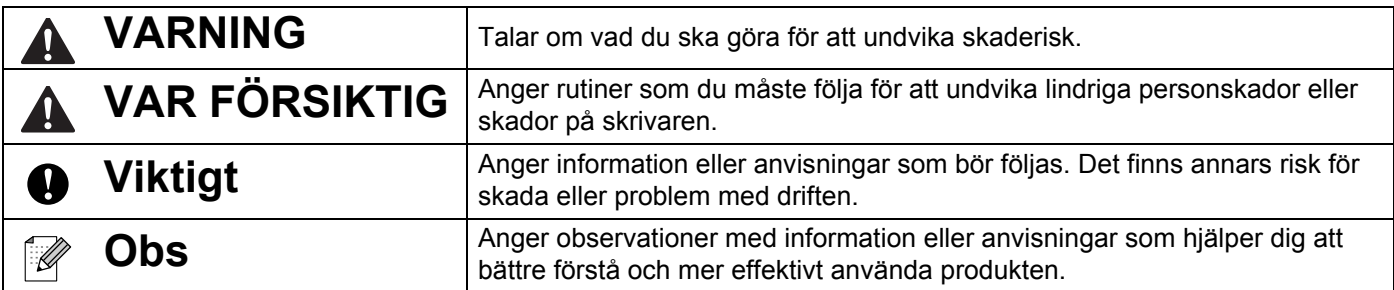

### **Viktiga säkerhetsinstruktioner**

0

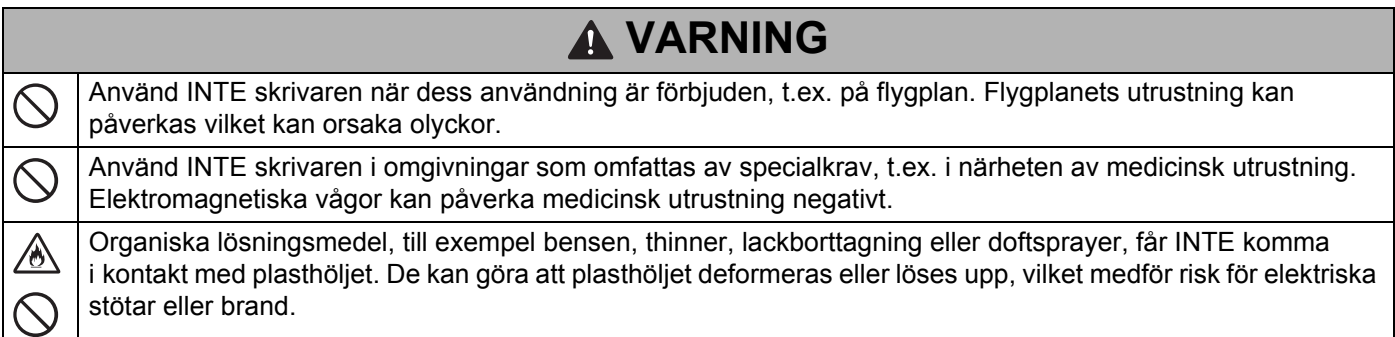

# **VAR FÖRSIKTIG**

RD-rullar använder termopapper. Etikettens färg och tryck kan påverkas eller blekna om den utsätts för solljus  $\mathbf 0$ eller hög värme. Om etiketterna ska användas utomhus rekommenderar vi andra media än RD-rullar om hållbarheten är viktig.

Beroende på område, material och miljöförhållanden kan det hända att etiketten skalas av eller fastnar permanent, eller att etikettens färg ändras eller överförs till andra föremål. Innan du sätter fast etiketten ska du kontrollera miljöförhållandena och materialet. Testa etiketten genom att fästa en liten del av den på en undanskymd del av den avsedda ytan.

# **VIKTIGT**

- Ta INTE bort etiketterna som är fastsatta på skrivaren. Dessa etiketter innehåller användningsinformation och anger skrivarens modellnummer.
- Tryck INTE på huvudströmbrytaren med ett vasst föremål, t.ex. en penna. Det kan skada strömbrytaren eller LED-lampan.
- Transportera INTE skrivaren när kablar är anslutna till likströmskontakten eller mini-USB-porten. Kontakten och portarna kan ta skada.
- Förvara INTE skrivaren i ett område som utsätts för höga temperaturer, hög luftfuktighet och direkt solljus eller damm. Det kan orsaka missfärgningar eller fel.

# **Allmänna försiktighetsåtgärder**

#### **Skrivare**

- Om både Bluetooth-funktionen och den trådlösa nätverksfunktionen är påslagna samtidigt kan kommunikationshastigheten minska på grund av radiostörningar. Om detta inträffar, stäng av funktionen som du inte använder (Bluetooth-funktionen eller den trådlösa nätverksfunktionen).
- Täck INTE över eller för in främmande föremål i pappersutmatningsfacket, likströmskontakten eller mini-USB-porten.
- Använd INTE förtunningsmedel, bensen, alkohol eller några andra organiska lösningsmedel när du rengör skrivaren. Det kan skada ytans finish. Du kan enbart använda isopropylalkohol eller etanol för rengöring av skrivhuvudet eller rullen. Använd en mjuk, torr trasa för att rengöra skrivaren.
- Om skrivaren inte ska användas under en längre period tar du ut medierullen ur skrivaren.
- Se till att medierullesutrymmets lucka alltid är stängd när du skriver ut.
- Tillbehör ska användas enligt beskrivningarna i respektive manual.
- I den här skrivaren används termopapper. Om det utskrivna papperet innehåller bläckrester, till exempel om någon har skrivit på det eller stämplat det, kan bläcket göra att trycket bleknar eller blir missfärgat. Bläcket kan också ta tid att torka. Trycket kan blekna eller bli missfärgat om etiketten kommer i kontakt med följande: produkter av vinylklorid, föremål av läder som plånböcker och portmonnäer, organiska ämnen som alkohol, ketoner och estrar, tape, radergummin, gummimattor, markerbläck, permanent markerbläck, korrigeringsvätska, karbon, lim, ljuskänsligt papper, handkrämer, hårvårdsprodukter, kosmetika, vatten eller svett.
- Vidrör INTE skrivaren med våta händer.
- Använd INTE papper som är vikt, vått eller fuktigt. Det finns risk för en felmatning av papperet och andra fel.
- Vidrör INTE papper eller etiketter med våta händer. Det medför risk för fel.

#### **RD-rulle**

- Använd endast tillbehör och förbrukningsartiklar från Brother (märkta med  $\overline{\text{R}}$
- Om etiketten fästs på en våt, smutsig eller oljig yta kan det lätt hända att den lossnar. Innan du sätter fast etiketten ska du rengöra den yta som etiketten ska placeras på.
- RD-rullar består av termopapper, vilket gör att ultraviolett strålning, vind och regn kan göra att etikettens färg bleks eller att den lossnar i ändarna.
- Utsätt INTE RD-rullen för direkt solljus, höga temperaturer, hög luftfuktighet eller damm. Förvara på en sval och mörk plats. Använd RD-rullen så snart som möjligt efter att paketet har öppnats.
- Om etikettens utskrivna yta repas av dina fingernaglar eller av metallföremål, eller om den utskrivna ytan rörs vid med händer fuktiga med vatten, svett eller medicinsk kräm och liknande, kan färgen ändras eller blekas.
- Fäst INTE etiketter på människor, djur eller växter. Fäst aldrig etiketter på allmän eller privat egendom utan tillstånd.
- De sista etiketterna i RD-rullen skrivs inte alltid ut korrekt. Därför innehåller varje rulle fler etiketter än vad som anges på paketet.
- När en etikett tas bort efter att den fästs på en yta kan det bli kvar en del av etiketten.
- När en etikett har fastnat kan det vara svårt att ta bort den.

# **VIKTIG ANMÄRKNING**

- Denna produkt är endast godkänd för användning i inköpslandet. Använd inte produkten i andra länder än inköpslandet eftersom det kan medföra problem med den trådlösa telekommunikationen och strömspänningen.
- I det här dokumentet betyder Windows Vista alla versioner av Windows Vista.
- I det här dokumentet betyder Windows 7 alla versioner av Windows 7.
- I det här dokumentet betyder Windows 8 alla versioner av Windows 8.
- I det här dokumentet betyder Windows 8.1 alla versioner av Windows 8.1.
- I det här dokumentet betyder Windows 10 Windows 10 Home, Windows 10 Pro, Windows 10 Enterprise och Windows 10 Education.

I det här dokumentet betyder Windows 10 inte Windows 10 Mobile, Windows 10 Mobile Enterprise eller Windows 10 IoT Core.

- I det här dokumentet betyder Windows Server 2008 alla versioner av Windows Server 2008 och Windows Server 2008 R2.
- I det här dokumentet betyder Windows Server 2012 alla versioner av Windows Server 2012 och Windows Server 2012 R2.
- Alla modeller är inte tillgängliga i alla länder.

© 2016 Brother Industries, Ltd. Med ensamrätt.

# Innehållsförteckning

# Avsnitt I Grundläggande funktioner

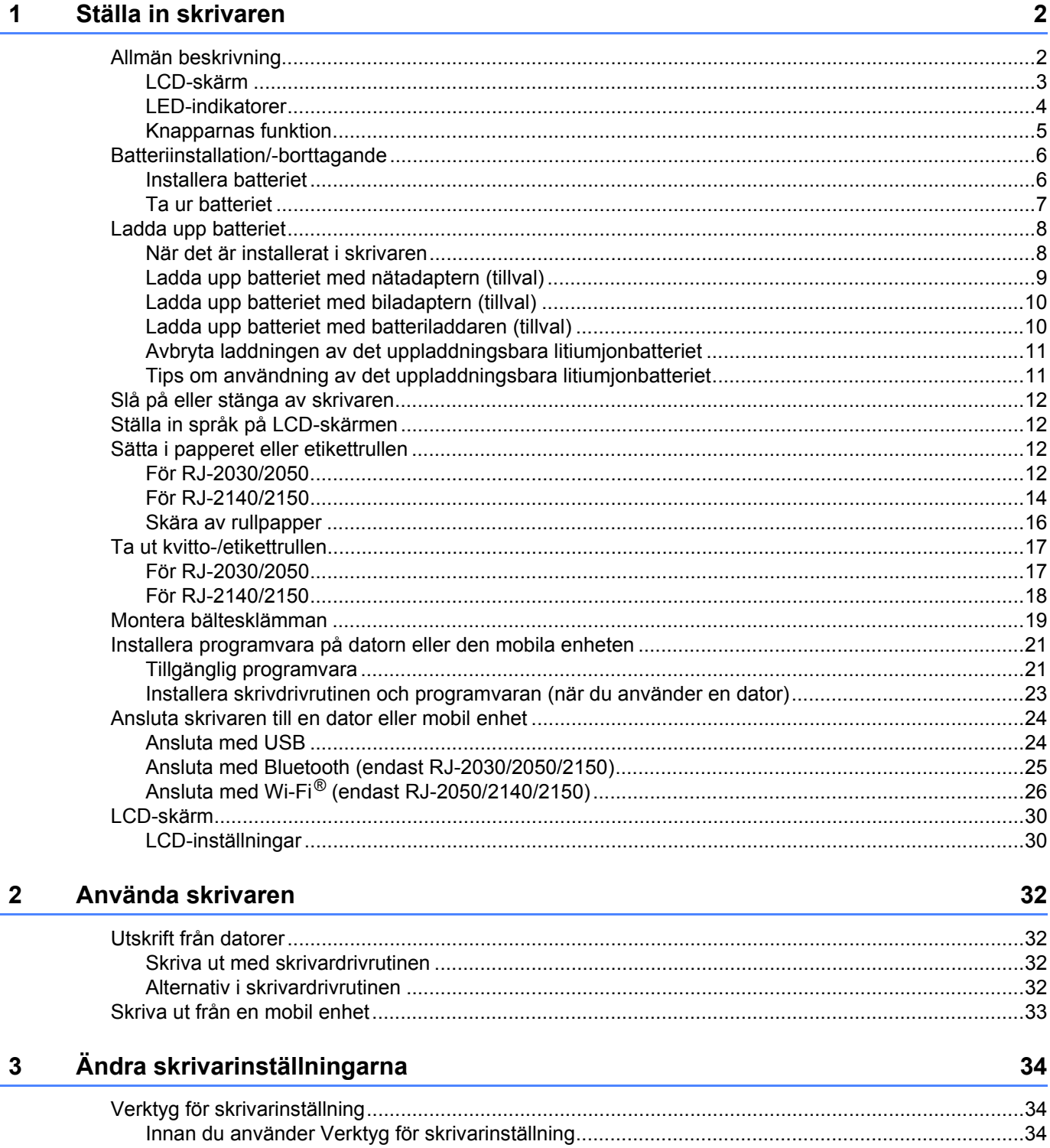

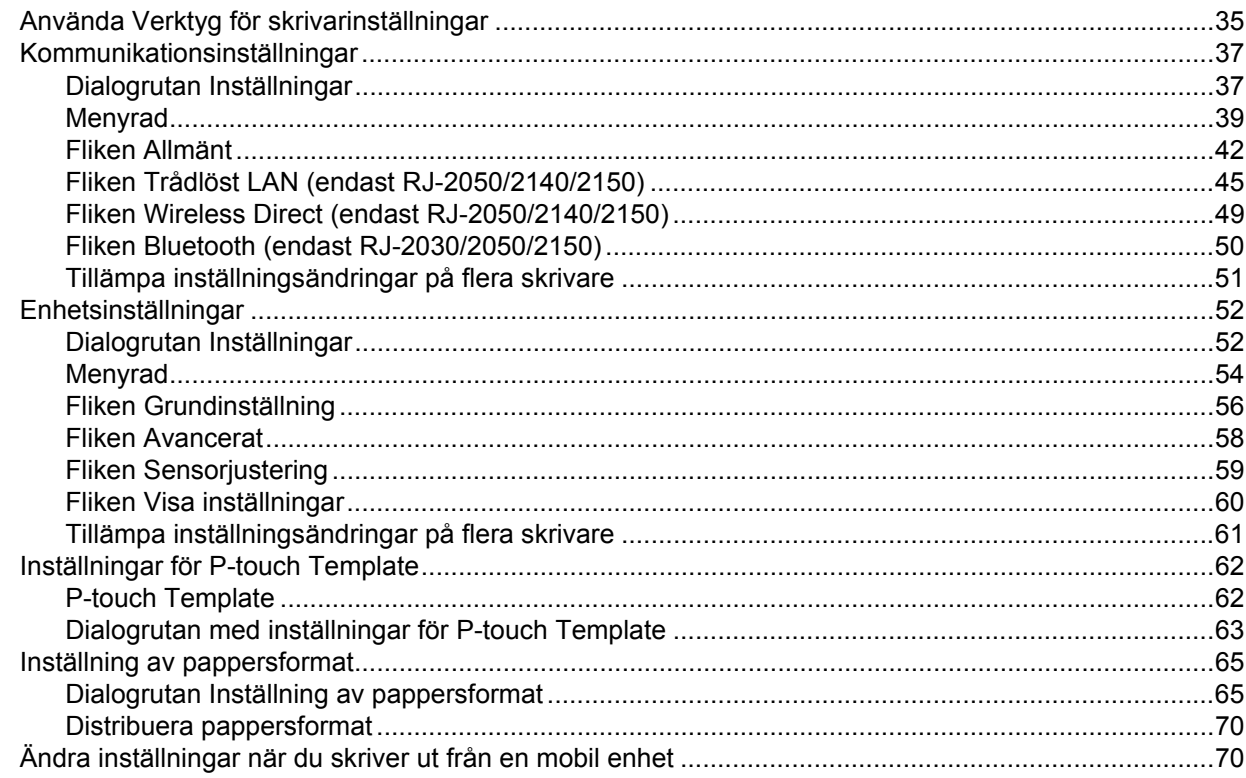

#### Övriga funktioner  $\overline{\mathbf{4}}$

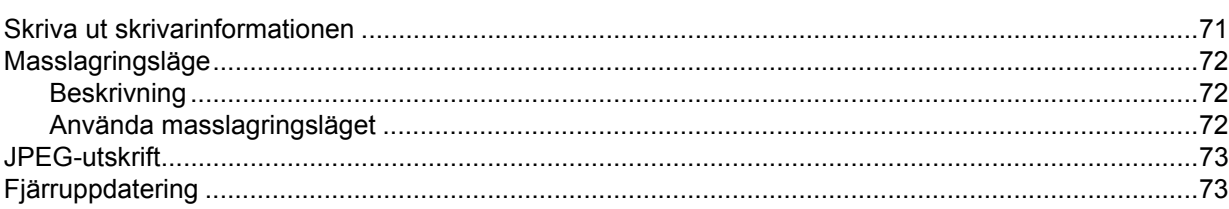

#### Underhåll av skrivaren  $5^{\circ}$

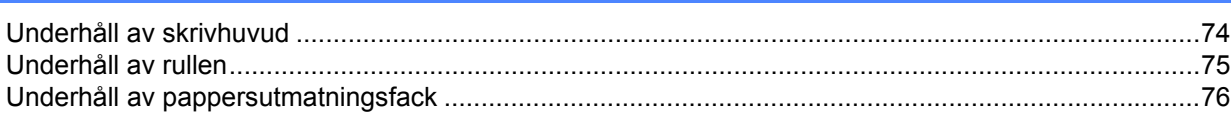

# **Avsnitt II Program**

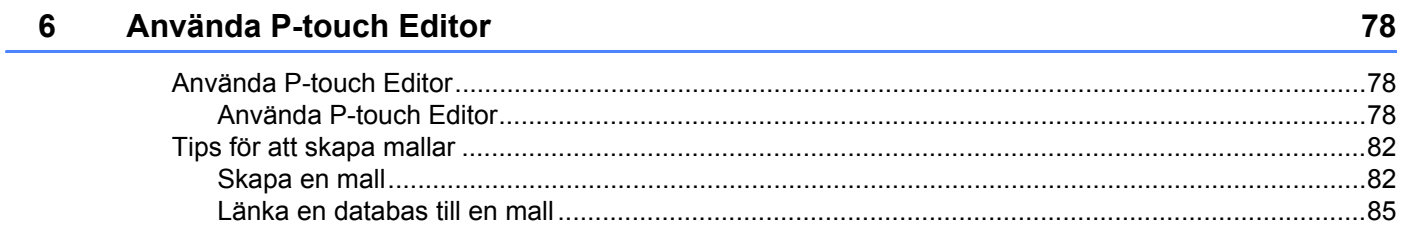

 $71$ 

74

### **[7 Så här använder du P-touch Transfer Manager och P-touch Library 87](#page-95-0)**

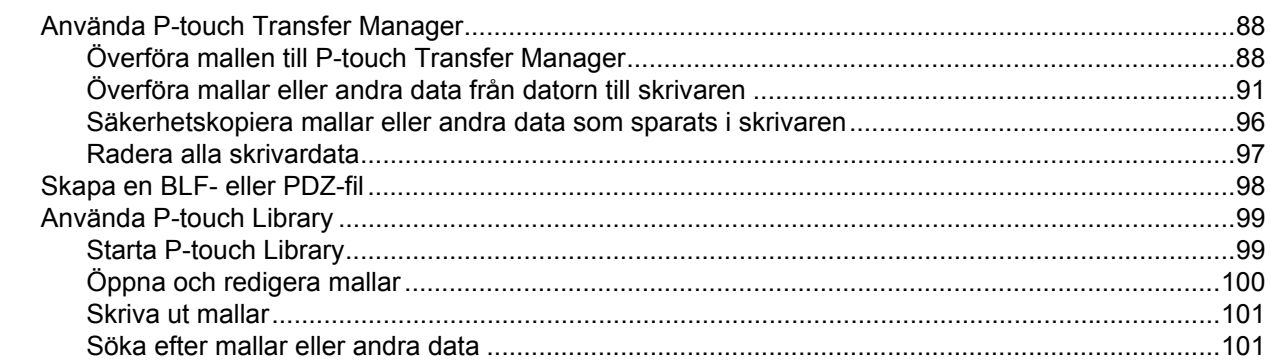

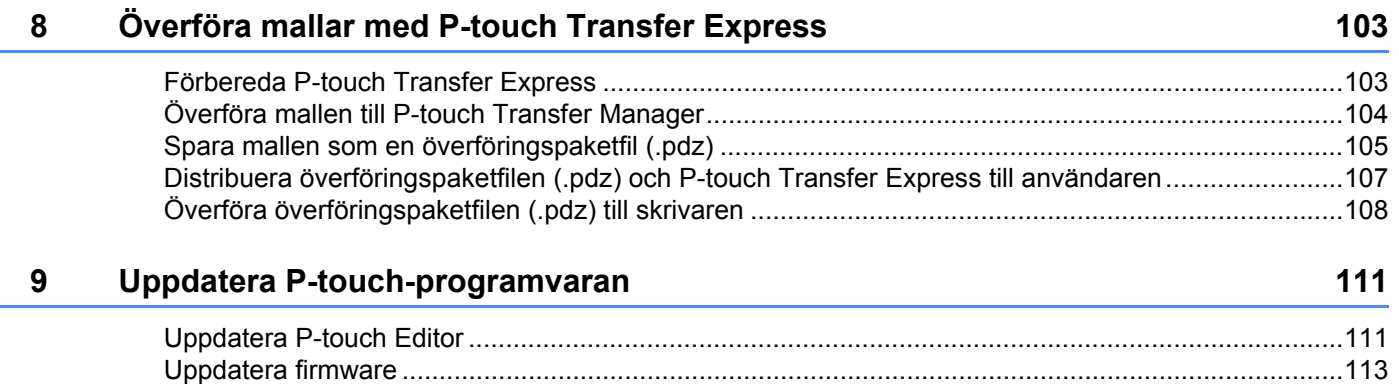

# **[Avsnitt III Trådlöst nätverk \(endast RJ-2050/2140/2150\)](#page-123-0)**

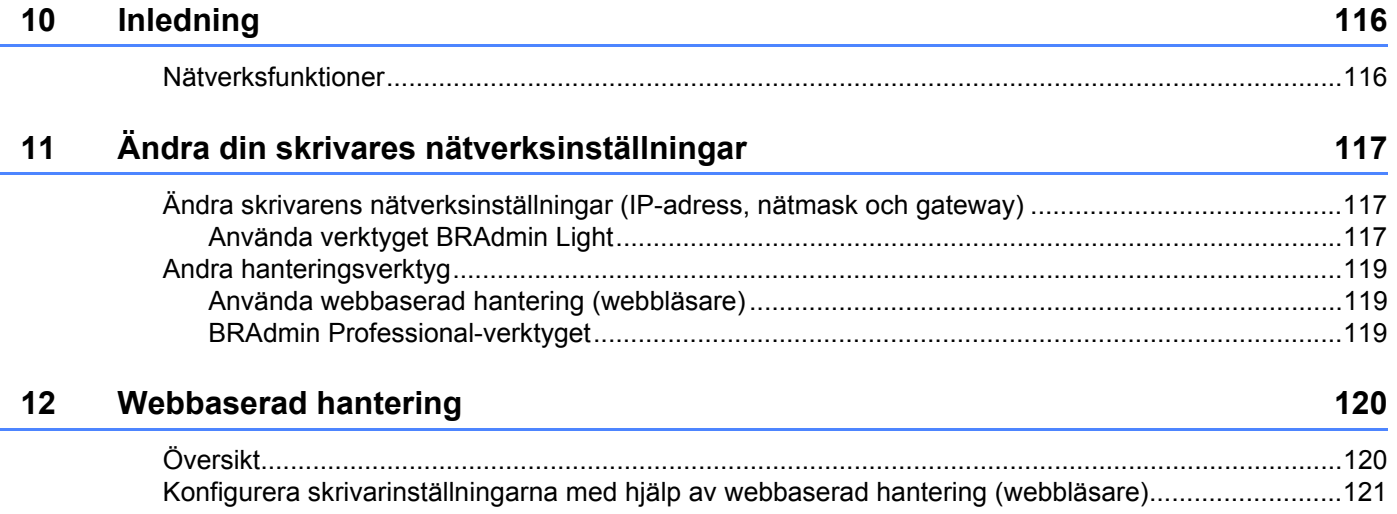

# **Avsnitt IV Bilaga**

j.

i.

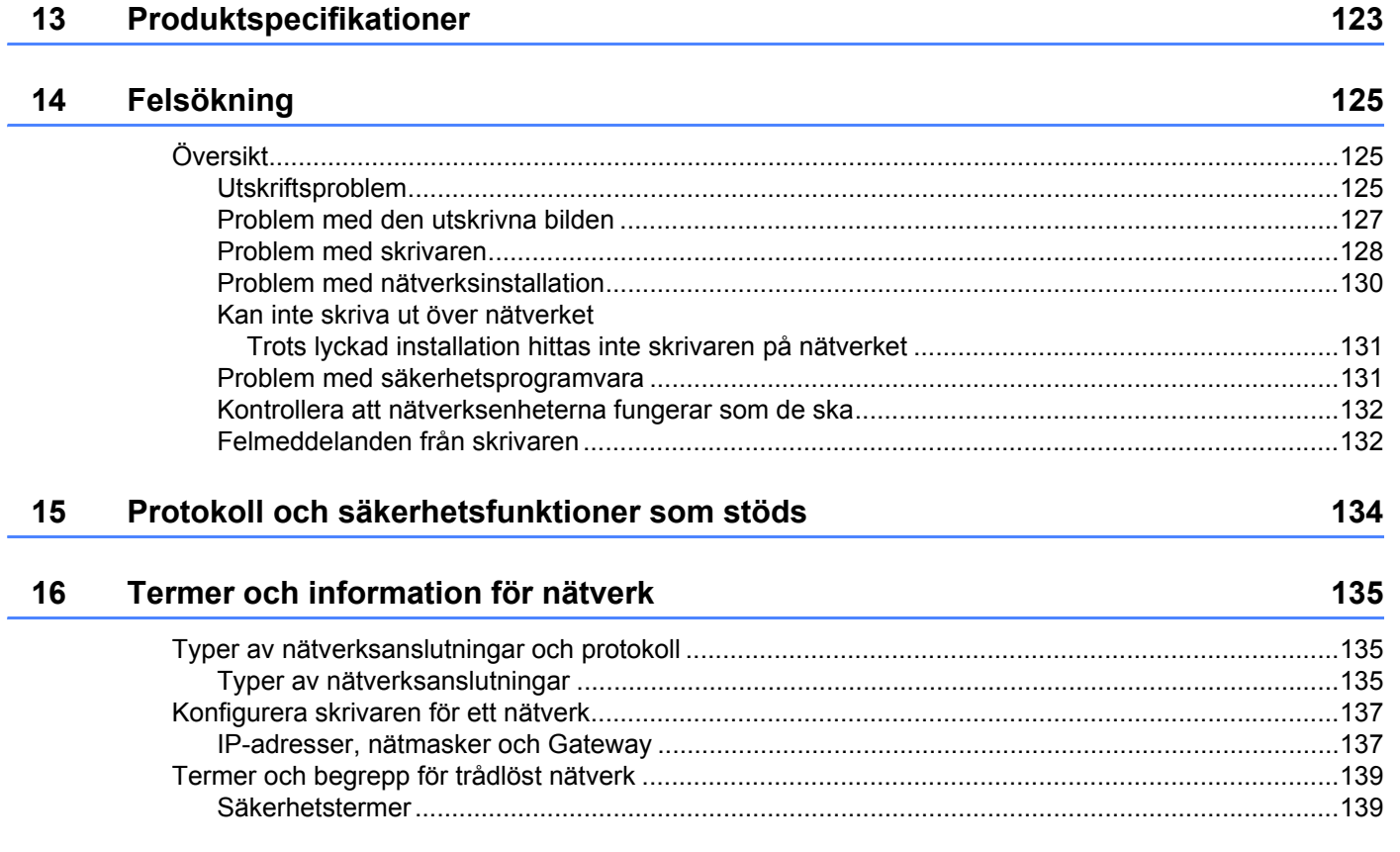

# **Avsnitt I**

# <span id="page-9-0"></span>**Grundläggande**   $$

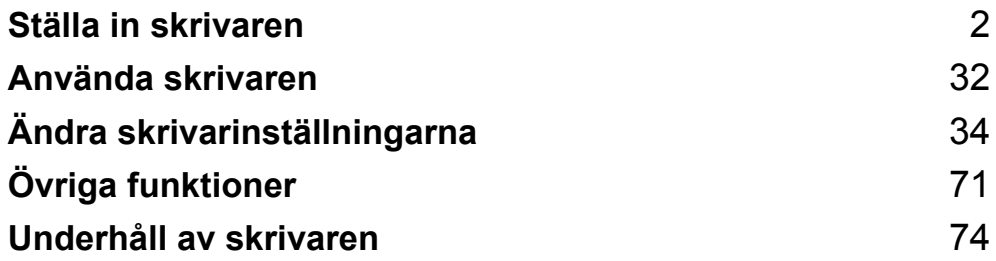

<span id="page-10-2"></span><span id="page-10-0"></span>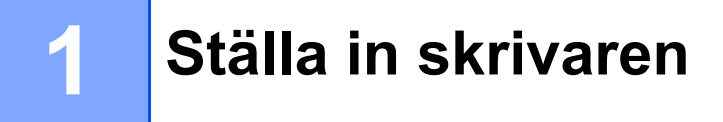

# <span id="page-10-1"></span>**Allmän beskrivning <sup>1</sup>**

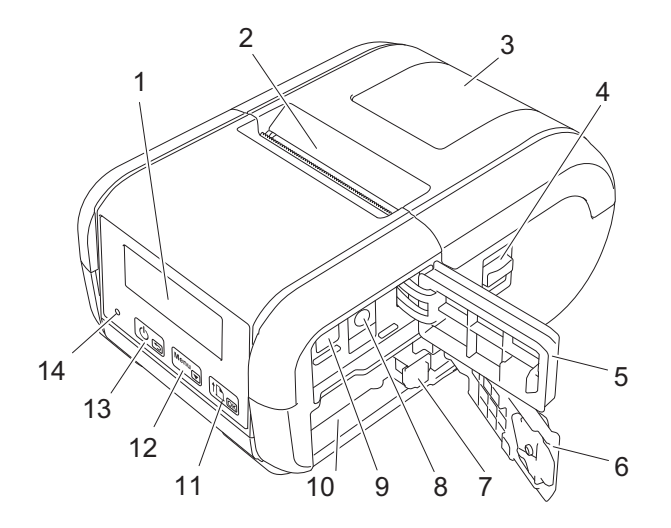

- 1 LCD-skärm
- 2 Pappersutmatningsfack
- 3 Lucka till utrymmet för medierullen
- 4 Öppningsspak för luckan till medierullen
- 5 Gränssnittslucka
- 6 Batterilucka
- 7 Batterispärr
- 8 DC-kontakt
- 9 Mini-USB-port
- 10 Batteriutrymme
- 11  $[1D_{OR}]$

 Matarknapp/OK-knapp för att mata fram papperet eller skriva ut skrivarinställningarna

12 Menu<sub> $\sqrt{}$ </sub>

Knappen Menu (Meny)/v-knapp

 $13)$  கு

(b) Strömbrytare/→ Tillbaka-knapp för att slå på/stänga av skrivaren

14 LED-indikator

### <span id="page-11-0"></span>**LCD-skärm <sup>1</sup>**

När skrivaren slås på visas huvudskärmen.

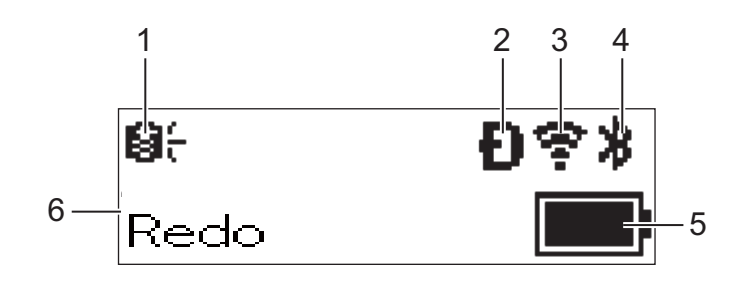

### **1 Uppdateringsikon (endast RJ-2050/2140/2150)**

Anger om det finns uppdaterade mallar, databaser och andra data tillgängliga.

: Det finns nya data.

(blinkar): Det gick inte att uppdatera data.

(blinkar): Gick inte att kommunicera med servern.

#### **2 Wireless Direct-ikon (endast RJ-2050/2140/2150)**

#### **3 WLAN-ikon (endast RJ-2050/2140/2150)**

 $\ddot{\cdot}$  $\widehat{\mathcal{P}}$ 

: Nätverket är korrekt anslutet.

: Skrivaren söker efter nätverket.

### **4 Bluetooth-ikon (endast RJ-2030/2050/2150)**

#### **5 Batterinivå**

Visar återstående batterinivå.

- Fulladdad: **In Particular**
- $\blacksquare$  Halv:  $\blacksquare$
- **L**åg
- **Laddar:**  $\blacksquare$  +  $\blacksquare$  +  $\blacksquare$  + +
- **6 Skrivarstatus**

### <span id="page-12-0"></span>**LED-indikatorer <sup>1</sup>**

Indikatorn lyser och blinkar för att indikera skrivarens status. Symbolerna i det här avsnittet förklarar vad de olika indikatorernas färger och mönster betyder:

 $\frac{1}{2}$ eller  $\frac{1}{2}$ eller  $\frac{1}{2}$ eller  $\frac{1}{2}$  Indikatorn blinkar med visad färg

eller eller Indikatorn lyser med visad färg

Indikatorn är avstängd

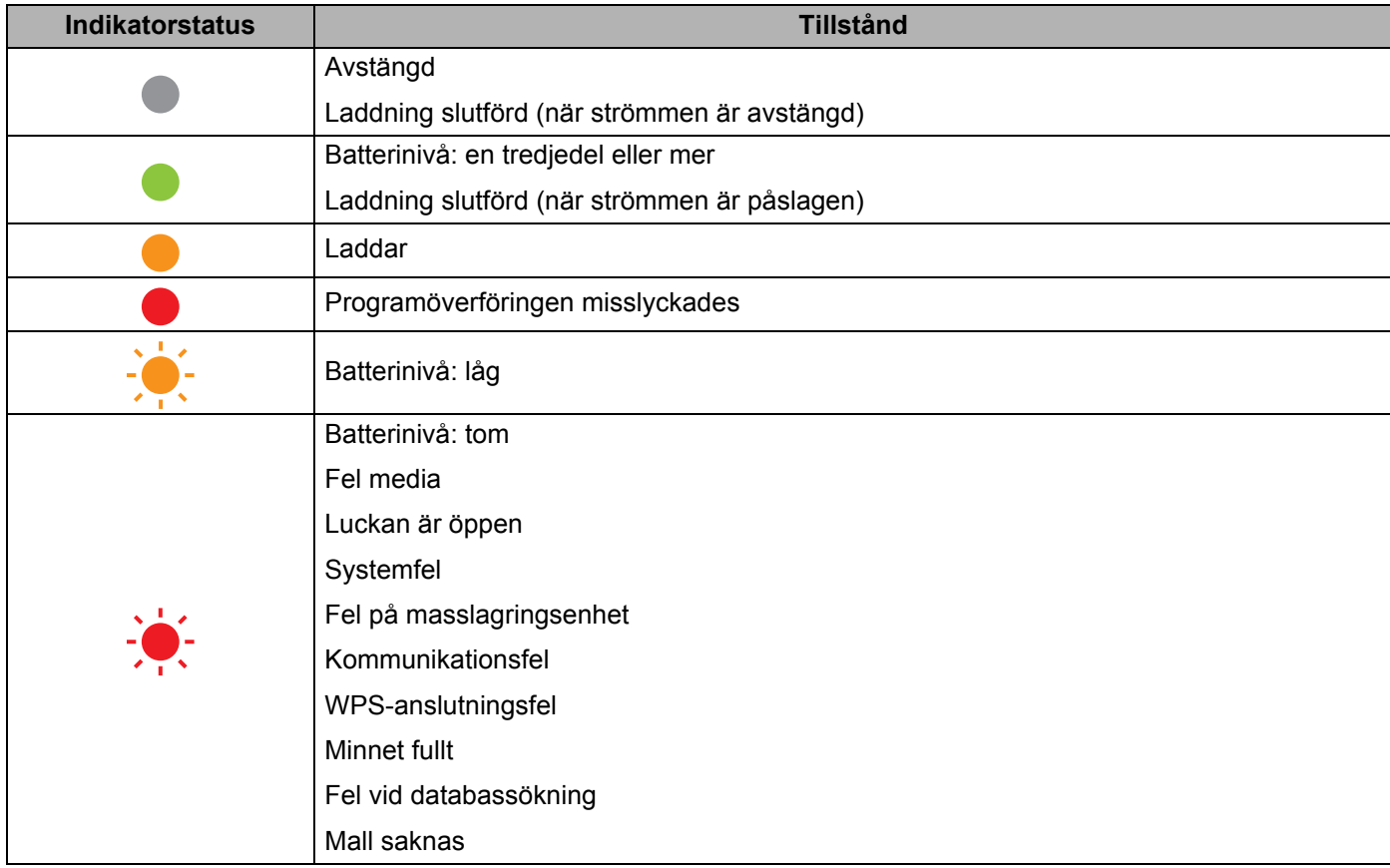

# <span id="page-13-0"></span>**Knapparnas funktion**

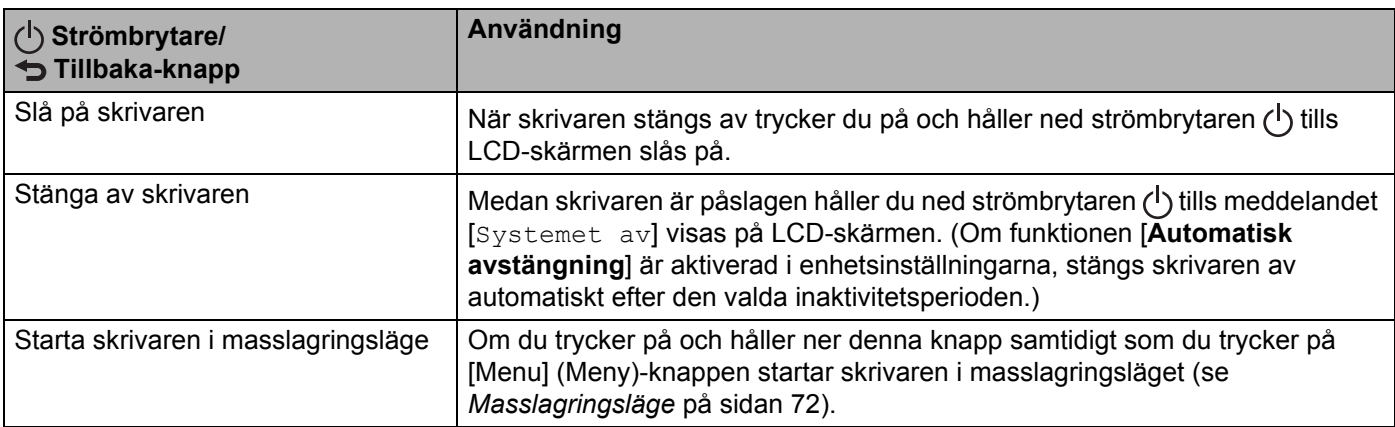

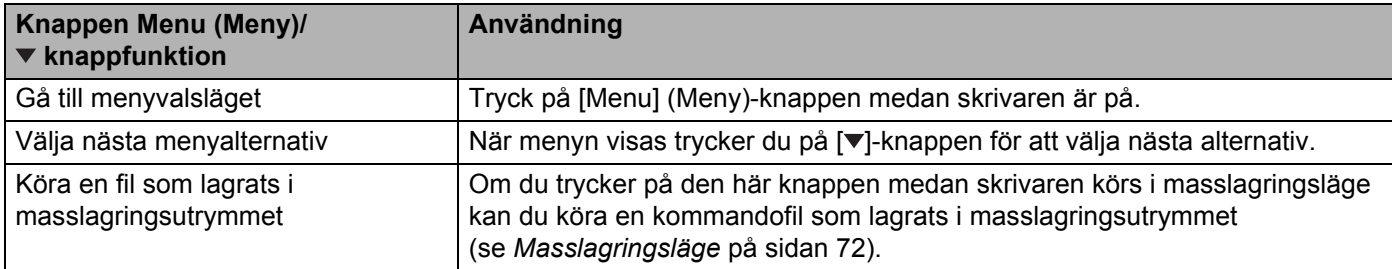

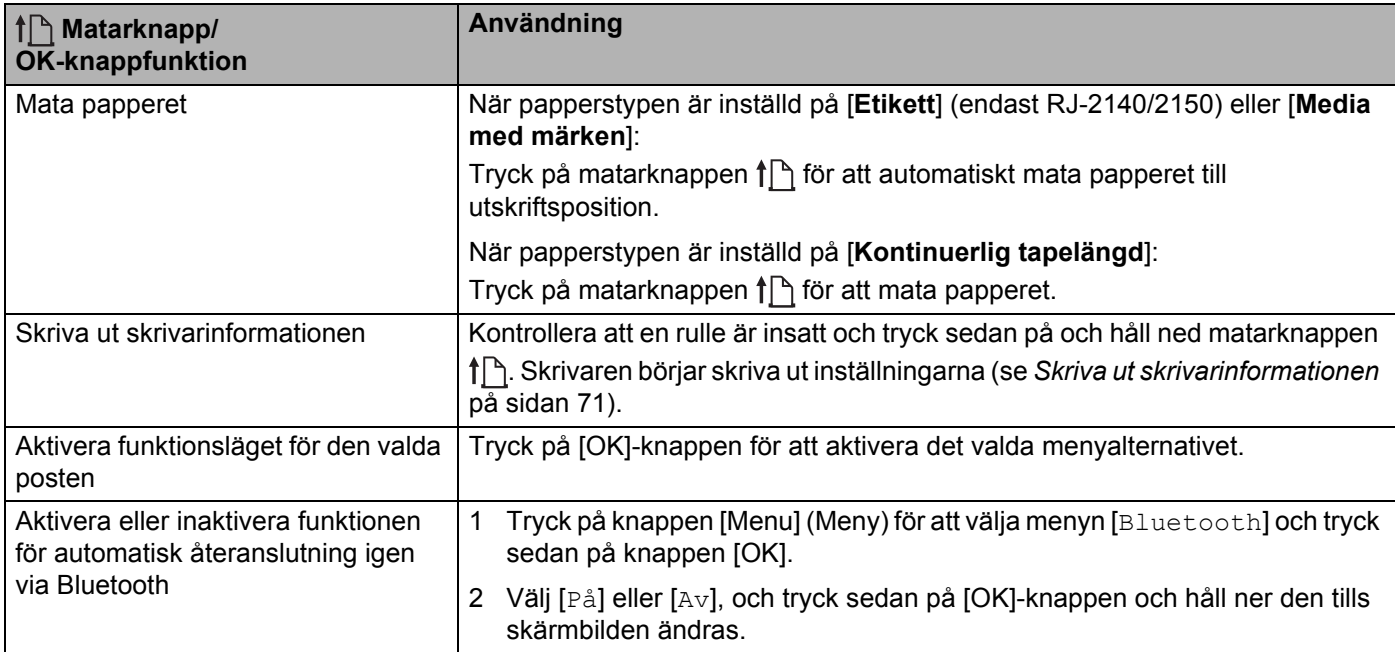

# <span id="page-14-0"></span>**Batteriinstallation/-borttagande**

### <span id="page-14-1"></span>**Installera batteriet <sup>1</sup>**

1 Flytta låset för batteriluckan till olåst position och öppna sedan batteriluckan.

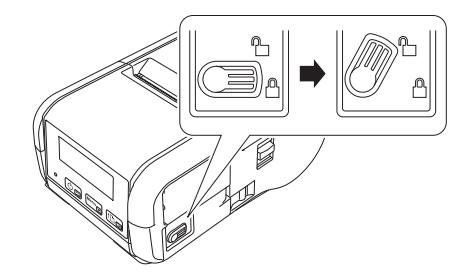

2 Sätt i batteriet i batteriutrymmet tills batterilåset låses på plats. Kontrollera att den anslutande delen av batteriet är riktad inåt som visas. Använd INTE överdriven kraft för att installera batteriet.

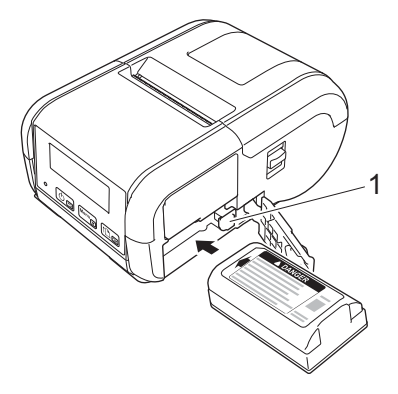

### **1 Batterispärr**

3 Stäng batteriluckan och flytta sedan batteriluckans position till det låsta läget.

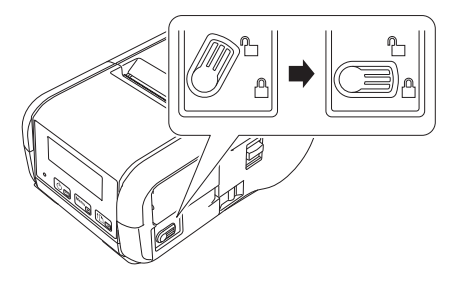

# <span id="page-15-0"></span>**Ta ur batteriet <sup>1</sup>**

1 Flytta låset för batteriluckan till olåst position och öppna sedan batteriluckan.

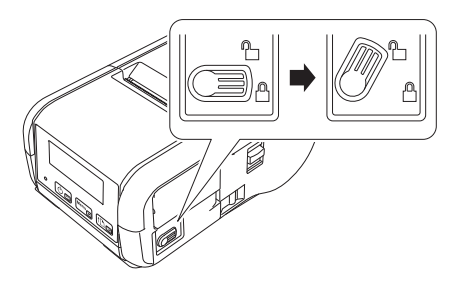

2 Ta bort batteriet samtidigt som du trycker på batterilåset.

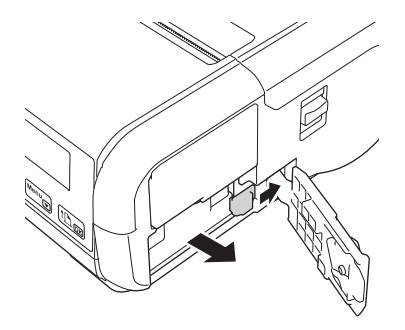

3 Stäng batteriluckan och flytta sedan batteriluckans position till det låsta läget.

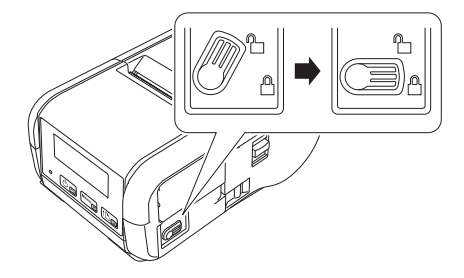

# <span id="page-16-0"></span>**Ladda upp batteriet <sup>1</sup>**

### <span id="page-16-1"></span>**När det är installerat i skrivaren <sup>1</sup>**

Ladda det uppladdningsbara litiumjonbatteriet (PA-BT-003) genom att sätta in det i skrivaren och göra följande:

**Obs**

- Ladda det laddningsbara litiumjonbatteriet innan du använder det genom att följa nedanstående rutin.
- Utskriftshastigheten varierar med tillgänglig batteriladdning.
- 1 Kontrollera att det uppladdningsbara litiumjonbatteriet är installerat i skrivaren.
- 2 Använd den Brother-kompatibla nätadaptern (PA-AD-600) och nätadaptersladden för att ansluta skrivaren till ett nätuttag (se *[Ladda upp batteriet med nätadaptern \(tillval\)](#page-17-0)* på sidan 9), eller använd den Brother-kompatibla bildadaptern för att ansluta skrivaren till ett likströmsuttag (se *[Ladda upp batteriet](#page-18-0)  [med biladaptern \(tillval\)](#page-18-0)* på sidan 10).

 $\mathscr{U}$ **Obs**

LED-indikatorn lyser med orange sken när skrivaren laddas upp.

När det uppladdningsbara litiumjonbatteriet är fulladdat slås LED-indikatorn av (när strömmen är avstängd) eller lyser grönt (när strömmen är påslagen). Koppla från nätadaptern eller biladaptern från batteriets likströmskontakt.

### <span id="page-17-0"></span>**Ladda upp batteriet med nätadaptern (tillval) <sup>1</sup>**

- 1 Kontrollera att det uppladdningsbara litiumjonbatteriet är installerat i skrivaren.
- <sup>2</sup> Öppna gränssnittsluckan och anslut nätadaptern till skrivaren.
- **3** Anslut nätadaptersladden till nätadaptern.
- 4 Anslut nätadaptersladden till ett närliggande nätuttag (100–240 VAC, 50–60 Hz).

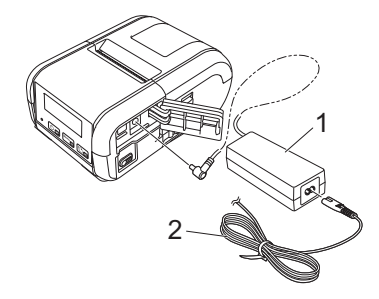

- **1 Nätadapter**
- **2 Nätadaptersladd**

### **Obs**

Nätadaptern och nätadaptersladden är valfria tillbehör. Köp adapter och nätadaptersladd som är anpassade för den region där skrivaren kommer att användas.

### <span id="page-18-0"></span>**Ladda upp batteriet med biladaptern (tillval) <sup>1</sup>**

Anslut skrivaren till ditt fordons 12-volts DC-uttag (cigarettändare eller liknande) för att ladda det uppladdningsbara batteriet.

- 1 Kontrollera att det uppladdningsbara litiumjonbatteriet är installerat i skrivaren.
- 2 Anslut biladaptern till fordonets 12-volts DC-uttag.
- 3 Öppna gränssnittsluckan och anslut biladaptern till skrivaren.

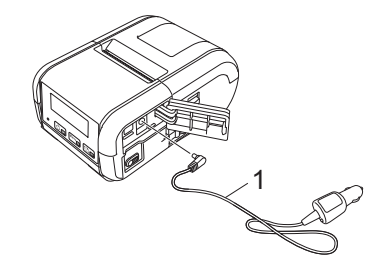

#### **1 Biladapter**

H **Obs**

Biladaptern är ett valfritt tillbehör.

### <span id="page-18-1"></span>**Ladda upp batteriet med batteriladdaren (tillval) <sup>1</sup>**

När du använder ett nätuttag, kan upp till fyra batteriladdare anslutas tillsammans för samtidig laddning. Mer information finns i bruksanvisningen som medföljer batteriladdaren.

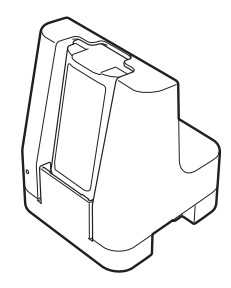

**10**

## <span id="page-19-0"></span>**Avbryta laddningen av det uppladdningsbara litiumjonbatteriet <sup>1</sup>**

Avbryt laddningen av det uppladdningsbara litiumjonbatteriet genom att koppla bort nät- eller biladaptern från DC-kontakten.

### <span id="page-19-1"></span>**Tips om användning av det uppladdningsbara litiumjonbatteriet <sup>1</sup>**

- Utskrift med hög svärtningsgrad (mörk) laddar ur batteriet snabbare än utskrift med låg svärtningsgrad. Du kan justera inställningen för utskriftsdensitet i Enhetsinställningar (se *[Enhetsinställningar](#page-60-2)* på sidan 52).
- Batteriladdningen måste ske i en miljö med en temperatur mellan 0 och 40 °C, annars laddas inte batteriet. Om laddningen avbryts på grund av att omgivningstemperaturen är för hög eller för låg ställer du skrivaren på en plats där temperaturen är mellan 0 och 40 °C och försöker ladda igen.
- Om skrivaren används både när batteriet är installerat och nät- eller biladaptern är ansluten, kan laddningen avbrytas även om batteriet inte är fulladdat.

### **Egenskaper hos uppladdningsbara litiumjonbatterier <sup>1</sup>**

Tänk på följande så fungerar batterierna bäst och håller längre.

- Undvik att använda eller förvara batteriet på platser där det utsätts för mycket höga eller låga temperaturer eftersom det då försämras snabbare.
- Ta ut batteriet om du inte använder skrivaren under en längre tid.
- Förvara batterier med mindre än 50 % laddning på en sval och torr plats utan direkt solljus.
- Ladda om batteriet var sjätte månad om det förvaras under längre perioder.
- Det är normalt och säkert för skrivaren att bli varm medan den laddas. Koppla bort laddaren och sluta använda skrivaren om den känns het när du rör vid den.
- Övriga säkerhetsföreskrifter finns i *Produktsäkerhetsguide*.

# <span id="page-20-0"></span>**Slå på eller stänga av skrivaren <sup>1</sup>**

På: Håll ned strömbrytaren (<sup>I</sup>) tills LCD-skärmen slås på.

Av: Håll ned strömbrytaren (<sup>I</sup>) tills meddelandet [Systemet av] visas på LCD-skärmen.

# <span id="page-20-1"></span>**Ställa in språk på LCD-skärmen <sup>1</sup>**

- <sup>1</sup> Tryck på knappen [Menu] (Meny), [V] för att välja menyn [Inställningar] och tryck sedan på knappen [OK].
- 2 Välj  $[\Box]$ Språk] och tryck sedan på knappen [OK].
- 3 Välj ett språk och tryck sedan på knappen [OK].

# <span id="page-20-2"></span>**Sätta i papperet eller etikettrullen <sup>1</sup>**

### <span id="page-20-3"></span>**För RJ-2030/2050 <sup>1</sup>**

Dra i öppningsspaken till luckan i den riktning som visas för att öppna luckan till utrymmet för medierullen.

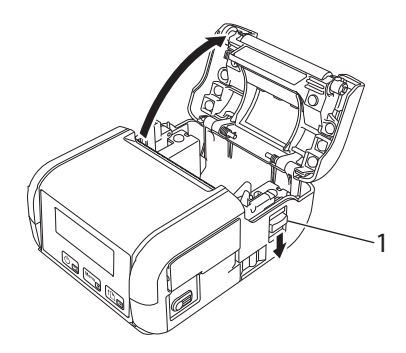

### **1 Öppningsspak för lucka**

2 Sätt in medierullen i medierullesutrymmet så att rullen matas från undersidan som bilden visar.

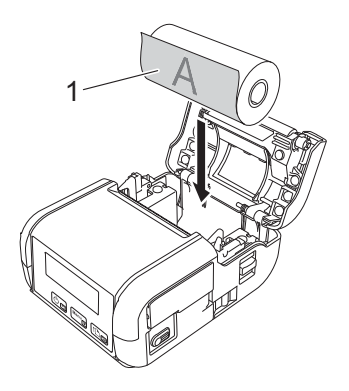

**1 Utskriftsyta (riktad utåt på rullen)**

## **Viktigt**

Den värmekänsliga sidan måste vara på utsidan av rullen och installeras som visas för att skriva ut korrekt.

3 Stäng facket för medierullen genom att trycka ner lockets mitt tills det låses fast.

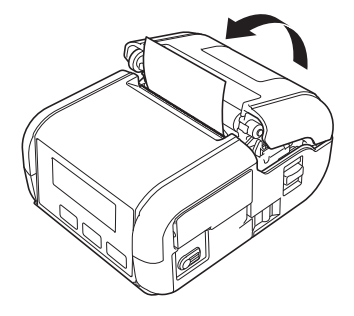

### <span id="page-22-0"></span>**För RJ-2140/2150 <sup>1</sup>**

1 Dra i öppningsspaken till luckan i den riktning som visas för att öppna luckan till utrymmet för medierullen.

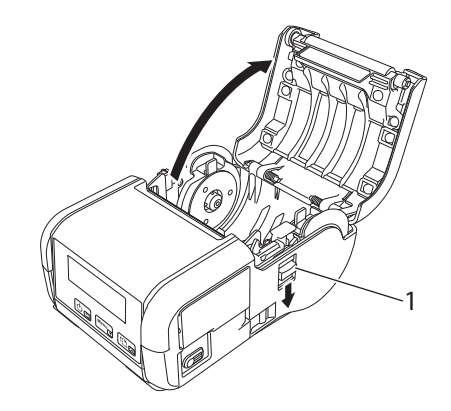

#### **1 Öppningsspak för lucka**

2 Öppna styrskenorna genom att lyfta upp spaken för justering av styrskena och dra de båda styrskenorna utåt.

Sätt in medierullen i medierullesutrymmet så att rullen matas från undersidan som bilden visar.

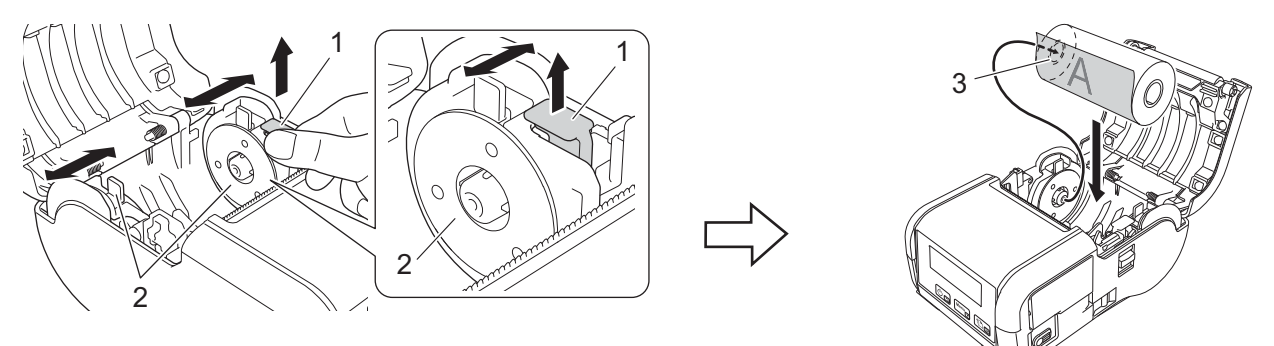

- **1 Spak för justering av styrskena**
- **2 Styrskena**
- **3 Utskriftsyta (riktad utåt på rullen)**

### **Viktigt**

- Se till att båda styrskenorna är korrekt inriktade så att medierullen inte kan röra sig i sidled.
- Den värmekänsliga sidan måste vara på utsidan av rullen och installeras som visas för att skriva ut korrekt.

3 Skjut in båda styrskenorna till rullens bredd samtidigt som du lyfter upp spaken för justering av styrskena. Sätt i medierullen så att den sitter rakt i medierullesutrymmet.

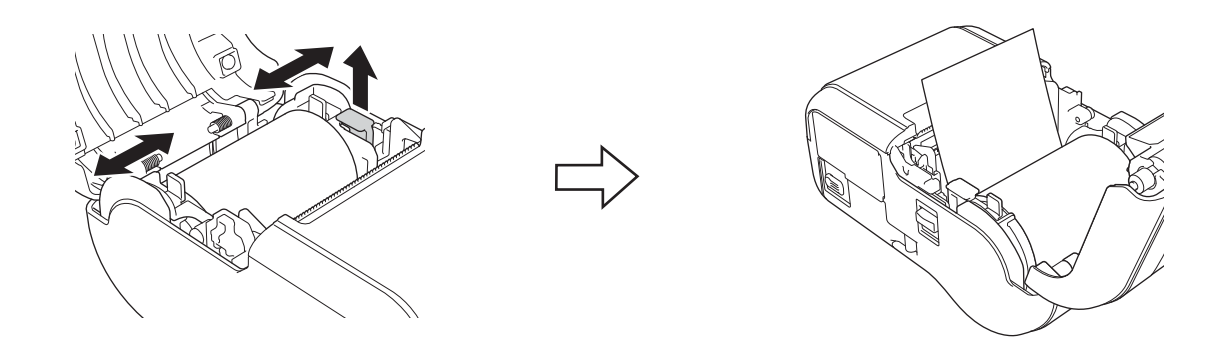

4 Stäng facket för medierullen genom att trycka ner lockets mitt tills det låses fast.

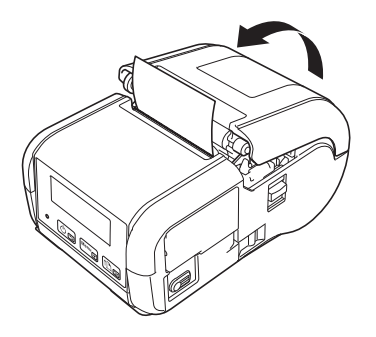

#### **Obs**

När stansade etiketter används (endast RJ-2140/2150), tryck ner  $\int$  (Matarknappen) efter att ha ställt in medierullen. Skrivaren justerar etiketten till rätt startposition.

### **Viktigt**

Använd originalpapper från Brother.

# <span id="page-24-0"></span>**Skära av rullpapper <sup>1</sup>**

Skär av rullpapper med skrivarens avrivare. Dra den ena änden av det utmatade papperet uppåt och mot den andra änden i diagonal riktning.

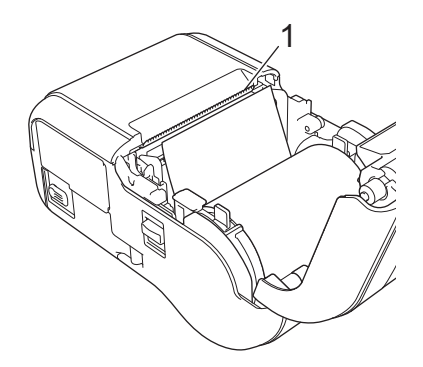

#### **1 Avrivare**

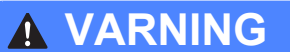

Avrivaren är vass. Rör inte vid avrivaren eftersom det kan orsaka personskador.

# <span id="page-25-0"></span>**Ta ut kvitto-/etikettrullen <sup>1</sup>**

### <span id="page-25-1"></span>**För RJ-2030/2050 <sup>1</sup>**

1 Dra i öppningsspaken till luckan i den riktning som visas för att öppna luckan till utrymmet för medierullen.

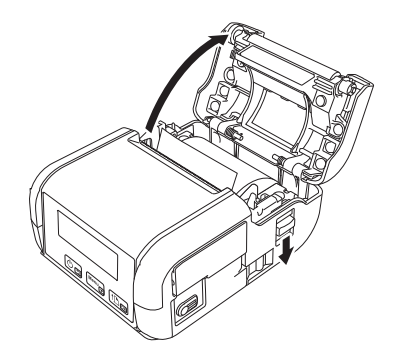

Ta ut rullen.

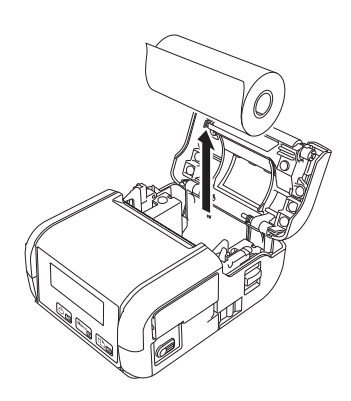

**Obs**

Du behöver inte justera rullhållaren efter att den har justerats korrekt mot medierullens bredd.

### <span id="page-26-0"></span>**För RJ-2140/2150 <sup>1</sup>**

<sup>1</sup> Dra i öppningsspaken till luckan i den riktning som visas för att öppna luckan till utrymmet för medierullen.

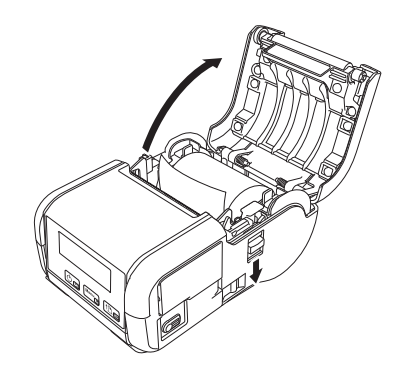

2 Luta den ena styrskenan något samtidigt som du trycker på frigöringsspaken och ta sedan bort rullen. Det går att ta bort rullen utan att ändra positionen för styrskenorna. Luta inte styrskenorna för långt. Det kan leda till att de går sönder.

### **1 Rullens frigöringsspak**

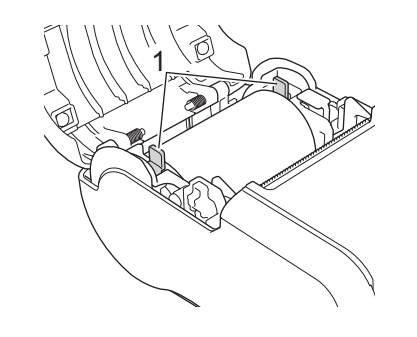

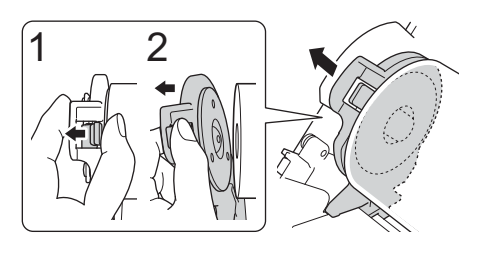

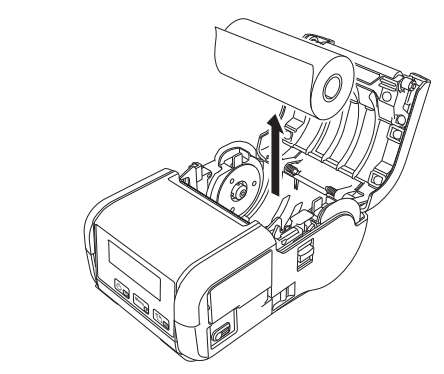

# <span id="page-27-0"></span>**Montera bältesklämman <sup>1</sup>**

Du kan bära skrivaren i bältet genom att fästa den med den medföljande bältesklämman. Följ instruktionerna nedan för att montera klämman på skrivaren och bältet. Du kan montera den medföljande klämman på skrivaren och sätta fast den i bältet.

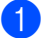

1 Fäst bältesklämman på baksidan av skrivaren med stjärnskruvarna som visas:

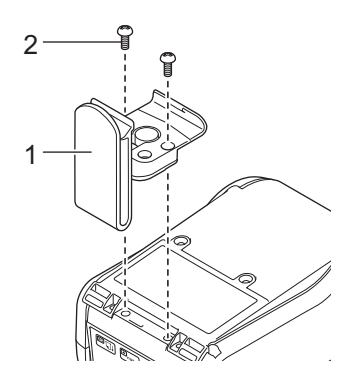

- **1 Bältesklämma**
- **2 Stjärnskruv**

Ställa in skrivaren

**2** Fäst klämman i bältet.

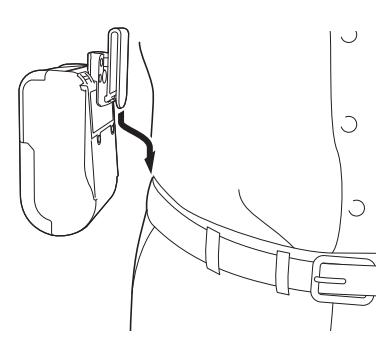

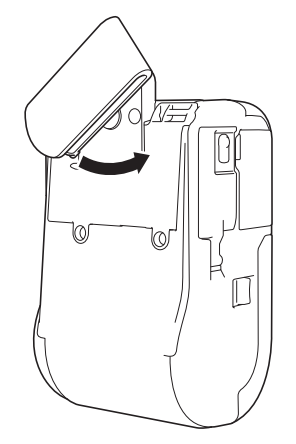

Vrid klämman som visas så att den låses fast. Vrid klämman åt vänster eller höger

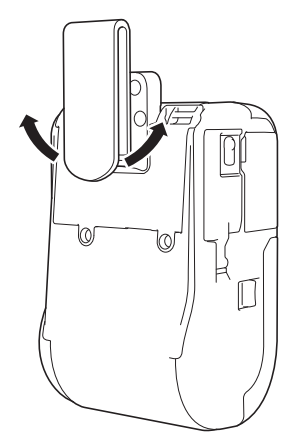

när du vill låsa upp den.

### **Viktigt**

Se till att montera bältesklämman ordentligt på skrivaren och bältet. Det finns risk för personskador eller skador om bältesklämman inte är ordentligt fastsatt och skrivaren faller i golvet.

# <span id="page-29-0"></span>**Installera programvara på datorn eller den mobila enheten <sup>1</sup>**

Utskriftsmetoderna är olika beroende på skrivarmodellen och datorn eller den mobila enheten du skriver ut från. Referera till följande tabeller och installera de program du behöver på datorn eller den mobila enheten.

## <span id="page-29-1"></span>**Tillgänglig programvara <sup>1</sup>**

#### **För datorer <sup>1</sup>**

Skrivardrivrutinen måste vara installerad om du vill ansluta skrivaren till datorn.

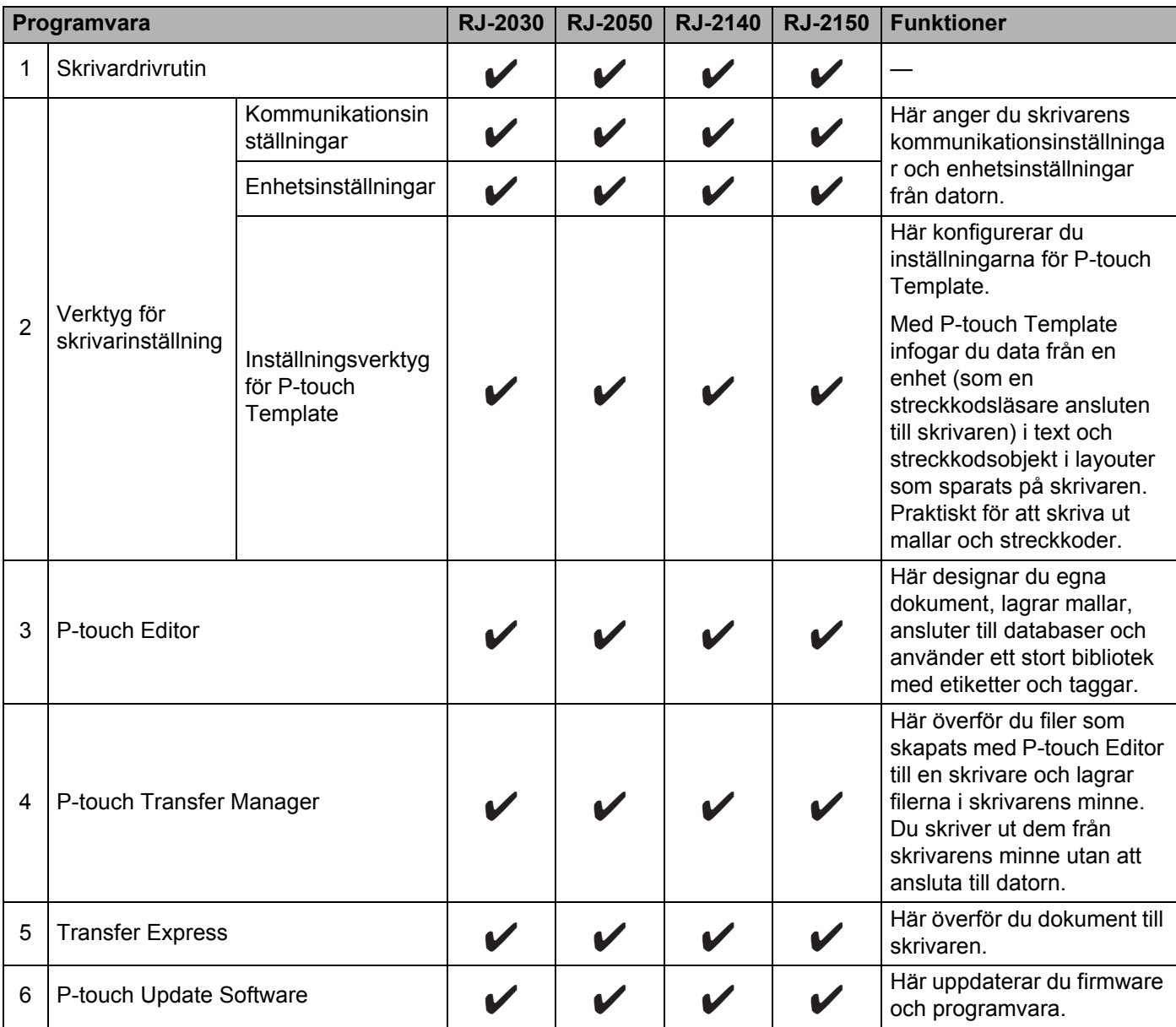

Ställa in skrivaren

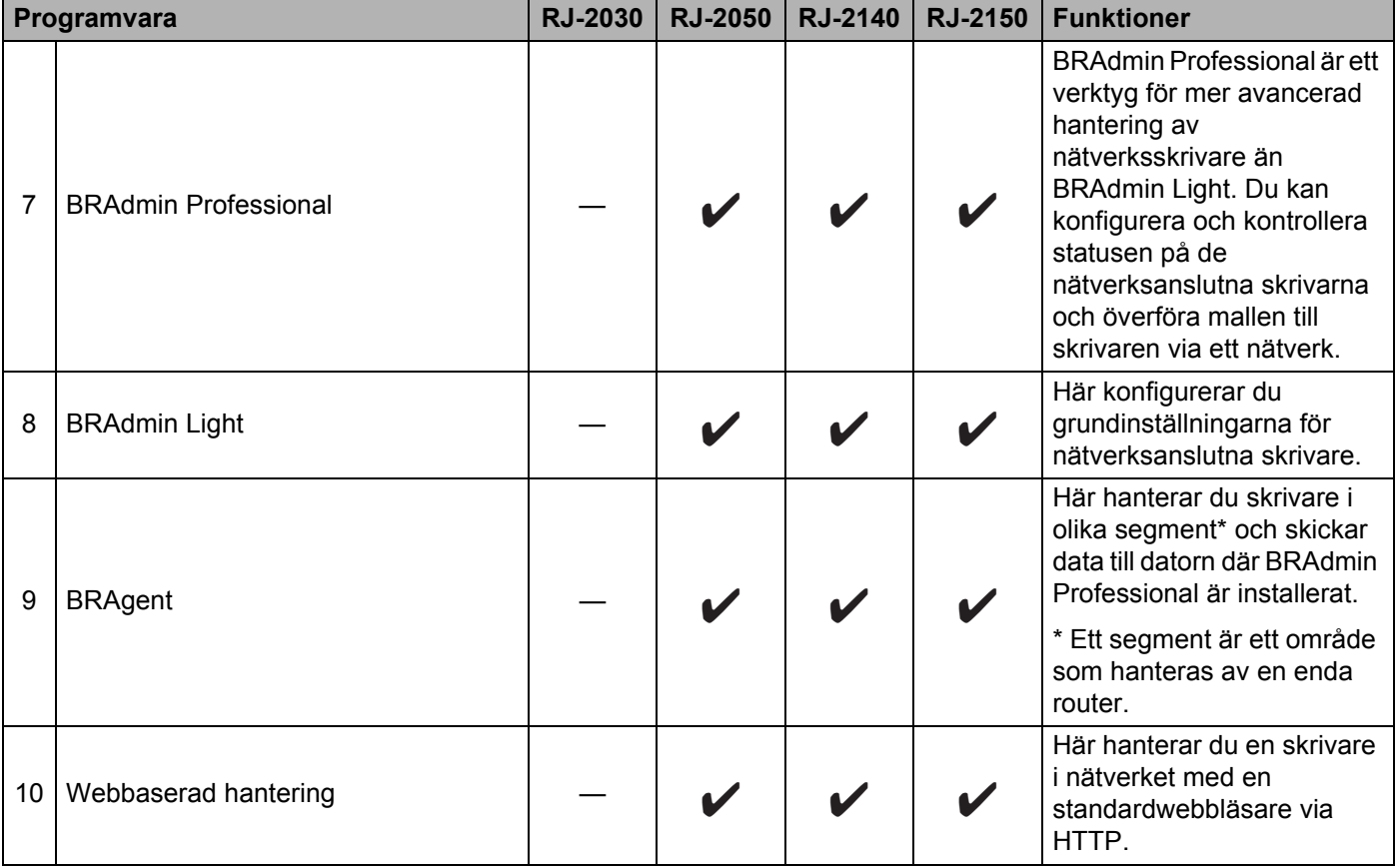

#### **För mobila enheter <sup>1</sup>**

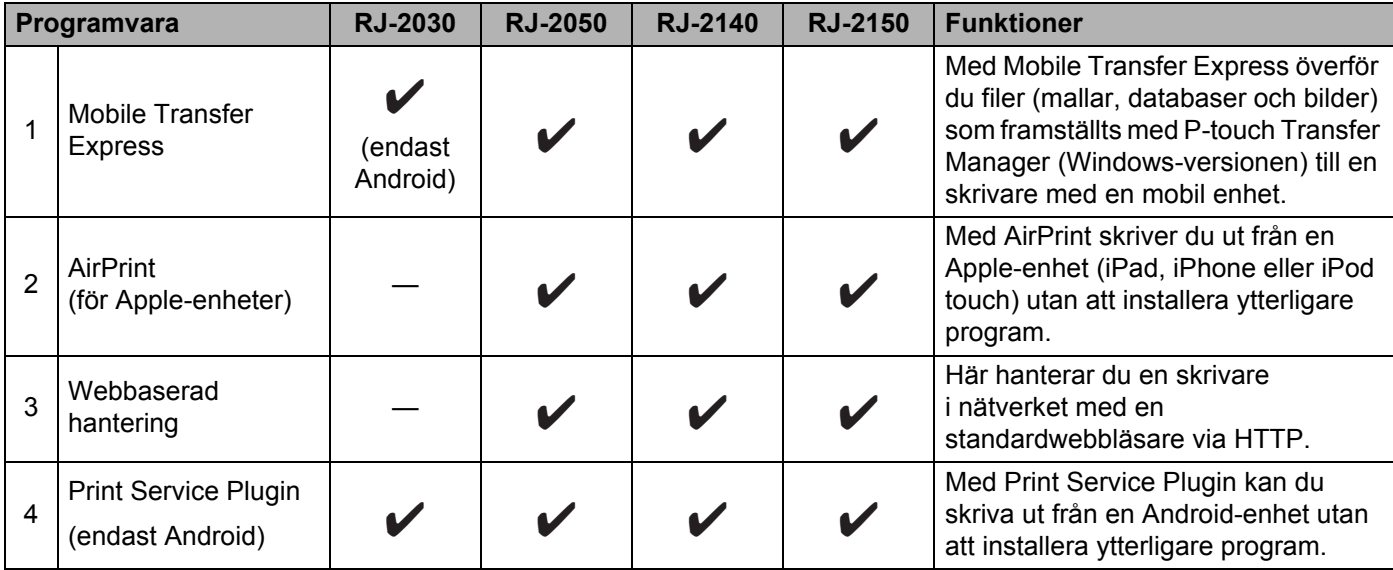

Du får även ett paket för programvaruutveckling (SDK).

Gå till Brother Developer Center ([www.brother.com/product/dev/index.htm\)](http://www.brother.com/product/dev/index.htm).

### <span id="page-31-0"></span>**Installera skrivdrivrutinen och programvaran (när du använder en dator) <sup>1</sup>**

Om du ska skriva ut från en dator installerar du skrivardrivrutinen, P-touch Editor och andra program på datorn.

- 1 Gå till vår webbplats ([install.brother\)](http://install.brother/) och hämta installationsprogrammet för programvaran och manualerna.
- 2 Dubbelklicka på den hämtade EXE-filen och följ instruktionerna på skärmen för att fortsätta med installationen. I dialogrutan för att välja vilka objekt du vill installera väljer du den programvara du behöver.

# <span id="page-32-0"></span>**Ansluta skrivaren till en dator eller mobil enhet <sup>1</sup>**

Anslut skrivaren med en av metoderna nedan:

- Anslutning med USB-kabel Se *[Ansluta med USB](#page-32-1)* på sidan 24*.*
- **Bluetooth-anslutning** Se *[Ansluta med Bluetooth \(endast RJ-2030/2050/2150\)](#page-33-0)* på sidan 25.
- Trådlös LAN-anslutning Se *Ansluta med Wi-Fi[® \(endast RJ-2050/2140/2150\)](#page-34-0)* på sidan 26.

### <span id="page-32-1"></span>**Ansluta med USB <sup>1</sup>**

- 1 Kontrollera att skrivaren är avstängd innan du ansluter den med USB-kabeln.
- 2 Anslut USB-kabeln till mini-USB-porten på skrivarens sida.
- 3 Anslut den andra änden av USB-kabeln till USB-porten på datorn.
- 4 Slå på skrivaren.

## <span id="page-33-0"></span>**Ansluta med Bluetooth (endast RJ-2030/2050/2150) <sup>1</sup>**

# **Obs**

Följ tillverkarens rekommendationer för de Bluetooth-utrustade enheterna (datorer och mobila enheter) eller Bluetooth-adaptern och installera nödvändig maskin- och programvara.

Använd den här rutinen för att para ihop skrivaren med datorn med hjälp av administrationsprogramvaran för Bluetooth.

1 Tryck på knappen [Menu] (Meny) för att välja menyn [Bluetooth] och tryck sedan på knappen [OK]. Välj [På].

2 Upptäck skrivaren med administrationsprogramvaran för Bluetooth-enheten. Bluetooth-kommunikationen är nu tillgänglig.

### **Obs**

Du kan också ändra skrivarens nätverksinställningar med hjälp av Kommunikationsinställningarna (se *[Kommunikationsinställningar](#page-45-2)* på sidan 37).

# <span id="page-34-0"></span>**Ansluta med Wi-Fi® (endast RJ-2050/2140/2150) <sup>1</sup>**

Välj en av följande metoder för Wi-Fi-anslutning:

- Wireless Direct
- Infrastrukturläge
- Infrastrukturläge och Wireless Direct
- Ad hoc-läge (Du kan ställa in Ad hoc-läge med Verktyg för skrivarinställning (se *[Ändra](#page-42-3)  [skrivarinställningarna](#page-42-3)* på sidan 34).) (Alla datorer, mobila enheter och operativsystem kanske inte stöder Ad-hoc-läge.)
- WPS (Wi-Fi Protected Setup™)

### **Wireless Direct <sup>1</sup>**

Med Wireless Direct kan du ansluta skrivaren till datorn eller den mobila enheten direkt utan Wi-Fi-åtkomstpunkt/router. Skrivaren fungerar som Wi-Fi-åtkomstpunkt.

1 Bekräfta Wireless Direct-inställningarna för skrivaren.

- Använda skrivaren
	- 1 På skrivaren trycker du på knappen [Menu] (Meny), [v] för att välja menyn [WLAN] och trycker sedan på knappen [OK].
	- 2 Tryck på knappen  $\lceil \nabla \rceil$  för att välja menyn [Läge] och tryck sedan på knappen [OK].
	- 3 Välj [Direct] och tryck sedan på knappen [OK]. Wireless Direct-ikonen visas på LCD-skärmen.
- För datorer

Anslut skrivaren och datorn med en USB-kabel. Starta Verktyg för skrivarinställning på datorn och klicka på knappen [**Kommunikationsinställningar**]. Se till att [**Typ av nätverk**] står på [**Wireless Direct**] under fliken [**Allmänt**].

Mer information om Kommunikationsinställningar finns på *[Kommunikationsinställningar](#page-45-2)* på sidan 37.

På skrivaren trycker du på knappen [Menu] (Meny), [v] för att välja menyn [WLAN] och trycker sedan på knappen [OK].

Ställ in [På/av] till [På].

3 Använd datorn eller den mobila enheten till att välja skrivarens SSID ("DIRECT-\*\*\*\*\*\_RJ-XXXX"). Om det krävs anger du lösenordet ("205\*\*\*\*\*" för RJ-2050, "214\*\*\*\*\*" för RJ-2140 och "215\*\*\*\*\*" för RJ-2150). \*\*\*\*\* är de sista fem siffrorna i serienumret.

### **Obs**

- Du ändrar skrivarens nätverksinställningar med Verktyg för skrivarinställning (se *[Ändra](#page-42-3)  [skrivarinställningarna](#page-42-3)* på sidan 34).
- Med Verktyg för skrivarinställning kan du också tillämpa ändrade nätverksinställningar på flera skrivare. (Se *[Tillämpa inställningsändringar på flera skrivare](#page-59-1)* på sidan 51.)
- Du hittar serienummeretiketten på skrivarens baksida.

Du kan även bekräfta serienumret genom att skriva ut skrivarinformationen (se *[Skriva ut](#page-79-3)  [skrivarinformationen](#page-79-3)* på sidan 71).

• Du kan inte ansluta till internet via Wi-Fi när du använder Wireless Direct. Anslut med Infrastrukturläge om du vill använda internet.

### **Infrastrukturläge <sup>1</sup>**

Med infrastrukturläget ansluter du skrivaren till en dator eller mobil enhet via en Wi-Fi-åtkomstpunkt/router.

#### **Innan du börjar**

Först måste du konfigurera skrivarens Wi-Fi-inställningar så att de kan kommunicera med Wi-Fiåtkomstpunkten/routern. När skrivaren har konfigurerats får datorer eller mobila enheter i nätverket åtkomst till skrivaren.

### **A** Viktigt

- Om du tänker ansluta skrivaren till nätverket rekommenderar vi att du kontaktar systemadministratören innan du installerar. Bekräfta Wi-Fi-inställningarna innan du fortsätter med installationen.
- Om du vill konfigurera Wi-Fi-inställningarna igen eller om status för skrivarens Wi-Fi-anslutning är okänd, återställer du skrivarens Wi-Fi-inställningar.
	- 1 Tryck på och håll ner strömbrytaren  $(1)$  så att skrivaren stängs av.
	- 2 Tryck på och håll ner matarknappen  $f \upharpoonright$  och strömbrytaren (<sup>I</sup>) i cirka 3 sekunder. LED-indikatorn börjar blinka grönt.
	- 3 Tryck på strömbrytaren (<sup>I</sup>) och tryck samtidigt ned matarknappen  $f \upharpoonright$  två gånger.
	- 4 Släpp strömbrytaren  $(1)$ .

# **Obs**

Det bästa resultatet vid normala utskrift får du om du använder skrivaren så nära Wi-Fi-åtkomstpunkten/ routern samt med så lite hinder i vägen som möjligt. Överföringshastigheten för informationen kan påverkas om det finns stora föremål eller väggar mellan de två enheterna eller om det finns störningar från andra elektroniska enheter.

#### **Ansluta skrivaren till Wi-Fi-åtkomstpunkten/routern**

- 1 Skriv först ner Wi-Fi-åtkomstpunktens/routerns SSID (nätverksnamn) och lösenord (nätverksnyckel).
- 2 Anslut skrivaren och datorn med en USB-kabel.
- 3 På skrivaren trycker du på knappen [Menu] (Meny), [ $\blacktriangledown$ ] för att välja menyn [WLAN] och trycker sedan på knappen [OK]. Ställ in [På/av] till [På].

4 Konfigurera skrivarens inställningar för infrastrukturläge.

#### ■ Använda skrivaren

- 1 På skrivaren trycker du på knappen [Menu] (Meny), [v] för att välja menyn [WLAN] och trycker sedan på knappen [OK].
- 2 Tryck på knappen  $\lceil \mathbf{v} \rceil$  för att välja menyn  $\lceil \text{Lägel} \rceil$  och tryck sedan på knappen  $\lceil \text{OK} \rceil$ .
- 3 Välj [Infrastruktur] och tryck sedan på knappen [OK].

**27**
**■ För datorer** 

Starta Verktyg för skrivarinställning på datorn och klicka på knappen [**Kommunikationsinställningar**]. Välj [**Trådlöst LAN**] för [**Typ av nätverk**] på fliken [**Allmänt**] och välj [**Infrastruktur**] för [**Kommunikationsläge**] i [**Trådlösa inställningar**] på fliken [**Trådlöst LAN**].

Mer information om Kommunikationsinställningar finns i *[Kommunikationsinställningar](#page-45-0)* på sidan 37.

5 Starta Verktyg för skrivarinställning på datorn och klicka på knappen [**Kommunikationsinställningar**]. Välj [**Trådlösa inställningar**] på fliken [**Trådlöst LAN**]. Ange SSID som du antecknat eller klicka på [**Sök**] och välj SSID från listan som visas.

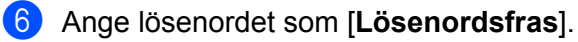

# **Obs**

Informationen som ska anges varierar beroende på autentiseringsmetod och krypteringsläge. Ange endast den information som är relevant för nätverksmiljön.

# 7 Klicka på [**Verkställ**].

När anslutningen mellan skrivaren och Wi-Fi-åtkomstpunkten/routern upprättas visas WLAN-ikonen på skrivarens LCD-skärm. Datorer och mobila enheter i samma nätverk som skrivaren får åtkomst till skrivaren.

# **Obs**

- Om du vill ändra andra nätverksinställningar använder du Verktyg för skrivarinställning (se *[Ändra](#page-42-0)  [skrivarinställningarna](#page-42-0)* på sidan 34).
- Om du vill ansluta den mobila enheten till Wi-Fi-åtkomstpunkten/routern väljer du SSID och anger Wi-Fi-åtkomstpunktens/routerns lösenord.

# **Infrastrukturläge och Wireless Direct <sup>1</sup>**

Infrastrukturläge och Wireless Direct kan användas samtidigt.

- Använda skrivaren
	- 1 På skrivaren trycker du på knappen [Menu] (Meny), [ $\blacktriangledown$ ] för att välja menyn [WLAN] och trycker sedan på knappen [OK].
	- 2 Tryck på knappen  $\mathbf{v}$  för att välja menyn [Läge] och tryck sedan på knappen [OK].
	- $\boxed{3}$  Välj [Direct/infra] och tryck sedan på knappen [OK].
- För datorer

1 Starta Verktyg för skrivarinställning på datorn och klicka på knappen [**Kommunikationsinställningar**].

2 Välj [**Infrastruktur och Wireless Direct**] för [**Typ av nätverk**] på fliken [**Allmänt**]. Mer information om Kommunikationsinställningar finns på *[Kommunikationsinställningar](#page-45-0)* på sidan 37. Ställa in skrivaren

# **WPS (Wi-Fi Protected Setup™) <sup>1</sup>**

Om Wi-Fi-åtkomstpunkten/routern stöder WPS konfigurerar du snabbt inställningar och anslutningar.

1 Först bekräftar du att Wi-Fi-åtkomstpunkten/routern är märkt med WPS-symbolen.

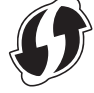

- 2 Ställ skrivaren inom räckhåll för Wi-Fi-åtkomstpunkten/routern. Räckvidden kan variera beroende på hur omgivningen ser ut. Se instruktionerna som medföljer Wi-Fi-åtkomstpunkten/routern.
- 3 Tryck på WPS-knappen på Wi-Fi-åtkomstpunkten/routern.
- 4 På skrivaren trycker du på knappen [Menu] (Meny), [ $\blacktriangledown$ ] för att välja menyn [WLAN] och trycker sedan på knappen [OK].
- $\boxed{5}$  Tryck på knappen  $\boxed{\mathbf{v}}$  för att välja menyn  $\boxed{\text{WPS}}$  och tryck sedan på knappen  $\boxed{\text{OK}}$ .
- 6 Välj [Starta] och tryck sedan på knappen [OK].

När anslutningen är upprättad visas WLAN-ikonen på skrivarens LCD-skärm. Datorer och mobila enheter i samma nätverk som skrivaren får åtkomst till skrivaren.

# **Obs**

Skrivaren försöker ansluta via WPS i två minuter. Om knappen [Menu] (Meny) trycks in under denna tid försöker skrivaren ansluta i ytterligare två minuter.

# **LCD-skärm <sup>1</sup>**

# **LCD-inställningar <sup>1</sup>**

Du kan ange LCD-inställningarna antingen genom att använda skrivaren eller genom att använda Verktyg för skrivarinställning på en dator som är ansluten till skrivaren. Mer information om hur du ansluter en dator och gör inställningarna finns i *[Ändra skrivarinställningarna](#page-42-0)* på sidan 34.

# **Specificera inställningar från skrivaren <sup>1</sup>**

Tryck in knappen [Menu] (Meny), [▼] för att välja ett menyalternativ och tryck sedan på knappen [OK]. Tryck på [ ] för att välja ett alternativ och tryck sedan på knappen [OK].

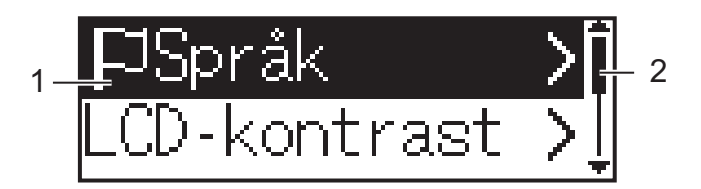

- 1 Alternativet som just valts är markerat.
- 2 Rullningslisten indikerar den första parametern i listan med en uppil och den sista med en nedpil. Om den sista parametern är vald kan du trycka på [ $\blacktriangledown$ ] för att bläddra till den första parametern.

# **Visa medieinformation <sup>1</sup>**

Tryck på knappen [Menu] (Meny), [▼] för att välja menyn [Media] och tryck sedan på knappen [OK].

# **Ställa in LCD-kontrasten <sup>1</sup>**

- 1 Tryck på knappen [Menu] (Meny), [ ] för att välja menyn [Inställningar] och tryck sedan på knappen [OK].
- 2) Välj [LCD-kontrast] och tryck sedan på knappen [OK]. Välj alternativet och tryck sedan på knappen  $[OK]$ .

# **Ställa in ljudsignal <sup>1</sup>**

Välj huruvida skrivaren ska avge signal när en funktionsknapp trycks in.

- 1 Tryck på knappen [Menu] (Meny), [ $\blacktriangledown$  för att välja menyn [Inställningar] och tryck sedan på knappen [OK].
- 2) Välj [Ljudsignal] och tryck sedan på knappen [OK]. Välj alternativet och tryck sedan på knappen [OK].

## **Uppdatera skrivaren (endast RJ-2050/2140/2150) <sup>1</sup>**

Anslut till FTP-servern och hämta mallarna, databaserna och andra uppdaterade filer. Ställ in uppgifterna för FTP-servern i förväg med hjälp av [**Kommunikationsinställningar**] i Verktyg för skrivarinställning. Mer information finns i *[Kommunikationsinställningar](#page-45-0)* på sidan 37.

Detta objekt visas när FTP-servern är inställd och det finns uppdaterade filer tillgängliga.

1 Tryck på knappen [Menu] (Meny), [▼] för att välja menyn [Uppdatering] och tryck sedan på knappen [OK].

2 Välj [Starta] och tryck sedan på knappen [OK]. När uppdateringen startar visas [Tar emot] eller [Laddar ner] på LCD-skärmen.

# **Använda skrivaren <sup>2</sup>**

# **Utskrift från datorer <sup>2</sup>**

# **Skriva ut med skrivardrivrutinen <sup>2</sup>**

Öppna dokumentet du vill skriva ut.

# Slå på skrivaren.

3 Anslut skrivaren till en dator med USB, Bluetooth eller Wi-Fi (se *[Ansluta skrivaren till en dator eller mobil](#page-32-0)  enhet* [på sidan 24\)](#page-32-0).

Montera medierullen.

# **Obs**

Vid behov ändrar du skrivarinställningarna i skrivardrivrutinens dialogruta eller i Verktyg för skrivarinställning (se *[Ändra skrivarinställningarna](#page-42-0)* på sidan 34).

# **5** Skriv ut från programmet.

Meddelandet [Skriver] visas på LCD-skärmen. När utskriften är klar återgår skrivaren till det läge som var valt innan utskriften startade.

# 6 Stäng av skrivaren.

**Obs**

- När du stänger av skrivaren låter du batteriet sitta kvar tills LCD-skärmen stängs av.
- Mer information om hur du skriver ut en JPEG-bild utan att använda skrivardrivrutinen finns i *[JPEG-utskrift](#page-81-0)* [på sidan 73.](#page-81-0)

# **Göra utskrifterna ljusare eller mörkare <sup>2</sup>**

Du kan göra utskrifter ljusare eller mörkare genom att justera inställningen för utskriftsdensitet i Enhetsinställningar (se *[Enhetsinställningar](#page-60-0)* på sidan 52).

När du använder batteriet kan ändringar av inställningen för utskriftsdensiteten medföra mindre förändringar i utskriftshastigheten och i antalet sidor som kan skrivas ut på en enda laddning.

# **Alternativ i skrivardrivrutinen <sup>2</sup>**

På skrivardrivrutinens skärm kan du konfigurera olika inställningar som pappersformat och antal kopior.

# **Obs**

Du kan också använda Verktyg för skrivarinställning (se *[Ändra skrivarinställningarna](#page-42-0)* på sidan 34) för att konfigurera avancerade inställningar.

# **Skriva ut från en mobil enhet <sup>2</sup>**

Du kan skriva ut från en mobil enhet med AirPrint (endast RJ-2050/2140/2150).

Mer information finns i *"AirPrint Guide" (Guide för AirPrint)*. Hämta guiden från sidan Manualer på Brother support webbsida på [support.brother.com.](http://support.brother.com)

Du får även ett paket för programvaruutveckling (SDK).

Gå till Brother Developer Center ([www.brother.com/product/dev/index.htm\)](http://www.brother.com/product/dev/index.htm).

**3**

# <span id="page-42-0"></span>**Ändra skrivarinställningarna <sup>3</sup>**

# **Verktyg för skrivarinställning <sup>3</sup>**

Med Verktyg för skrivarinställning kan du ange skrivarens kommunikationsinställningar, enhetsinställningar, inställningar för P-touch Template och Inställning av pappersformat från en Windows-dator.

# **Obs**

Verktyg för skrivarinställning installeras automatiskt när du använder det initiala installationsprogrammet för att installera skrivardrivrutinen. Mer information finns i *[Installera programvara på datorn eller den](#page-29-0)  [mobila enheten](#page-29-0)* på sidan 21.

*A* Viktigt

Verktyg för skrivarinställning är endast tillgängligt med kompatibla skrivare.

# **Innan du använder Verktyg för skrivarinställning <sup>3</sup>**

- Se till att ett fulladdat batteri är installerat.
- Kontrollera att skrivardrivrutinen har installerats på rätt sätt och att du kan skriva ut.
- Anslut skrivaren till en dator med en USB-kabel. Inställningar kan inte anges via Wi-Fi med det här verktyget.

# **Använda Verktyg för skrivarinställningar <sup>3</sup>**

- Anslut skrivaren som ska konfigureras till datorn.
	- Starta Verktyg för skrivarinställning.
		- **För Windows Vista / Windows 7 / Windows Server 2008 / Windows Server 2008 R2:**

På Start-knappen klickar du på [**Alla program**] - [**Brother**] - [**Label & Mobile Printer**] - [**Verktyg för skrivarinställning**].

**För Windows 8 / Windows 8.1 / Windows Server 2012 / Windows Server 2012 R2:**

Klicka på ikonen [**Verktyg för skrivarinställning**] på skärmen [**Appar**].

**För Windows 10:**

Från Start-knappen, (välj [**Alla appar**] och därefter) klicka på [**Brother**] - [**Label & Mobile Printer**] - [**Verktyg för skrivarinställning**].

Huvudfönstret visas.

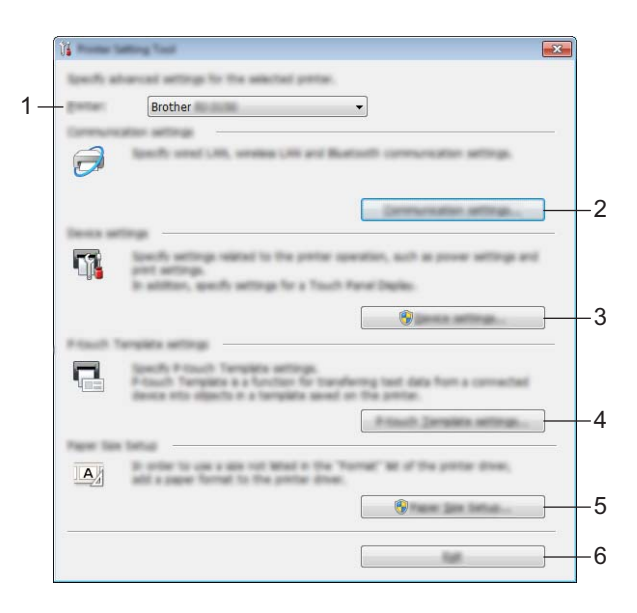

## **1 Skrivare**

Anger de anslutna skrivarna.

## **2 Kommunikationsinställningar**

Anger kommunikationsinställningar för trådlöst LAN (endast RJ-2050/2140/2150) och Bluetooth (endast RJ-2030/2050/2150).

# **3 Enhetsinställningar**

Anger skrivarens enhetsinställningar, t.ex. ströminställningar och skrivarinställningar. Inställningar kan också specificeras för LCD-skärmen.

#### **4 Inställningar för P-touch Template**

Anger inställningar för P-touch Template.

Om du vill ha mer information om P-touch Template kan du hämta *"P-touch Template Manual" (Manual för P-touch Template)/"Raster Command Reference" (Referens för rasterkommandon)* (endast på engelska) från Brother support webbsida på [support.brother.com](http://support.brother.com/).

## **5 Inställning av pappersformat**

Du kan lägga till information om utskriftsmedia och inställningar i skrivardrivrutinen om du vill använda ett format som inte finns med i skrivardrivrutinens lista [**Pappersstorlek**].

# **A** Viktigt

Du måste vara inloggad med administratörsbehörigheter för att öppna [**Inställning av pappersformat**].

**6 Stäng**

Fönstret stängs.

- 3 Kontrollera att skrivaren du vill konfigurera visas vid [**Skrivare**]. Om det visas en annan skrivare väljer du den du vill ha i listrutan.
- 4 Välj inställningen du vill ändra och ange eller ändra inställningarna i dialogrutan. Mer information om dialogrutorna för inställning finns i *[Kommunikationsinställningar](#page-45-1)* på sidan 37, *[Enhetsinställningar](#page-60-1)* på sidan 52, *[Inställningar för P-touch Template](#page-70-0)* på sidan 62 eller *[Inställning av](#page-73-0)  [pappersformat](#page-73-0)* på sidan 65.
- 5 Klicka på [**Verkställ**] [**Stäng**] i inställningsdialogrutan. Inställningarna tillämpas nu på skrivaren.

6 Slutför inställningen genom att klicka på [**Stäng**] i huvudfönstret.

# *A* Viktigt

Använd Verktyg för skrivarinställning för att konfigurera endast skrivaren när skrivaren är i standby. Skrivaren kanske inte fungerar som den ska om du försöker konfigurera den medan den bearbetar ett jobb.

# <span id="page-45-1"></span><span id="page-45-0"></span>**Kommunikationsinställningar <sup>3</sup>**

Med [**Kommunikationsinställningar**] i Verktyg för skrivarinställning kan information om skrivarkommunikation specificeras eller ändras när du ansluter skrivaren och datorn med en USB-kabel eller via en Bluetooth-anslutning (endast RJ-2030/2050/2150). Du kan ändra kommunikationsinställningarna på inte bara en skrivare, utan tillämpa samma inställningar på flera skrivare.

# **Dialogrutan Inställningar <sup>3</sup>**

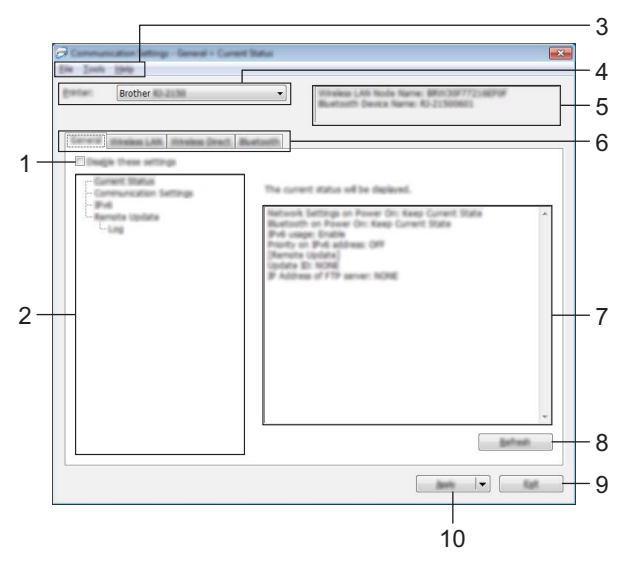

## **1 Inaktivera de här inställningarna**

När du markerar den här kryssrutan visas **in st**ille på fliken och det går inte längre att ange eller ändra inställningarna.

Inställningar på en flik där **ind** visas tillämpas inte på skrivaren ens om du klickar på [**Verkställ**]. Inställningarna på fliken sparas och exporteras inte när du utför kommandona [**Spara i kommandofil**] eller [**Exportera**].

Kontrollera att kryssrutan är avmarkerad om du vill tillämpa inställningarna på skrivaren eller spara eller exportera dem.

## **2 Komponenter**

Om [**Aktuell status**] är markerat visas de aktuella inställningarna i området för visning/ändring av inställningar.

Välj den komponent som du vill ändra inställningar för.

## **3 Menyrad**

## **4 Skrivare**

Anger de anslutna skrivarna.

# **5 Nodnamn**

Visar nodnamnet (det går att byta namn på noder). (Se *7 Ändra nodens/Bluetooth-enhetens namn* i *Menyrad* [på sidan 39](#page-47-0).)

#### **6 Inställningsflikar**

Innehåller inställningar som kan specificeras eller ändras.

Om **visas på fliken tillämpas inte inställningarna på den fliken på skrivaren.** 

## **7 Område för att visa/ändra inställningar**

Här visas de aktuella inställningarna för det valda objektet.

#### **8 Uppdatera**

Uppdaterar inställningarna med den senaste informationen.

#### **9 Stäng**

Här avslutar du [**Kommunikationsinställningar**] och återgår till huvudfönstret i Verktyg för skrivarinställning.

# **A** Viktigt -

Inställningarna tillämpas inte på skrivarna om du klickar på [**Stäng**] utan att ha klickat på [**Verkställ**] efter att du har ändrat inställningarna.

## **10 Verkställ**

Använder inställningarna på skrivaren.

Spara de specificerade inställningarna i en kommandofil genom att välja [**Spara i kommandofil**] i listrutan. Den sparade kommandofilen kan användas med masslagringsläget för att tillämpa inställningarna på en skrivare. (Se *[Masslagringsläge](#page-80-0)* på sidan 72.)

# *A* Viktigt

Om du klickar på [**Verkställ**] tillämpas alla inställningar på alla flikarna på skrivaren. Om du markerar kryssrutan [**Inaktivera de här inställningarna**] tillämpas inte inställningarna på den fliken.

# <span id="page-47-0"></span>**Menyrad <sup>3</sup>**

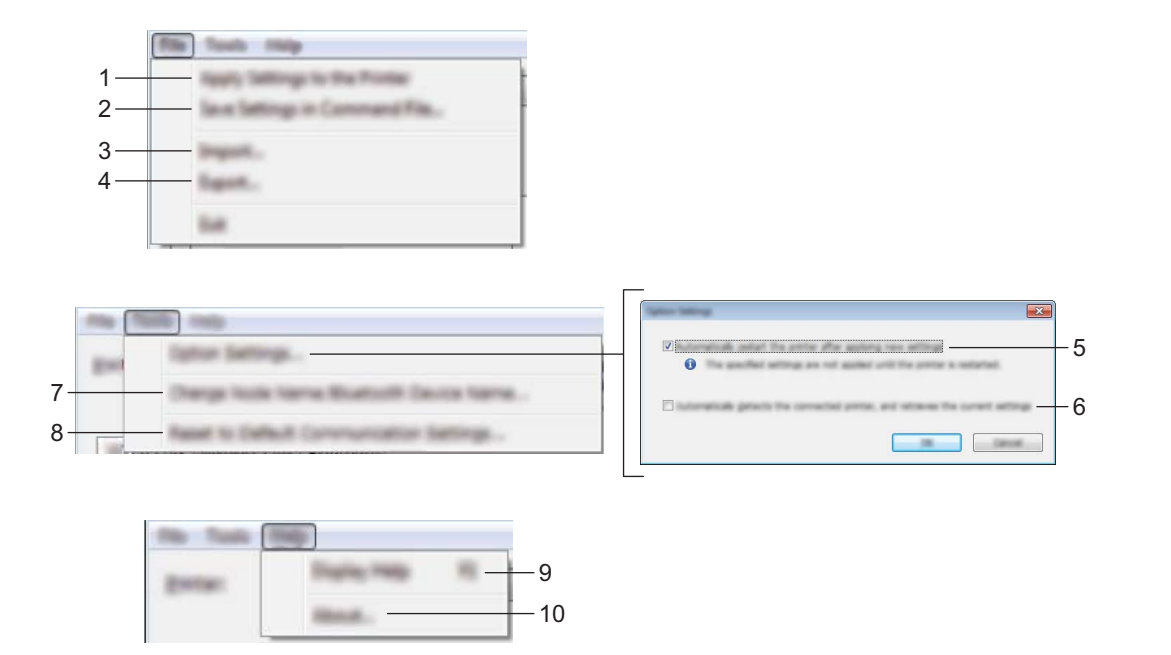

# **1 Tillämpa inställningar på skrivaren**

Använder inställningarna på skrivaren.

## **2 Spara inställningar i kommandofil**

Sparar de angivna inställningarna i en kommandofil. Filtillägget är .bin.

Den sparade kommandofilen kan användas med masslagringsläget för att tillämpa inställningarna på en skrivare. (Se *[Masslagringsläge](#page-80-0)* på sidan 72.)

# **Obs**

Om kryssrutan [**Inaktivera de här inställningarna**] är markerad sparas inte inställningarna på den fliken.

# **A** Viktigt -

- Följande information sparas inte med kommandofilen:
	- Nodnamn
	- IP-adress, nätmask och standardgateway (när IP-adressen är inställd på [**STATIC**])
- De sparade kommandona för kommunikationsinställningar är avsedda enbart för tillämpning av inställningar på en skrivare. Om du vill tillämpa inställningarna på skrivaren med den här kommandofilen använder du masslagringsläget.
- Sparade kommandofiler innehåller autentiseringsnycklar och lösenord. Vidta nödvändiga åtgärder för att skydda sparade kommandofiler, du kan t.ex. spara dem på en plats där inga andra användare kan komma åt dem.
- Skicka inte kommandofilen till en annan skrivarmodell.

# **3 Importera**

# **Importera från aktuella trådlösa datorinställningar**

Importerar inställningarna från datorn.

# **Obs**

- När du importerar trådlösa inställningar för datorn måste du ha administratörsbehörigheter för datorn.
- Det är endast personliga säkerhetsinställningar för autentisering som kan importeras (öppet system, autentisering med offentlig nyckel och WPA/WPA2-PSK). Säkerhetsautentisering för företag (t.ex. LEAP och EAP-FAST), WPA2-PSK (TKIP) och WPA-PSK (AES)-inställningar kan inte importeras.
- Om flera LAN är aktiverade för din dator används de första trådlösa inställningarna (endast personliga inställningar) som hittas för dataimporten.
- Det är bara inställningarna (kommunikationsläge, SSID, autentiseringsmetod, krypteringsläge och autentiseringsnyckel) från fliken [**Trådlöst LAN**] - [**Trådlösa inställningar**] som går att importera.

# **Välj en profil att importera**

Importera den exporterade filen och använd inställningarna på skrivaren.

Klicka på [**Bläddra**] och välj filen som du vill importera. Inställningarna i den markerade filen visas i området för visning/ändring av inställningar.

**Obs**

- Alla inställningar (som trådlösa inställningar eller TCP/IP-inställningar) förutom nodnamn går att importera.
- Det är bara profiler som är kompatibla med den valda skrivaren som kan importeras.
- Om den importerade profilens IP-adress är inställd på [**STATIC**] ändrar du IP-adressen för den importerade filen om det behövs, så att IP-adressen för en befintlig konfigurerad skrivare i nätverket inte dubbleras.

# **4 Exportera**

De nuvarande inställningarna sparas i en fil.

# **Obs**

Om kryssrutan [**Inaktivera de här inställningarna**] är markerad sparas inte inställningarna på den fliken.

# **A** Viktigt

Exporterade filer krypteras inte.

## **5 Starta om skrivaren automatiskt efter att de nya inställningarna har tillämpats**

Om den här kryssrutan är markerad startar skrivaren om automatiskt efter att kommunikationsinställningarna har tillämpats.

Om den här kryssrutan är tom måste du starta om skrivaren manuellt.

# **Obs**

När du konfigurerar flera skrivare kan du minska den tid som krävs för att ändra inställningarna genom att rensa den här kryssrutan. I det här fallet rekommenderar vi att du markerar kryssrutan när du konfigurerar den första skrivaren, så att du kan bekräfta att alla inställningar fungerar som avsett.

**6 Identifierar automatiskt den anslutna skrivaren och hämtar de aktuella inställningarna**

Om den här kryssrutan är markerad och en skrivare är ansluten till datorn identifieras skrivaren automatiskt och skrivarens aktuella inställningar visas i fönstret [**Aktuell status**].

# **Obs**

Om modellen för den anslutna skrivaren skiljer sig från den skrivare som anges i listrutan [**Skrivare**], ändras inställningarna som är tillgängliga på alla flikar så att de matchar den anslutna skrivaren.

- **7 Ändra nodens/Bluetooth-enhetens namn** Används till att byta nodnamn.
- **8 Återställ till standardinställningar för kommunikation** Återställer kommunikationsinställningarna till fabriksinställningarna.
- **9 Visa hjälpinformationen** Hjälpinformationen visas.
- **10 Om**

Versionsinformationen visas.

# **Fliken Allmänt <sup>3</sup>**

# **Kommunikationsinställningar <sup>3</sup>**

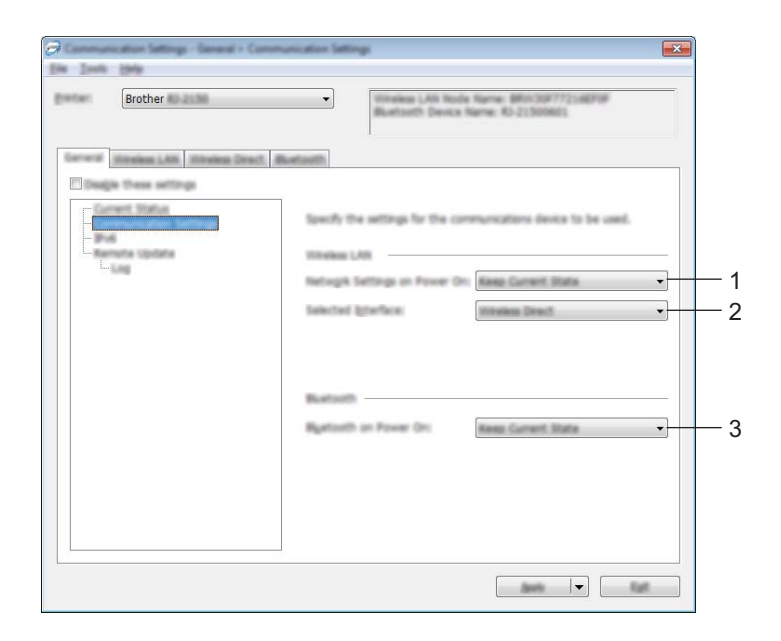

# **1 Nätverksinställningar när strömmen slås på**

Anger villkoren för att ansluta via Wi-Fi när skrivaren är påslagen. Välj [**På som standard**], [**Av som standard**] eller [**Behåll aktuellt läge**].

**2 Typ av nätverk**

Välj [**Infrastruktur eller Ad-hoc**], [**Infrastruktur och Wireless Direct**] eller [**Wireless Direct**].

**3 Bluetooth när strömmen slås på**

Anger villkoren för att ansluta via Bluetooth när skrivaren är påslagen. Välj [**På som standard**], [**Av som standard**] eller [**Behåll aktuellt läge**].

# **IPv6 <sup>3</sup>**

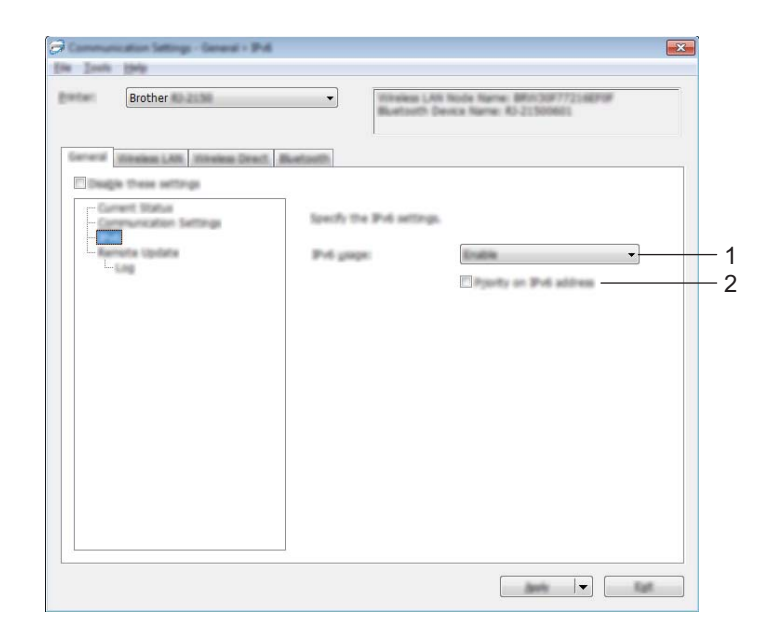

# **1 IPv6-användning**

Välj [**Aktivera**] eller [**Inaktivera**].

## **2 Prioritet för IPv6-adress**

Välj om du vill prioritera IPv6-adresser.

# **Fjärruppdatering (endast RJ-2050/2140/2150) <sup>3</sup>**

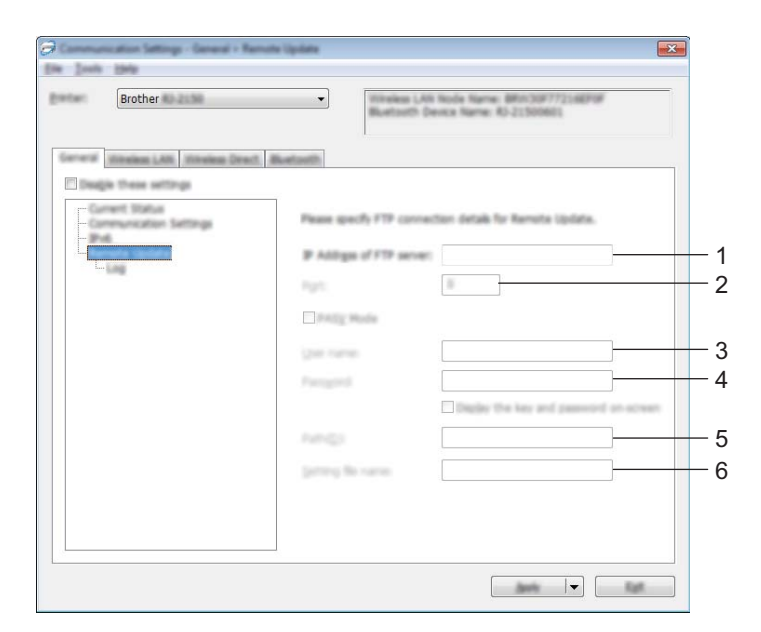

**1 IP-adress till FTP-servern** Ange FTP-serverns adress.

# **2 Port**

Specificerar det portnummer som används för att komma åt FTP-servern.

# **3 Användarnamn**

Ange ett användarnamn som har behörighet att logga in på FTP-servern.

**4 Lösenord**

Ange lösenordet som är associerat med användarnamnet som du angav i fältet Användarnamn.

**5 Sökväg**

Ange sökvägen till mappen på FTP-servern varifrån du vill hämta uppdateringsfilen.

# **6 Ange filnamn**

Specificerar namnet på uppdateringsfilen på FTP-servern.

Loggfil

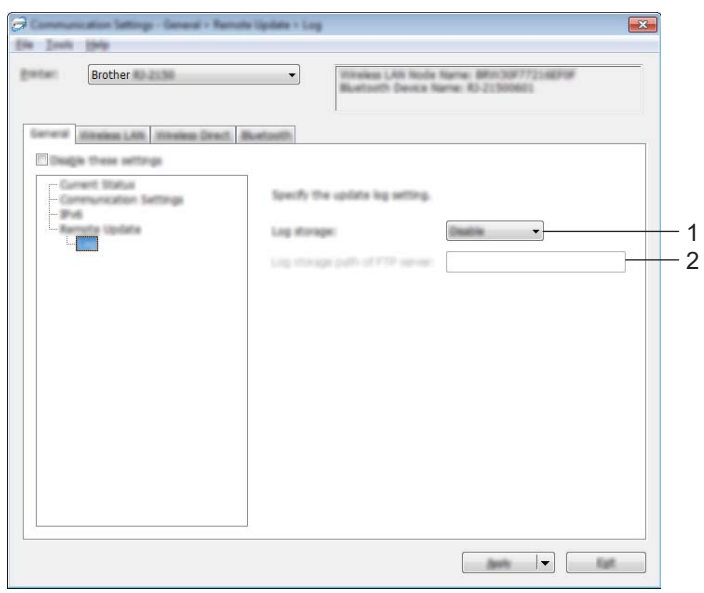

# **1 Spara loggfilen**

Välj om du vill exportera uppdateringsloggfilen till FTP-servern.

# **2 Sökväg för loggfilen på FTP-servern**

Ange sökvägen till mappen på FTP-servern dit du vill exportera logginformationen.

# **Fliken Trådlöst LAN (endast RJ-2050/2140/2150) <sup>3</sup>**

# **TCP/IP (trådlöst) <sup>3</sup>**

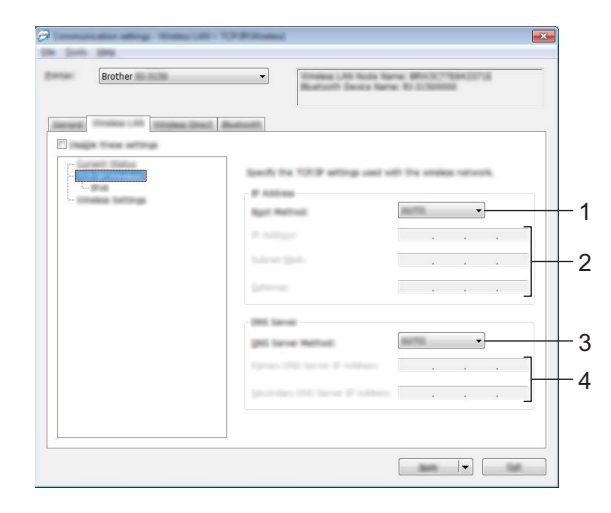

# **1 BOOT-metod**

Välj [**AUTO**], [**BOOTP**], [**DHCP**], [**RARP**] eller [**STATIC**].

# **2 IP-adress/Nätmask/Gateway**

Ställ in de olika värdena.

Du kan bara skriva dessa inställningar när IP-adressen är inställd på [**STATIC**].

# **3 DNS-servermetod**

Välj [**AUTO**] eller [**STATIC**].

# **4 IP-adress för primär DNS-server/IP-adress för sekundär DNS-server**

Du kan bara skriva dessa inställningar när DNS-servern är inställd på [**STATIC**].

# **IPv6 <sup>3</sup>**

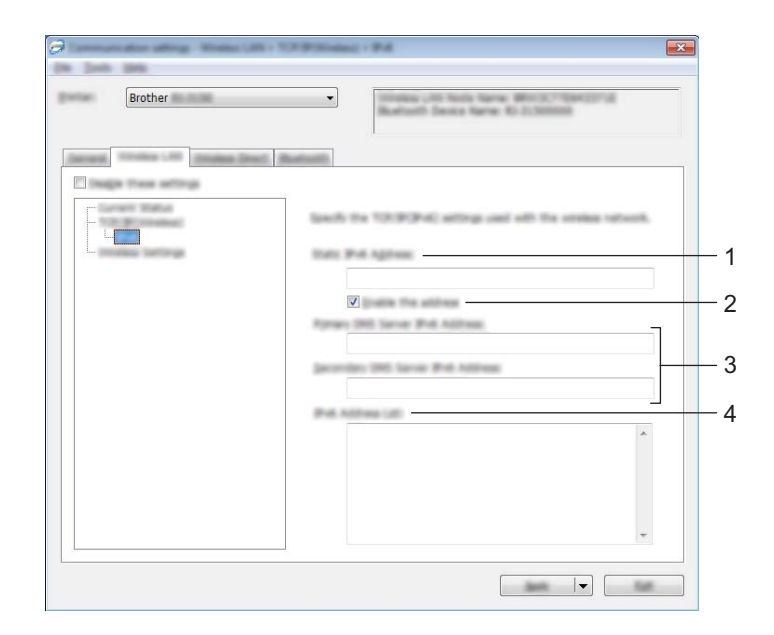

# **1 Statisk IPv6-adress**

Anger en permanent IPv6-adress.

**2 Aktivera den här adressen**

Aktiverar den angivna statiska IPv6-adressen.

**3 PRIMÄR DNS Server IPv6 Adress/SEKUNDÄR DNS Server IPv6 Adress** Anger IPv6-adresserna för DNS-servern.

## **4 IPv6-adresslista**

Visar en lista med alla IPv6-adresser.

# **Trådlösa inställningar <sup>3</sup>**

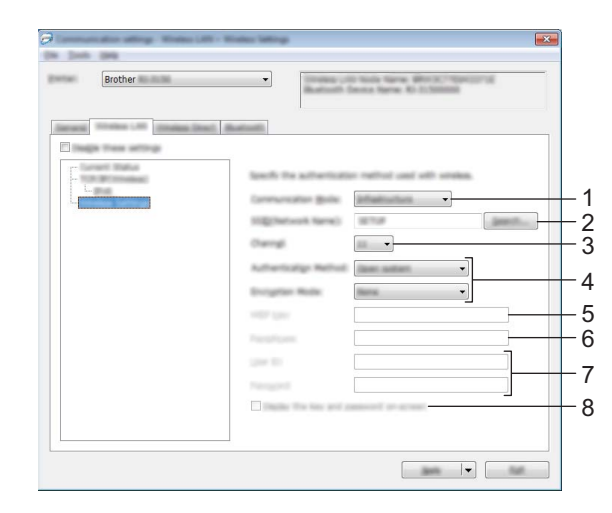

- **1 Kommunikationsläge** Välj [**Infrastruktur**] eller [**Ad hoc**].
- **2 SSID (nätverksnamn)**

Om du klickar på knappen [**Sök**] visas de tillgängliga SSID-alternativen i en separat dialogruta.

**3 Kanal**

Anger tillgängliga kanaler.

# **Obs**

- Den här inställningen är endast giltig i Ad hoc-läge.
- Alla datorer, mobila enheter och operativsystem kanske inte stöder Ad-hoc-läge.

## **4 Autentiseringsmetod/Krypteringsläge**

Vilka krypteringslägen som stöds för autentiseringsmetoderna visas i *[Kommunikationslägen och](#page-56-0)  [autentiseringsmetoder/krypteringslägen](#page-56-0)* på sidan 48.

## **5 WEP-nyckel**

Du kan enbart ange en inställning när WEP har valts som krypteringsläge.

#### **6 Lösenordsfras**

Du kan endast ange en inställning om WPA/WPA2-PSK är valt som autentiseringsmetod.

#### **7 Användar-ID/Lösenord**

Du kan endast ange inställningar om LEAP, EAP-FAST, PEAP, EAP-TTLS eller EAP-TLS är valt som autentiseringsmetod. Med EAP-TLS behöver du inte registrera ett lösenord, men däremot ett klientcertifikat. Registrera ett certifikat genom att ansluta till skrivaren från en webbläsare och sedan specificera certifikatet. Se *[Webbaserad hantering](#page-128-0)* på sidan 120 om du vill ha mer information om att använda en webbläsare.

#### **8 Visa nyckel och lösenord på skärmen**

Om den här kryssrutan är markerad visas nycklar och lösenord med vanlig (ej krypterad) text.

# <span id="page-56-0"></span>**Kommunikationslägen och autentiseringsmetoder/krypteringslägen <sup>3</sup>**

# Om [**Kommunikationsläge**] är inställt på [**Ad hoc**]

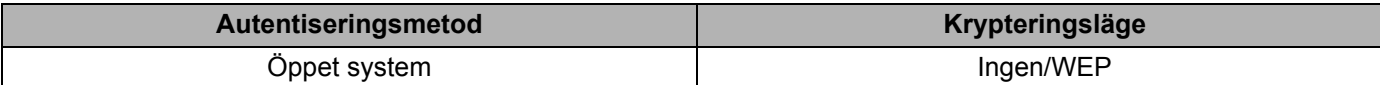

Om [**Kommunikationsläge**] är inställt på [**Infrastruktur**]

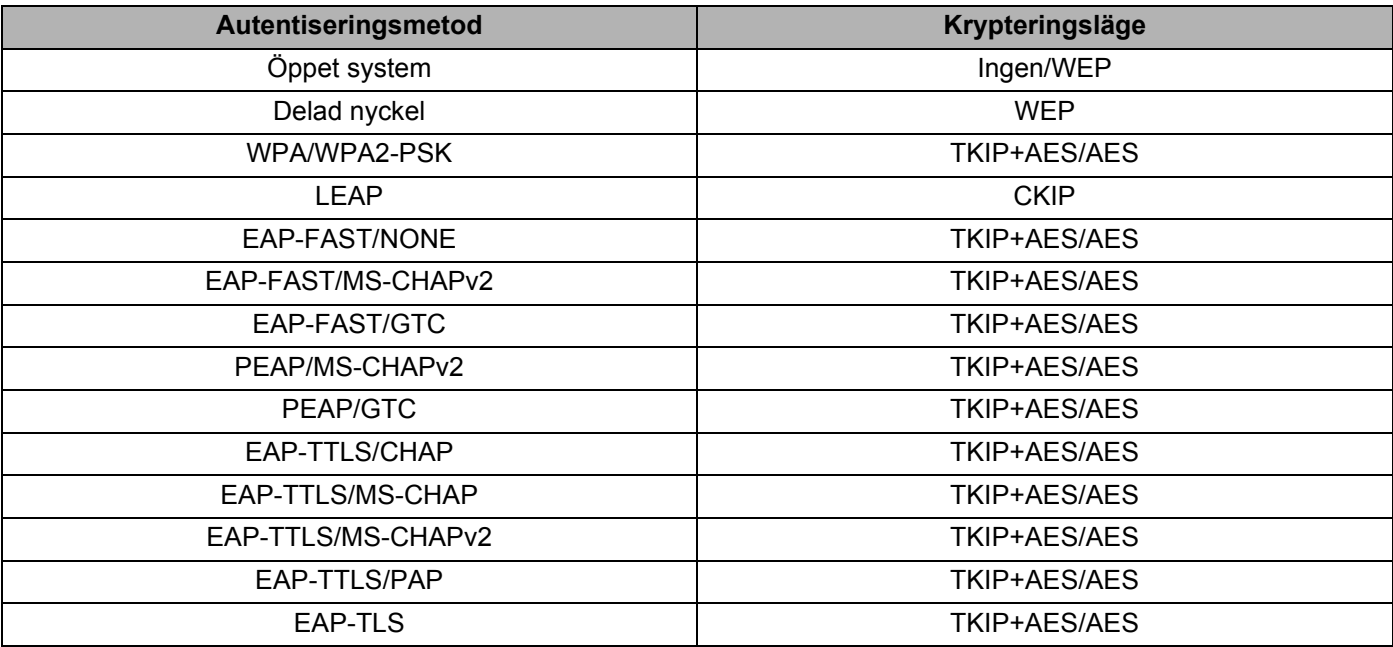

# **A** Viktigt -

Så här anger du säkerhetsinställningar med högre nivå:

Vid certifikatverifiering med autentiseringsmetoderna EAP-FAST, PEAP, EAP-TTLS eller EAP-TLS går det inte att ange certifikatet i Verktyg för skrivarinställning. När skrivaren har konfigurerats för att ansluta till nätverket, anger du certifikatet genom att komma åt skrivaren från en webbläsare.

Se *[Webbaserad hantering](#page-128-0)* på sidan 120 om du vill ha mer information om att använda en webbläsare.

# **Fliken Wireless Direct (endast RJ-2050/2140/2150) <sup>3</sup>**

# **Wireless Direct-inställningar <sup>3</sup>**

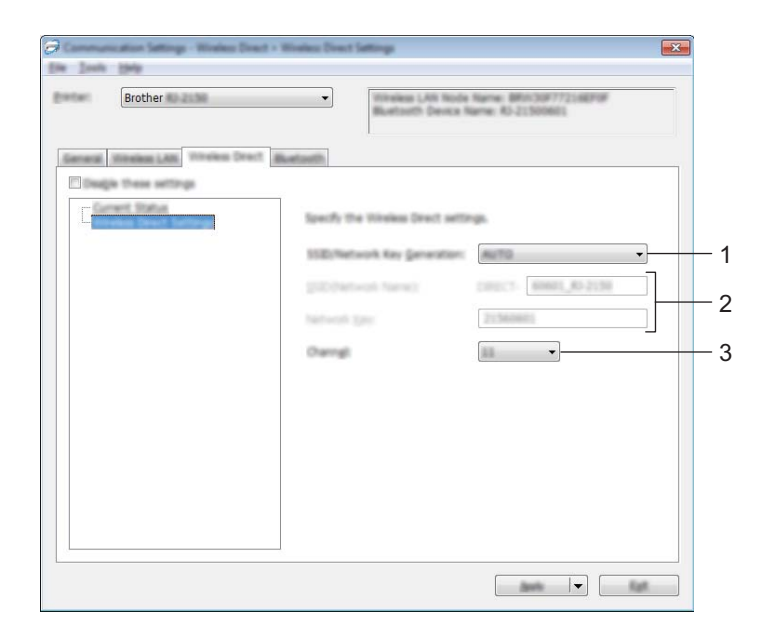

**1 SSID/generering av nätverksnyckel** Välj [**AUTO**] eller [**STATIC**].

# **2 SSID (nätverksnamn)/nätverksnyckel**

Anger SSID (25 ASCII-tecken eller färre) och nätverksnyckeln (63 tecken eller färre) som du vill använda i Wireless Direct-läge.

Du kan endast ange en inställning om du har valt [**STATIC**] som [**SSID/generering av nätverksnyckel**].

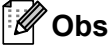

```
Fabriksinställningen för SSID är "DIRECT-*****_RJ-XXXX" och lösenordet är "205*****" för RJ-2050, 
"214*****" för RJ-2140 eller "215*****" för RJ-2150.
```
\*\*\*\*\* är de sista fem siffrorna i serienumret.

(Du hittar serienummeretiketten på skrivarens baksida.)

## **3 Kanal**

Specificerar kanalen som ska användas i Wireless Direct-läge.

# **Fliken Bluetooth (endast RJ-2030/2050/2150) <sup>3</sup>**

# **Bluetooth-inställningar <sup>3</sup>**

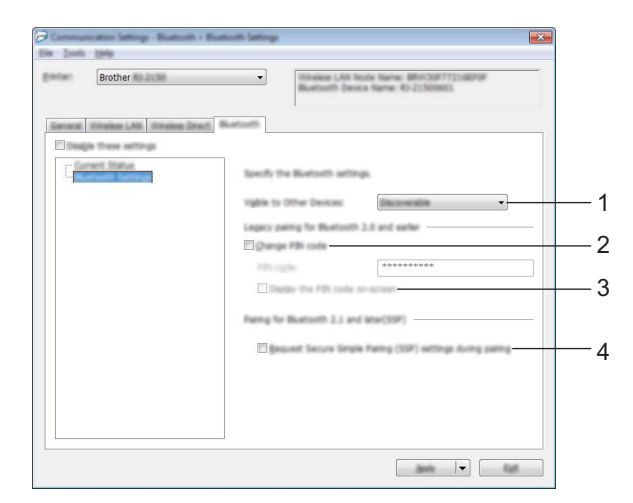

## **1 Synlig för andra enheter**

Låter skrivaren "upptäckas" av andra Bluetooth-enheter. Tillgängliga inställningar: [**Synlig**], [**Inte synlig**]

# **2 Ändra PIN-kod**

Om den här kryssrutan är markerad kan du ändra PIN-koden.

## **3 Visa PIN-koden på skärmen**

Om den här kryssrutan är markerad visar datorn PIN-koden som standard.

## **4 Begär inställningar för SSP (Secure Simple Pairing) under sammankopplingen**

Om denna kryssruta väljs, kan parkoppling utföras med hjälp av skrivarknapparna för enheter som är kompatibla med Bluetooth 2.1 eller senare.

# **Tillämpa inställningsändringar på flera skrivare <sup>3</sup>**

<span id="page-59-0"></span>1. När du har tillämpat inställningarna på den första skrivaren kopplar du bort den från datorn och ansluter den andra skrivaren till datorn.

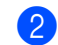

2 Välj den nyligen anslutna skrivaren i listrutan [**Skrivare**].

# **Obs**

Om kryssrutan [**Identifierar automatiskt den anslutna skrivaren och hämtar de aktuella inställningarna**] i dialogrutan [**Inställningar för alternativ**] är markerad, väljs en skrivare som anslutits med USB-kabeln automatiskt.

Mer information finns i *[Kommunikationsinställningar](#page-45-1)* på sidan 37.

<span id="page-59-1"></span>3 Klicka på [**Verkställ**].

Samma inställningar som användes på den första skrivaren tillämpas nu på den andra skrivaren.

# **Obs**

Vi rekommenderar att du markerar kryssrutan [**Starta om skrivaren automatiskt efter att de nya inställningarna har tillämpats**] när du konfigurerar den första skrivaren så att du kan bekräfta att anslutningen till den trådlösa åtkomstpunkten/routern går att upprätta korrekt med inställningarna. Mer information finns i *[Kommunikationsinställningar](#page-45-1)* på sidan 37.

4 Upprepa steg  $\bigcirc$  för alla skrivare vars inställningar du vill ändra.

# **W** Viktigt

Om IP-adressen är inställd på [**STATIC**] kommer skrivarens IP-adress också att ändras till samma adress som den första skrivaren.

Ändra IP-adressen om det behövs.

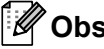

Om du vill spara de aktuella inställningarna i en fil klickar du på [**Arkiv**] - [**Exportera**].

Samma inställningar kan tillämpas på en annan skrivare genom att du klickar på [**Arkiv**] - [**Importera**] och sedan väljer filen med de exporterade inställningarna. (Se *[Kommunikationsinställningar](#page-45-1)* på sidan 37.)

# <span id="page-60-1"></span><span id="page-60-0"></span>**Enhetsinställningar <sup>3</sup>**

Med [**Enhetsinställningar**] i Verktyg för skrivarinställning kan skrivarinställningarna specificeras eller ändras när du ansluter skrivaren och datorn med en USB-kabel eller via en Bluetooth-anslutning (endast RJ-2030/2050/2150). Du kan ändra enhetsinställningar på inte bara en skrivare, utan tillämpa samma inställningar på flera skrivare.

När du skriver ut från ett datorprogram kan olika skrivarinställningar specificeras från skrivardrivrutinen. Genom att använda [**Enhetsinställningar**] i Verktyg för skrivarinställning kan dock mer avancerade inställningar specificeras.

När du öppnar [**Enhetsinställningar**] visas de nuvarande inställningarna för skrivaren. Om det inte gick att hämta de aktuella inställningarna visas de tidigare inställningarna. Om det inte gick att hämta de aktuella inställningarna och inga tidigare inställningar har angetts visas verktygets fabriksinställningar.

# **Dialogrutan Inställningar <sup>3</sup>**

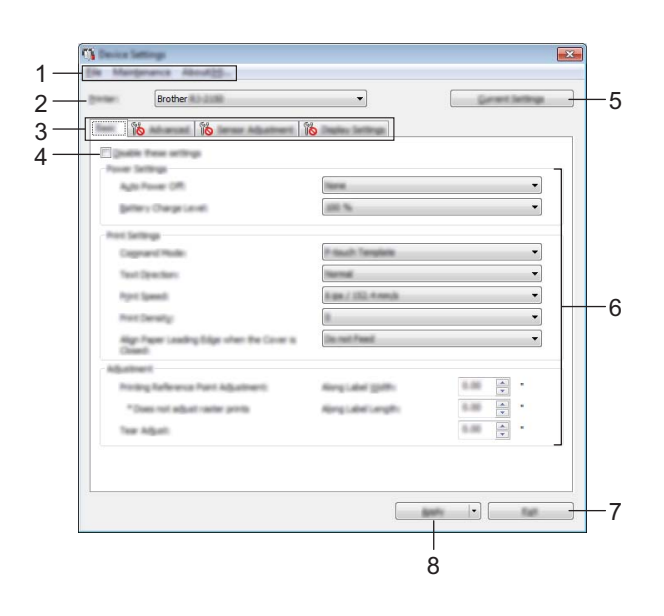

## **1 Menyrad**

Här väljer du kommandon från listor på de olika menyerna.

## **2 Skrivare**

Här specificerar du skrivaren vars enhetsinställningar ska konfigureras.

Om endast en skrivare är ansluten behöver du inte välja någon modell, eftersom enbart den skrivaren visas.

## **3 Inställningsflikar**

Innehåller inställningar som kan specificeras eller ändras.

# **Obs**

Om **ind** visas på fliken kan inställningarna på den fliken inte anges eller ändras. Inställningarna på fliken tillämpas inte på skrivaren ens om du klickar på [**Verkställ**]. Inställningarna på fliken sparas eller exporteras inte heller när du utför kommandona [**Spara i kommandofil**] eller [**Exportera**].

# **4 Inaktivera de här inställningarna**

När du markerar den här kryssrutan visas **in b** på fliken och det går inte längre att ange eller ändra inställningarna.

Inställningar på en flik där **ind** visas tillämpas inte på skrivaren ens om du klickar på [**Verkställ**]. Inställningarna på fliken sparas och exporteras inte när du utför kommandona [**Spara i kommandofil**] eller [**Exportera**].

# **5 Aktuella inställningar**

Hämtar inställningarna från den anslutna skrivaren och visar dem i dialogrutan. Inställningar hämtas också för parametrar på flikar med .

# **6 Parametrar**

De nuvarande inställningarna visas.

# **7 Stäng**

Här avslutar du [**Enhetsinställningar**] och återgår till huvudfönstret i Verktyg för skrivarinställning.

# **8 Verkställ**

Använder inställningarna på skrivaren.

Spara de specificerade inställningarna i en kommandofil genom att välja [**Spara i kommandofil**] i listrutan. Den sparade kommandofilen kan användas med masslagringsläget för att tillämpa inställningarna på en skrivare. (Se *[Masslagringsläge](#page-80-0)* på sidan 72.)

# **Menyrad <sup>3</sup>**

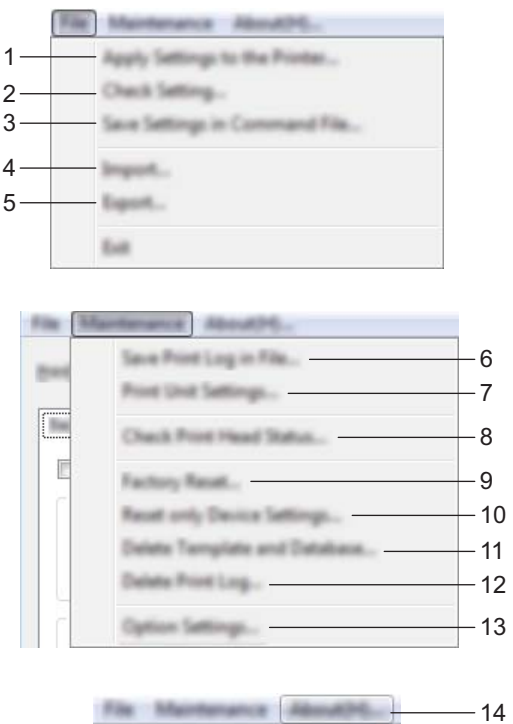

# **1 Tillämpa inställningar på skrivaren**

Använder inställningarna på skrivaren. Genomför samma åtgärd som när du klickar på [**Verkställ**].

# **2 Kontrollera inst**

De nuvarande inställningarna visas.

# **3 Spara inställningar i kommandofil**

Sparar de angivna inställningarna i en kommandofil. Samma åtgärd utförs som när du väljer [**Spara i kommandofil**] i listrutan [**Verkställ**].

## **4 Importera**

Importerar den exporterade filen.

## **5 Exportera**

De nuvarande inställningarna sparas i en fil.

# **6 Spara utskriftslogg i fil**

Utskriftsloggen sparas i en fil i CSV-format.

# **7 Skriv ut enhetens inställningar**

Skriver ut en rapport med uppgifter om firmware-version och enhetsinställning. Du kan även skriva ut den här rapporten med matarknappen  $\uparrow\uparrow$  (se *[Skriva ut skrivarinformationen](#page-79-0)* [på sidan 71\)](#page-79-0).

**8 Kontrollera skrivhuvudets status**

Kontrollerar om skrivhuvudet har brutna linjer.

## **9 Fabriksåterställning**

Återställer alla skrivarinställningar till fabriksinställningarna.

#### **10 Återställ endast enhetsinställningar**

Återställer inställningarna som kan ändras med Enhetsinställningar till fabriksinställningarna.

## **11 Ta bort mall och databas**

Mallar och databaser som lagras i skrivaren tas bort.

#### **12 Ta bort utskriftslogg**

Utskriftsloggen som lagras i skrivaren tas bort.

#### **13 Inställningar för alternativ**

Om kryssrutan [**Visa inte felmeddelanden om aktuella inställningar inte kan hämtas vid start**] är markerad kommer inget felmeddelande att visas nästa gång.

#### **14 Om**

Versionsinformationen visas.

# **Fliken Grundinställning <sup>3</sup>**

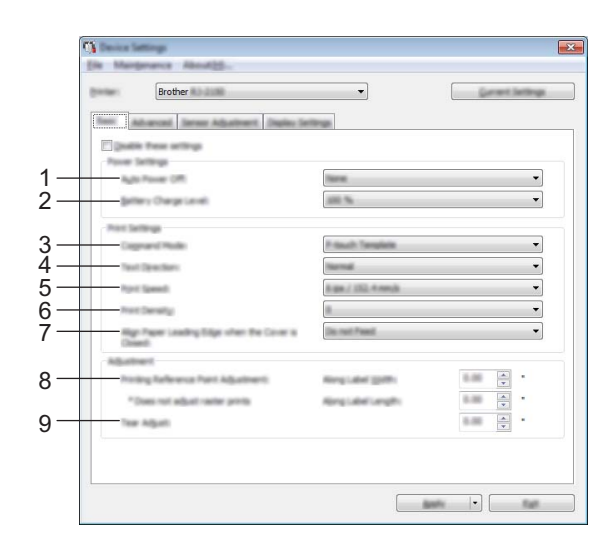

## **1 Automatisk avstängning**

Anger hur lång tid som går innan skrivaren stängs av automatiskt. Tillgängliga inställningar: [**Ingen**], 1/2/3/4/5/6/7/8/9/10/20/30/40/50/60 minuter

# **2 Batterinivå**

Specificera laddningsnivån. Tillgängliga inställningar: [**80 %**], [**100 %**]

# **Obs**

Om du vill ha längsta möjliga batteritid väljer du [**80 %**]. Visserligen blir antalet sidor som kan skrivas ut på en enda laddning mindre när du väljer [**80 %**], men du får en längre batteritid.

## **3 Protokoll**

Välj kommandoformat för skrivaren.

Tillgängliga inställningar: [**Raster**], [**ESC/P**], [**P-touch Template**], [**CPCL emulation**], [**CPCL Line Print emulation**]

# **4 Textriktning**

Välj utskriftsorientering.

Tillgängliga inställningar: [**Normal**], [**Inverterad 180 grader**]

Den här inställningen tillämpas bara om skrivardrivrutinen inte används. Om skrivardrivrutinen används tillämpas den inställning som har angetts i drivrutinen.

## **5 Utskriftshastighet**

Välj skrivarens utskriftshastighet. Tillgängliga inställningar: [**3 ips / 76,2 mm/s**], [**4 ips / 101,6 mm/s**], [**5 ips / 127 mm/s**], [**6 ips / 152,4 mm/s**]

## **6 Utskriftsdensitet**

Justera skrivarens utskriftsdensitet. Tillgängliga inställningar: -5–+5

# **7 Justera papperets främre kant när luckan stängs**

Välj om papper ska matas automatiskt när luckan är stängd. Tillgängliga inställningar: [**Mata**], [**Mata inte**]

## **8 Punktjustering av utskriftsreferens/Längs etikettbredden / Punktjustering av utskriftsreferens/Längs etikettlängden**

Justera positionen för referenspunkten (utskriftens startpunkt). Detta korrigerar utskriftsfel som orsakas av skillnader i skrivarmodeller eller de fasta marginalerna i vissa program. Referenspunkten kan inte justeras för rasterutskrift.

## **9 Avrivningsjustering**

Justera avrivarens avrivarposition för pappersmedia. Tillgängliga inställningar: -10,0 mm till 10,0 mm

# **Fliken Avancerat <sup>3</sup>**

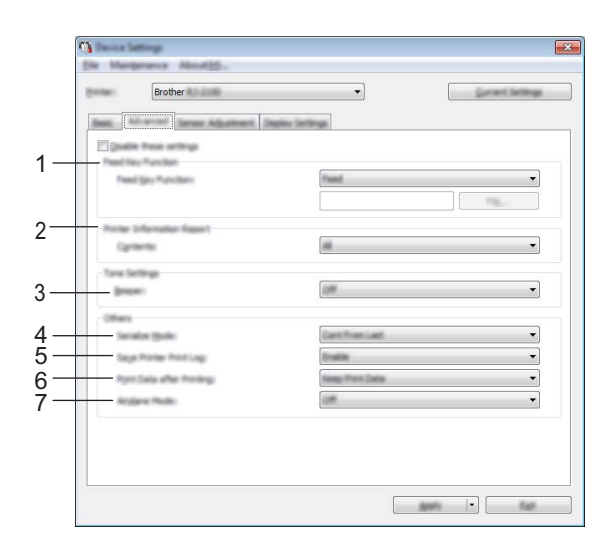

## **1 Funktion för matningsknapp**

Välj den åtgärd som ska utföras när matarknappen  $f \upharpoonright$  trycks in. Om [**Programinställningar**] är valt klickar du på knappen [**Arkiv**] och väljer kommandofilen. Tillgängliga inställningar: [**Mata**], [**Programinställningar**]

## **2 Information om skrivaren**

Välj vilka avsnitt som ska skrivas ut när informationen om skrivarinställningarna skrivs ut. Tillgängliga inställningar: [**Alla**], [**Användningslogg**], [**Skrivarinställningar**], [**Överför data till skrivare**]. (Se *[Skriva ut skrivarinformationen](#page-79-0)* på sidan 71).

## **3 Ljudsignal**

Välj huruvida skrivaren ska avge signal när en knapp på funktionspanelen trycks in. Tillgängliga inställningar: [**På**], [**Av**]

## **4 Serieläge**

Välj om du ska serialisera från senaste utskrivna siffra eller inte. Tillgängliga inställningar: [**Fortsätt**], [**Från startnr**]

## **5 Spara skrivarens utskriftslogg**

Välj om skrivarens utskriftslogg ska sparas eller inte. Om du väljer [**Ej tillgänglig**] går det inte att aktivera [**Verktyg**] – [**Spara utskriftslogg i fil**].

Tillgängliga inställningar: [**Aktivera**], [**Inaktivera**]

## **6 Utskriftsdata efter utskrift**

Välj om utskriftsdata ska raderas automatiskt efter att de skrivs ut. Tillgängliga inställningar: [**Radera alla utskriftsdata**], [**Behåll utskriftsdata**]

## **7 Flygplansläge**

Låter dig inaktivera Bluetooth- eller Wi-Fi-anslutningen. Den här funktionen är användbar om du använder skrivaren på en plats där signalöverföring inte är tillåten.

Tillgängliga inställningar: [**På**], [**Av**]

# **Fliken Sensorjustering <sup>3</sup>**

Om RD-rullar används behöver sensorerna inte justeras.

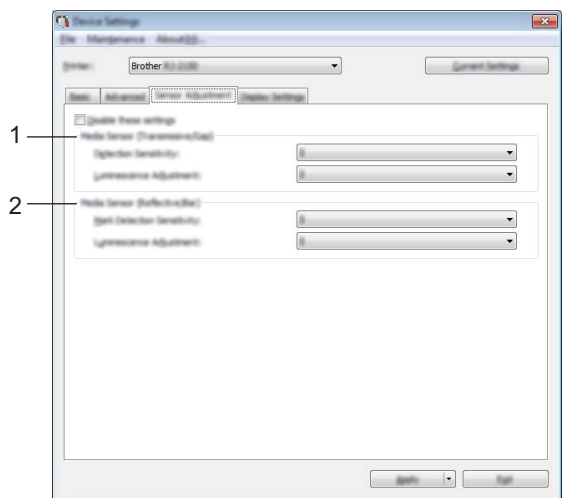

# **1 Mediasensor (transmissiv/mellanrum) (endast RJ-2140/2150)**

Om RJ-2030/2050 valdes för [**Skrivare**], är denna post inte tillgänglig. Du kan justera följande parametrar för transmissiv/mellanrum.

## [**Avkänningskänslighet**]

Justerar precisionen för den sensor som identifierar mellanrummen på stansade etiketter.

Tillgängliga inställningar: -2–+2

## [**Justering av luminiscens**]

Justerar mängden ljus som transmissiv-/mellanrumssensorn avger. Tillgängliga inställningar: -2–+2

## **2 Mediasensor (reflekterande/streck)**

Du kan justera följande parametrar för reflekterande/streck.

## [**Känslighet för märkesavkänning**]

Justerar precisionen för den sensor som identifierar svarta märken.

Tillgängliga inställningar: -2–+2

# [**Justering av luminiscens**]

Justera mängden ljus som reflekterande-/strecksensorn avger.

Tillgängliga inställningar: -2–+2

# **Fliken Visa inställningar <sup>3</sup>**

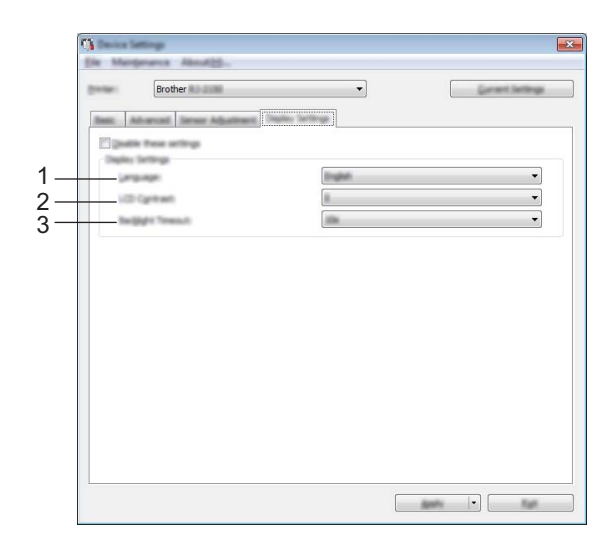

## **1 Språk**

Välj LCD-skärmens språk.

Tillgängliga inställningar: [**English**], [**Español**], [**Français**], [**Português**], [**Deutsch**], [**Nederlands**], **[Italiano], [Dansk], [Svenska], [Norsk], [Suomi], [** $\neq \infty$ **], [日本語]** 

# **Obs**

Vilka visningspråk som kan väljas varierar beroende på vilken skrivarmodell som används. Om det valda språket inte kan användas för LCD-skärmen, kommer visningsspråket inte att ändras. Kontrollera att LCD-skärmen kan visa det valda språket.

## **2 LCD-kontrast**

Välj LCD-skärmens ljusstyrka. Tillgängliga inställningar: -2–+2

## **3 Bakgrundsbelysning**

Ange den tidsperiod för inaktivitet som ska passera innan LCD-skärmens bakgrundsbelysning slås av automatiskt.

Tillgängliga inställningar: [**Av**], [**5 sek**], [**10 sek**], [**20 sek**], [**30 sek**], [**60 sek**]

# **Tillämpa inställningsändringar på flera skrivare <sup>3</sup>**

<span id="page-69-0"></span>1 När du har tillämpat inställningarna på den första skrivaren kopplar du bort den från datorn och ansluter den andra skrivaren till datorn.

2 Välj den nyligen anslutna skrivaren i listrutan [**Skrivare**].

<span id="page-69-1"></span>3 Klicka på [**Verkställ**]. Samma inställningar som användes på den första skrivaren tillämpas nu på den andra skrivaren.

 $\overline{4}$  Upprepa steg  $\overline{0}$ – $\overline{0}$  för alla skrivare vars inställningar du vill ändra.

# **Obs**

Om du vill spara de aktuella inställningarna i en fil klickar du på [**Arkiv**] - [**Exportera**].

Samma inställningar kan tillämpas på en annan skrivare genom att du klickar på [**Arkiv**] - [**Importera**] och sedan väljer filen med de exporterade inställningarna. (Se *[Enhetsinställningar](#page-60-1)* på sidan 52.)

# <span id="page-70-0"></span>**Inställningar för P-touch Template <sup>3</sup>**

Med P-touch Template-läget infogar du data från en enhet (som en streckkodsläsare ansluten till skrivaren) i text och streckkodsobjekt i layouter som sparats på skrivaren. Det är praktiskt för att skriva ut mallar och streckkoder.

Med [**Inställningar för P-touch Template**] i Verktyg för skrivarinställningar går det att ange eller ändra inställningar för P-touch Template-funktionerna.

När du vill använda funktionerna i P-touch Template måste du skicka mallen till skrivaren med hjälp av överföringsfunktionen. Se *[Så här använder du P-touch Transfer Manager och P-touch Library](#page-95-0)* på sidan 87 om du vill ha mer information om överföringsfunktionen.

# **P-touch Template <sup>3</sup>**

Följande är P-touch Template-funktioner:

#### **Grundläggande funktioner <sup>3</sup>**

Förinställ mallutskrift

Om du sparar mallar som du använder ofta på skrivaren kan du skriva ut dem igen genom att helt enkelt skanna streckkoden för varje mall.

■ Streckkodsutskrift

En streckkod som skannas med en streckkodläsare kan skrivas ut med samma protokoll och format som en tidigare skapad mall.

■ Skriva ut mallar med hjälp av databaser

Genom att länka objekt i en mall till en databas och sedan skanna de viktiga streckkoderna för databasen går det att skriva ut mallen med mallobjekt som har ersatts med databasdata.

#### **Avancerade funktioner <sup>3</sup>**

■ Utskrift med numreringsfunktion (serialiserat nummer)

Det går att skriva ut mallar och samtidigt automatiskt stegvis öka ett nummer eller en streckkod i mallarna.

# **Obs**

Läs *"P-touch Template Manual" (Manual för P-touch Template)/"Raster Command Reference" (Referens för rasterkommandon)* om en kommandoreferens används. Du kan hämta de senaste versionerna från Brother support webbsida.

[support.brother.com](http://support.brother.com/)

Välj först produkt och sedan [**Manualer**].

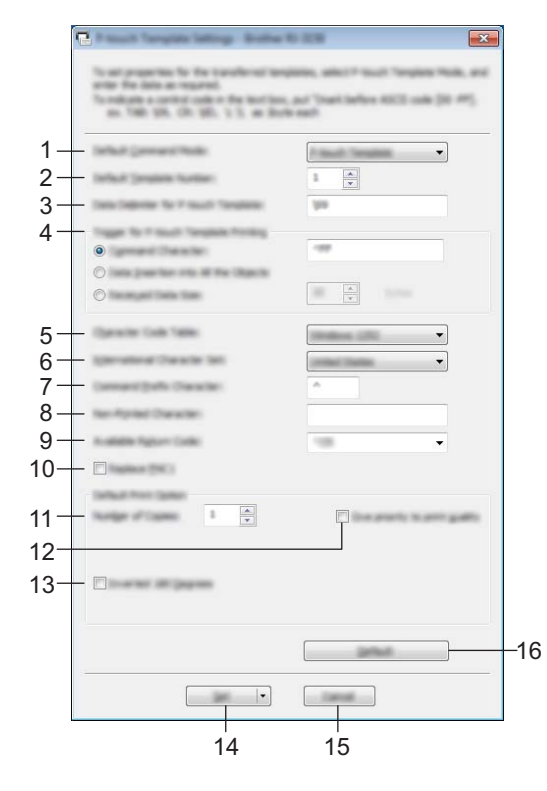

# **Dialogrutan med inställningar för P-touch Template <sup>3</sup>**

# **1 Default Command Mode (Läge för standardkommando)**

Anger P-touch Template-läget som standardläge. Använd Enhetsinställningar om du vill ändra läget.

## **2 Default Template Number (Nummer för standardmall)**

Anger ett mallnummer som ska väljas som standard när skrivaren slås på. Om en mall inte ska överföras till skrivaren ska du dock inte ange ett mallnummer.

#### **3 Data Delimiter for P-touch Template (Dataavgränsare för P-touch Template)** En symbol som används för att indikera avgränsningar mellan grupper med data i en fil. Mellan 1 och 20 tecken kan specificeras.

# **4 Trigger for P-touch Template Printing (Utlösare för P-touch Template-utskrift)**

Du kan välja en utlösare för att börja skriva ut bland flera alternativ.

[**Command Character**] (Kommandotecken): Utskriften påbörjas när det kommandotecken som anges här tas emot.

[**Data Insertion into All the Objects**] (Infoga data i alla objekt): Utskriften påbörjas när avgränsaren för det senaste objektet tas emot.

[**Received Data Size**] (Mottagen datastorlek): Utskriften påbörjas när det antal tecken som anges här har tagits emot. Avgränsare räknas dock inte in i antalet tecken.

**5 Character Code Table (Teckenkodtabell)**

Välj en av följande teckenuppsättningar:

Tillgängliga inställningar: [**Windows 1252**], [**Windows 1250 Eastern Europe**] (Windows 1250 Östeuropa), [**Brother standard**] (Brother-standard)
### **6 International Character Set (Internationell teckenuppsättning)**

Lista över teckenuppsättningar för specifika länder.

Tillgängliga inställningar: [**United States**] (USA), [**France**] (Frankrike), [**Germany**] (Tyskland), [**Britain**] (Storbritannien), [**Denmark**] (Danmark), [**Sweden**] (Sverige), [**Italy**] (Italien), [**Spain**] (Spanien), [**Japan**], [**Norway**] (Norge), [**Denmark II**] (Danmark II), [**Spain II**] (Spanien II), [**Latin America**] (Latinamerika), [**Korea**], [**Legal**]

Följande 12 koder växlas beroende på landet som väljs i listan ovan:

23h 24h 40h 5Bh 5Ch 5Dh 5Eh 60h 7Bh 7Ch 7Dh 7Eh

Information om växlade tecken finns i *"P-touch Template Manual" (Manual för P-touch Template)/"Raster Command Reference" (Referens för rasterkommandon)* (som går att hämta från Brother support webbsida).

### **7 Command Prefix Character (Kommandoprefixtecken)**

Anger teckenkoden för prefixet, som identifierar kommandon som används i P-touch Template-läge.

### **8 Non-Printed Character (Ej utskrivna tecken)**

Tecken som anges här skrivs inte ut när data tas emot. Specificera 1 till 20 tecken.

### **9 Available Return Code (Tillgänglig returkod)**

Den här radmatningskoden används vid matning av data för att visa att efterföljande data ska flyttas till nästa rad i ett textobjekt. En av följande fyra radmatningskoderna kan väljas, eller 1 till 20 tecken kan specificeras som linjematningskoden.

Tillgängliga inställningar: [**^CR**], [**\0D\0A**], [**\0A**], [**\0D**]

### **10 Replace FNC1 (Ersätt FNC1)**

### **11 Number of Copies (Antal kopior)**

Ange antalet kopior. Ett tal mellan 1 och 99 kan väljas.

### **12 Give priority to print quality (Prioritera utskriftskvalitet)**

Välj inställning för utskriftskvalitet. Om kryssrutan är markerad prioriteras utskriftskvaliteten.

Om kryssrutan är avmarkerad prioriteras utskriftshastigheten.

### **13 Inverted 180 Degrees (Inverterad 180 grader)**

Om kryssrutan är markerad roteras data 180 grader innan de skrivs ut.

### **14 Set (Ställ in)**

När du klickat på knappen [**Set**] (Ställ in) sparas inställningarna som en .ini-fil när dialogrutan stängs. Spara de specificerade inställningarna i en kommandofil genom att välja [**Save in Command File**] (Spara i kommandofil) i listrutan. Den sparade kommandofilen kan användas med masslagringsfunktionen för att tillämpa inställningarna på en skrivare. (Se *[Masslagringsläge](#page-80-0)* på sidan 72.)

### **15 Cancel (Avbryt)**

Inställningarna avbryts och dialogrutan stängs. Inställningarna ändras inte.

### **16 Default (Standard)**

Klicka på denna knapp för att återställa inställningarna till deras fabriksinställningar.

# <span id="page-73-0"></span>**Inställning av pappersformat <sup>3</sup>**

Med [**Inställning av pappersformat**] i Verktyg för skrivarinställning kan pappersstorlekar som inte är tillgängliga i skrivardrivrutinens lista [**Pappersstorlek**] läggas till.

Pappersformatet måste skickas till skrivaren för att läggas till i skrivaren, till skillnad från när pappersinställningar anges för en normal skrivare.

Om du skriver ut på ett pappersformat som inte har registrerats i skrivaren kan du få felaktiga utskriftsresultat.

### **Dialogrutan Inställning av pappersformat <sup>3</sup>**

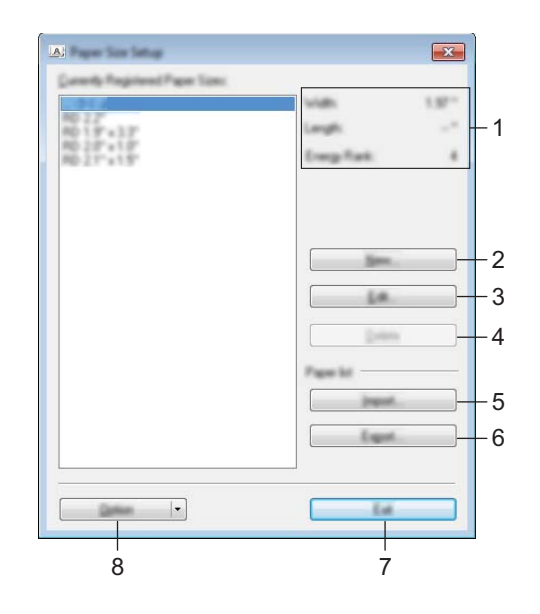

### **1 Aktuella inställningar**

De aktuella inställningarna för det valda pappersformatet visas.

### **2 Ny**

Om du klickar på den här knappen visas dialogrutan [**Ny**] där du kan registrera ett nytt pappersformat. Mer information finns i *[Dialogrutan Ny](#page-75-0)* på sidan 67.

### **A** Viktigt

Registrera inte ett pappersformat som redan registrerats. Det kan leda till felaktiga utskriftsresultat. Om du vill använda papper med samma format som ett redan registrerat format väljer du storleken i listan [**Nuvarande registrerade pappersformat**] i dialogrutan [**Inställning av pappersformat**] och ändrar inställningarna i dialogrutan [**Redigera**].

### **3 Redigera**

Ändrar inställningarna för det valda pappersformatet.

Spara de nya inställningarna till det valda pappersformatet genom att klicka på [**Skriv över**]. Lägg till ett pappersformat med de nya inställningarna genom att ändra namnet i rutan [**Pappersformatnamn**] och klicka sedan på [**Lägg till**].

### **4 Ta bort**

Raderar det valda pappersformatet. Ett raderat pappersformat kan inte återställas.

### **5 Importera**

Textfilen med inställningarna för pappersformat läses in och innehållet i listan [**Nuvarande registrerade pappersformat**] byts ut.

### **A** Viktigt

När listan importeras kommer hela innehållet i listan [**Nuvarande registrerade pappersformat**] att bytas ut mot de importerade pappersformaten.

### **6 Exportera**

Exporterar pappersformaten i listan [**Nuvarande registrerade pappersformat**] till en fil. De exporterade formaten kan sedan distribueras till andra datorer. Mer information finns i *[Distribuera pappersformat](#page-78-0)* [på sidan 70.](#page-78-0)

### **7 Avbryt**

Avslutar [**Inställning av pappersformat**], och återgår till huvudfönstret för Verktyg för skrivarinställning.

### **8 Alternativ**

Klicka på  $\nabla$ -knappen och välj sedan en åtgärd.

Klicka på [**Registrera pappersstorleken i skrivaren**] om du vill registrera inställningarna för det valda pappersformatet i din skrivare.

Klicka på [**Spara i kommandofil**] om du vill exportera pappersinställningarna som en kommandofil. (Filnamnstillägget är ".bin".)

## **Obs**

- När pappersformatet är registrerat i skrivaren och du klickar på [**Avbryt**] visas dialogrutan [**Inställning av pappersformat**], och pappersstorleken har nu lagts till i listan [**Nuvarande registrerade pappersformat**]. Om applikationen körs avslutar du den, och startar sedan om den för att det nya pappersformatet ska visas i listan.
- Om följande funktioner används kan du snabbt tillämpa deras inställningar på skrivaren.
	- Masslagringsfunktionen [\(sida 72\)](#page-80-0)
	- Bluetooth (Pushprofil för objekt (OPP))
	- Wi-Fi<sup>®</sup> (File Transfer Profile (FTP) (filöverföringsprotokoll))

### *A* Viktigt

Dessa inställningskommandon är enbart avsedda för tillämpning av inställningar på en skrivare. Kommandona kan inte importeras till [**Inställning av pappersformat**].

### <span id="page-75-0"></span>**Dialogrutan Ny <sup>3</sup>**

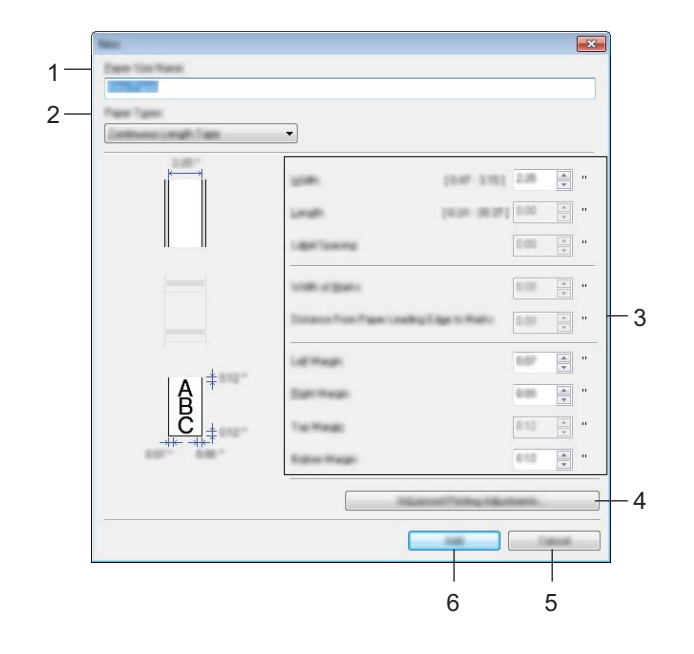

### **1 Pappersformatnamn**

Ange namnet på det pappersformat som ska läggas till.

### **2 Papperstyper**

Välj papperstyp.

Tillgängliga inställningar: [**Kontinuerlig tapelängd**], [**Etikett**] (endast RJ-2140/2150), [**Media med märken**]

### **3 Detaljerade inställningar**

Ange detaljer för det pappersformat som ska läggas till.

### **4 Avancerade utskriftsjusteringar**

Om du klickar på den här knappen visas dialogrutan [**Avancerade utskriftsjusteringar**] där du kan göra avancerade utskriftsjusteringar för alla pappersformat. Mer information finns i *[Dialogrutan Avancerade](#page-76-0)  [utskriftsjusteringar](#page-76-0)* på sidan 68.

### **5 Avbryt**

Inställningarna avbryts och dialogrutan stängs. Inställningarna ändras inte.

### **6 Lägg till**

Lägg till pappersformatet genom att klicka på den här knappen.

### <span id="page-76-0"></span>**Dialogrutan Avancerade utskriftsjusteringar <sup>3</sup>**

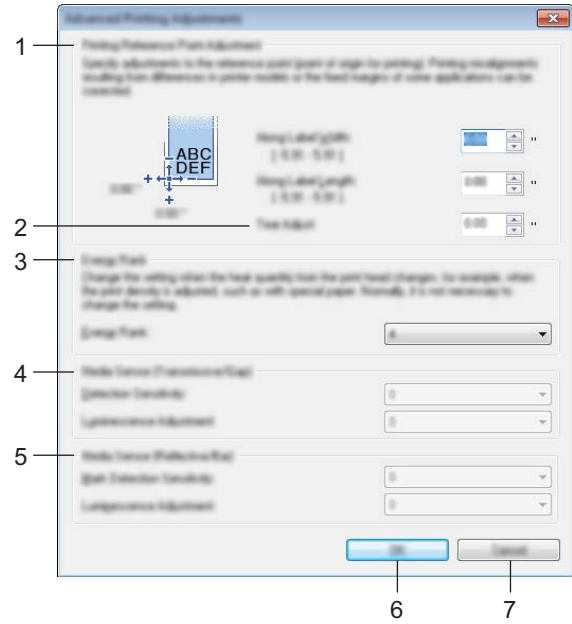

### **1 Punktjustering av utskriftsreferens**

Justera positionen för referenspunkten (utskriftens startpunkt). Detta korrigerar utskriftsfel som orsakas av skillnader i skrivarmodeller eller de fasta marginalerna i vissa program.

### **2 Avrivningsjustering**

Justera skärpositionen när pappret skärs med hjälp av avrivaren. Tillgängliga inställningar: -10,0 mm till 10,0 mm

### **3 Energinivå**

Välj en inställning när det behövs för att justera värmemängden (energi) från skrivhuvudet, till exempel med specialpapper.

### **Obs**

Kontrastvariationer kan uppstå på utskrifterna på grund av driftmiljön och utskriftsmediet. Ändra inställningen vid behov.

### **4 Mediasensor (transmissiv/mellanrum) (endast RJ-2140/2150)**

Justera precisionen för transmissiv-/mellanrumsensorn när den identifierar mellanrum för stansade etiketter och mängden ljus som avges av sensorn.

Inställningarna kan anges om [**Papperstyper**] är inställt på [**Etikett**].

### **Obs**

Eftersom inställningarna för [**Mediasensor (transmissiv/mellanrum)**] i dialogrutan [**Enhetsinställningar**] (se *[Fliken Sensorjustering](#page-67-0)* på sidan 59) får effekt, ska du specificera lämpliga värden.

Exempel på inställningar:

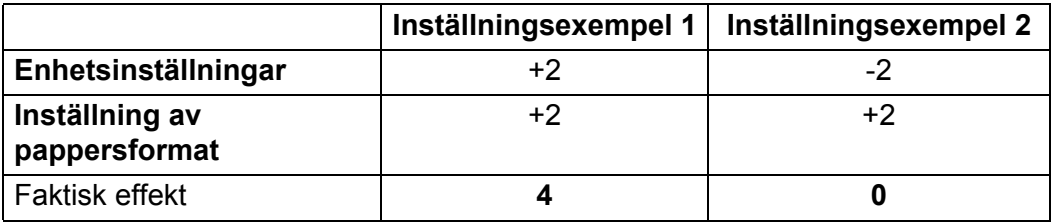

### **5 Mediasensor (reflekterande/streck)**

Justera precisionen för reflekterande-/strecksensorn när den identifierar svarta märken och mängden ljus som avges av sensorn.

Inställningarna kan anges om [**Papperstyper**] är inställt till [**Media med märken**].

### **Obs**

Eftersom inställningarna för [**Mediasensor (reflekterande/streck)**] i dialogrutan [**Enhetsinställningar**] (se *[Fliken Sensorjustering](#page-67-0)* på sidan 59) får effekt, ska du specificera lämpliga värden. Exempel på inställningar:

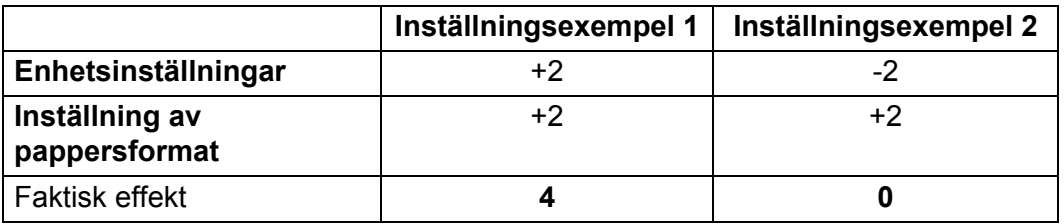

### **6 OK**

Sparar inställningarna och återgår till föregående dialogruta.

### **7 Avbryt**

Inställningarna avbryts och dialogrutan stängs. Inställningarna ändras inte.

### <span id="page-78-0"></span>**Distribuera pappersformat <sup>3</sup>**

Pappersformaten som exporteras från listan [**Nuvarande registrerade pappersformat**] kan distribueras till andra datorer.

### **Distribuera endast pappersformat <sup>3</sup>**

Om skrivardrivrutinen har installerats på mottagarens dator behöver endast pappersformaten distribueras.

1 Ange inställningarna för pappersformaten på avsändarens dator och klicka sedan på [**Exportera**]. (Mer information finns i *[Inställning av pappersformat](#page-73-0)* på sidan 65.) Följande filer skapas. RJ-2030: bsr203ed.txt, bsr203ed.ptd, pdt3637.bin RJ-2050: bsr205ed.txt, bsr205ed.ptd, pdt3737.bin RJ-2140: bsr214ed.txt, bsr214ed.ptd, pdt3837.bin RJ-2150: bsr215ed.txt, bsr215ed.ptd, pdt3937.bin

- 2) Spara bsr203ed.txt, bsr205ed.txt, bsr214ed.txt eller bsr215ed.txt på valfri plats i mottagarens dator.
- 3 Klicka på [**Importera**] på mottagarens dator. Pappersformaten byts ut till de importerade.

# **Ändra inställningar när du skriver ut från en mobil enhet <sup>3</sup>**

Om du använder en mobil enhet kan du ändra inställningarna efter behov med programmet innan du skriver ut. Vilka inställningar som kan ändras varierar beroende på programmet.

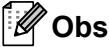

Innan du ansluter en mobil enhet kan du ange detaljerade inställningar genom att ansluta skrivaren till en dator och använda Verktyg för skrivarinställning (se *[Ändra skrivarinställningarna](#page-42-0)* på sidan 34).

**4**

# **Övriga funktioner <sup>4</sup>**

# **Skriva ut skrivarinformationen <sup>4</sup>**

Du kan använda matarknappen  $\uparrow$  för att skriva ut en rapport med en lista över följande skrivarinformation:

- **Programversion**
- Skrivarens användningshistorik
- Testmönster med saknade punkter
- Information om skrivarinställningar
- Lista över överförda data
- Nätverksinställning

### **Obs**

- Du kan använda Enhetsinställningar för att ställa in i förväg vilka poster som ska skrivas ut (se *[Enhetsinställningar](#page-60-0)* på sidan 52).
- Nodnamnet finns i Skrivarinställningar. Standardnamnet för noden är "BRWxxxxxxxxxxxx". ("xxxxxxxxxxxx" baseras på din skrivares MAC-adress/Ethernet-adress.)
- Den här åtgärden kan också utföras med Verktyg för skrivarinställning.
- 1 Kontrollera att en rulle kvittopapper har laddats och att luckan till utrymmet för medierullen är stängd.
- Slå på skrivaren.
- Håll in matarknappen  $f \upharpoonright$  tills [Skriver] visas på LCD-skärmen. Skrivarinformationen kommer att skrivas ut.

# <span id="page-80-0"></span>**Masslagringsläge <sup>4</sup>**

### **Beskrivning <sup>4</sup>**

Med funktionen för masslagringsläge kan du skicka en fil via USB-gränssnittet utan att ladda en skrivardrivrutin.

Den här funktionen är praktisk om du ska:

- Tillämpa skrivarinställningar som sparats i en kommandofil (filformatet BIN) eller lägga till mallar (filformatet BLF) som distribuerats av administratören i skrivaren.
- Utföra kommandon utan att installera skrivardrivrutinen.
- Använda en enhet med ett operativsystem (inklusive icke-Windows-operativsystem) som har en USB-värdfunktion för att skriva ut och överföra data.

### **Använda masslagringsläget <sup>4</sup>**

- 1 Kontrollera att skrivaren är avstängd.
- 2) Tryck på knappen [Menu] (Meny) och tryck samtidigt på strömbrytaren  $\binom{1}{2}$  och håll ner den. Skrivaren startar i masslagringsläge. Meddelandet [Masslagring] visas på LCD-skärmen.
- **3** Anslut datorn eller enheten till skrivaren via USB. Skrivarens masslagringsutrymme visas på datorn eller enhetens skärm.

### **Obs**

Om masslagringsutrymmet inte visas automatiskt går du till användarinstruktionerna för datorn eller enhetens operativsystem och tar reda på hur du visar masslagringsutrymmet.

- 4 Dra och släpp filen som du vill kopiera till masslagringsutrymmet.
- 5 Tryck på knappen [Menu] (Meny). Kommandofilen körs. Meddelandet [Tar emot] visas på LCD-skärmen.
- 6 När filen har körts visas meddelandet [Masslagring] på LCD-skärmen.
- **7** Stäng av skrivaren när du vill stänga av masslagringsläget. Skrivaren kommer att starta i normalt driftläge.

### *A* Viktigt

- När skrivaren stängs av inaktiveras masslagringsläget och alla filer i masslagringsutrymmet tas bort.
- Den här funktionen fungerar med BIN-, BLF- och JPG-filer. Använd inga andra filformat med den här funktionen.
- Skapa inga mappar i masslagringsutrymmet. Om en mapp skapas kommer inte filerna i mappen att köras.
- Kapaciteten för masslagringsutrymmet är 2,5 MB. Det är inte säkert att det går att köra filer som är större än 2 MB.
- Om fler filer kopieras är det inte säkert att filerna körs i den kopierade ordningsföljden.
- Wi-Fi- och Bluetooth-funktioner är inte tillgängliga när skrivaren körs i masslagringsläge.
- Försök inte använda några andra filer i masslagringsutrymmet medan en kopierad fil körs.

# **JPEG-utskrift <sup>4</sup>**

Bilddata (JPEG) kan skrivas ut utan användning av skrivardrivrutinen.

### **Obs**

- JPEG-bilder kan skrivas ut med hjälp av masslagringsfunktionen.
- Object Push Profile (OPP) används för att skriva ut via en Bluetooth-anslutning.
- Denna skrivare kommer att konvertera en JPEG-bild i färg till en svartvit bild, med hjälp av en rastreringsprocess.
- När du skickar en JPEG-bild som redan är svartvit kan denna rastreringsprocess göra att den utskrivna bilden ser suddig ut.
- Du kan försöka förbättra bildkvaliteten genom att stänga eventuell förbearbetning av JPEG-bilden.
- Det är bara JPEG-bilder som kan skrivas ut. (Begränsat till filer med filnamnstillägget JPG.)
- Filstorleken kan vara högst 5 MB. (2,38 MB när masslagringsfunktionen används.)
- Den maximala upplösningen är som följer:

Höjd  $\times$  bredd = 8000  $\times$  432 punkter

Om dessa begränsningar överskrids kastas informationen som tagits emot av skrivaren och ingen utskrift görs.

- $\blacksquare$  1 utskriven pixel = 1 punkt.
- Skrivaren utför en binär bearbetning (enkel binärt) för att skriva ut bilden.
- Bilden skrivs ut enligt höjd-bredd-förhållandet i den mottagna informationen.

# **Fjärruppdatering <sup>4</sup>**

Fjärruppdatering är en skrivarfunktion som gör det lättare att göra en halvautomatisk uppdatering av skrivarinställningarna genom att skapa en enkel anslutning till en nätverksmapp som innehåller uppdateringsfilerna. Mer information om Fjärruppdatering finns i *[Uppdatera skrivaren](#page-39-0)  [\(endast RJ-2050/2140/2150\)](#page-39-0)* på sidan 31.

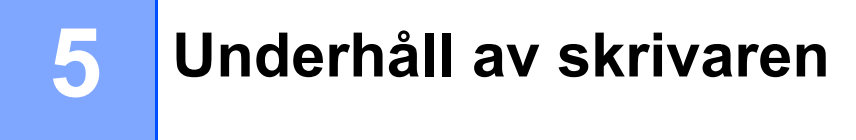

Underhåll av skrivaren kan utföras vid behov. I vissa miljöer kan dock underhållet behöva utföras oftare (t.ex. om det är dammigt).

# **Underhåll av skrivhuvud <sup>5</sup>**

Torka av skrivhuvudet med en torr luddfri trasa fuktad med isopropylalkohol eller etanol\*. Utför underhåll regelbundet.

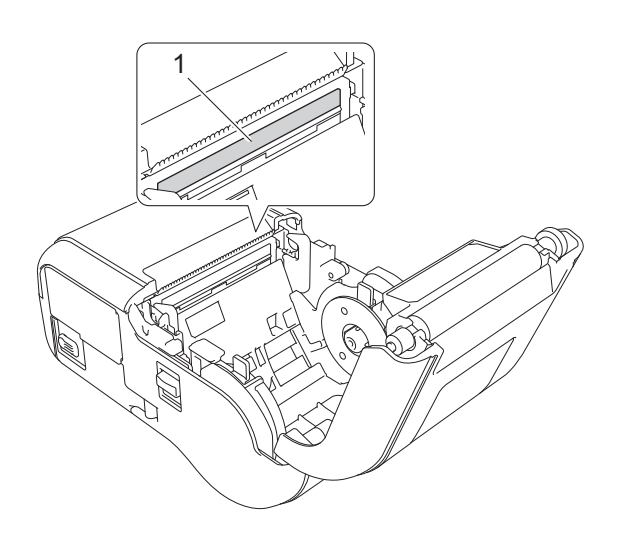

### **1 Skrivhuvud**

\* Följ relevanta säkerhetsföreskrifter från tillverkaren.

# **Underhåll av rullen <sup>5</sup>**

Torka av rullen med en torr luddfri trasa fuktad med isopropylalkohol eller etanol\*. Kontrollera att det inte finns ludd eller annat material kvar i rullen när du har rengjort den.

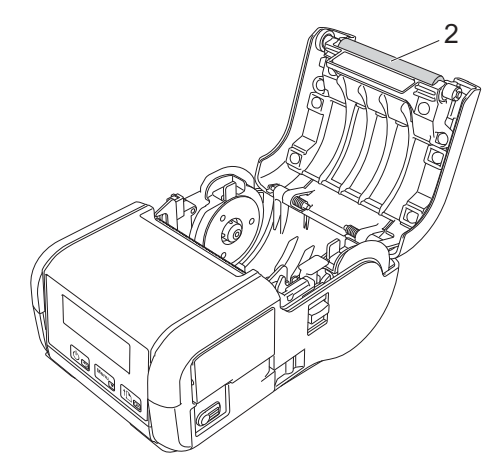

### **2 Rulle**

\* Följ relevanta säkerhetsföreskrifter från tillverkaren.

# **Underhåll av pappersutmatningsfack <sup>5</sup>**

Om självhäftande material ansamlas vid pappersutmatningsfacket och media fastnar eller om pappersutmatningsfacket blir smutsigt, rengör du det med en trasa som är lätt fuktad med isopropylalkohol.

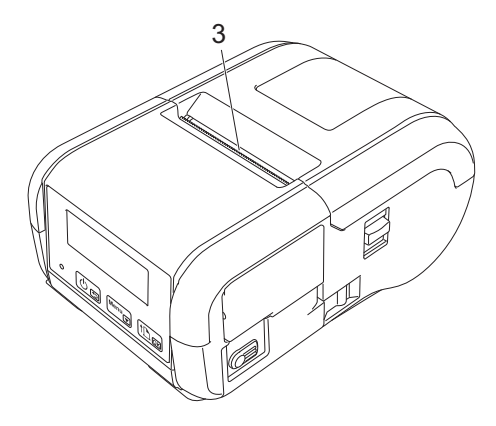

**3 Pappersutmatningsfack**

# **Avsnitt II**

# **Program II**

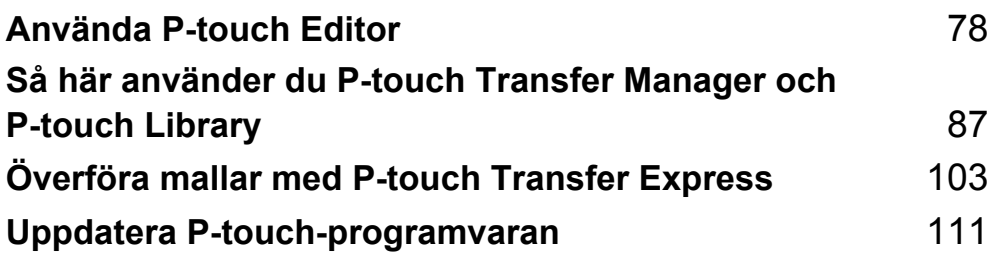

**6**

# <span id="page-86-1"></span><span id="page-86-0"></span>**Använda P-touch Editor <sup>6</sup>**

# **Använda P-touch Editor <sup>6</sup>**

Du måste installera P-touch Editor och skrivardrivrutinen för att kunna använda skrivaren med datorn. Hämta den senaste drivrutinen och programvaran från Brother support webbsida på: [install.brother](http://install.brother/).

### **Använda P-touch Editor <sup>6</sup>**

### **Starta P-touch Editor <sup>6</sup>**

1 **För Windows Vista / Windows 7 / Windows Server 2008 / Windows Server 2008 R2** Från Start-knappen klickar du på [**Alla program**] - [**Brother P-touch**] - [**P-touch Editor**]. När P-touch Editor startar väljer du om du vill skapa en ny layout eller om du vill öppna en befintlig.

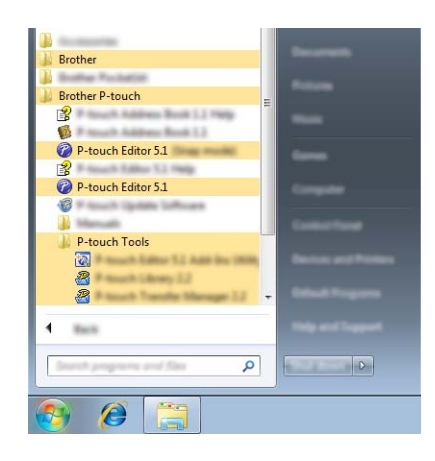

**För Windows 8 / Windows 8.1 / Windows Server 2012 / Windows Server 2012 R2**

Klicka på [**P-touch Editor**] i fönstret [**Appar**] eller dubbelklicka på [**P-touch Editor**] på skrivbordet. När P-touch Editor startar väljer du om du vill skapa en ny layout eller om du vill öppna en befintlig. **För Windows 10**

Från Start-knappen väljer du [**Alla appar**] och klickar på [**P-touch Editor**] under [**Brother P-touch**]. Du kan också dubbelklicka på [**P-touch Editor**] på skrivbordet.

När P-touch Editor startar väljer du om du vill skapa en ny layout eller om du vill öppna en befintlig.

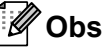

- Du kan även starta P-touch Editor med hjälp av genvägar om du väljer att skapa genvägar under installationen.
	- Genvägsikonen på skrivbordet: dubbelklicka för att starta P-touch Editor
	- Genvägsikonen i fältet Snabbstart: klicka för att starta P-touch Editor
- Du kan ändra hur P-touch Editor startar genom att klicka på [**Verktyg**] [**Alternativ**] i menyraden i P-touch Editor för att visa dialogrutan [**Alternativ**]. Välj rubriken [**Allmänt**] till vänster och därefter önskad inställning i listrutan [**Åtgärder**] under [**Startinställningar**]. Standardinställningen är [**Visa ny vy**].

2 Välj ett alternativ på skärmen.

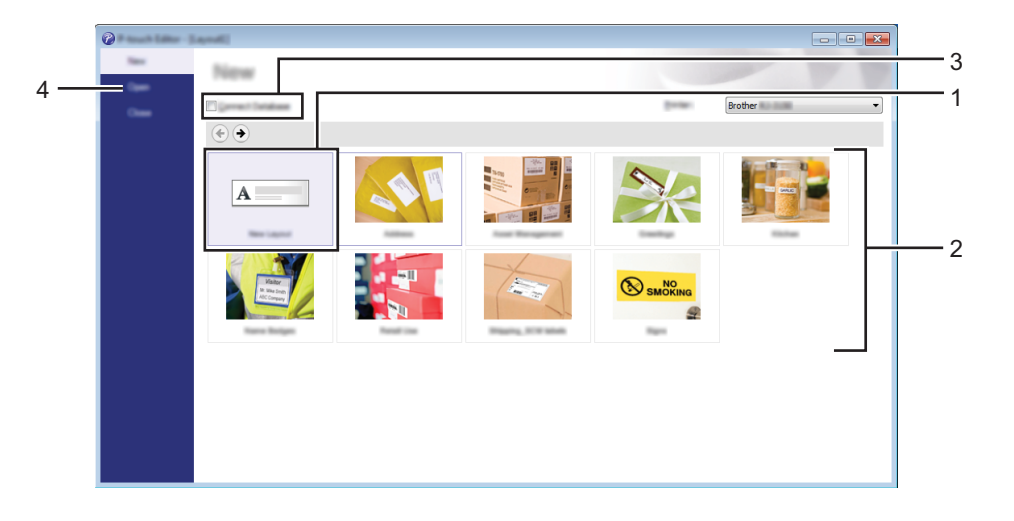

- 1 Om du vill skapa en ny layout dubbelklickar du på [**Ny layout**] eller också klickar du på [**Ny layout**] och sedan på  $[$   $\rightarrow$   $]$ .
- 2 Om du vill skapa en ny layout från en förinställd layout dubbelklickar du på en kategoriknapp. Du kan också välja en kategoriknapp och sedan klicka på  $[~]$ .
- 3 Om du vill ansluta en förinställd layout till en databas markerar du kryssrutan bredvid [**Anslut databas**].
- 4 Klicka på [**Öppna**] om du vill öppna en befintlig layout.

### **Skriva ut med P-touch Editor <sup>6</sup>**

### **Express-läge <sup>6</sup>**

I detta läge kan du snabbt skapa layouter som innehåller text och bilder.

Skärmen [**Express**]-läge förklaras nedan:

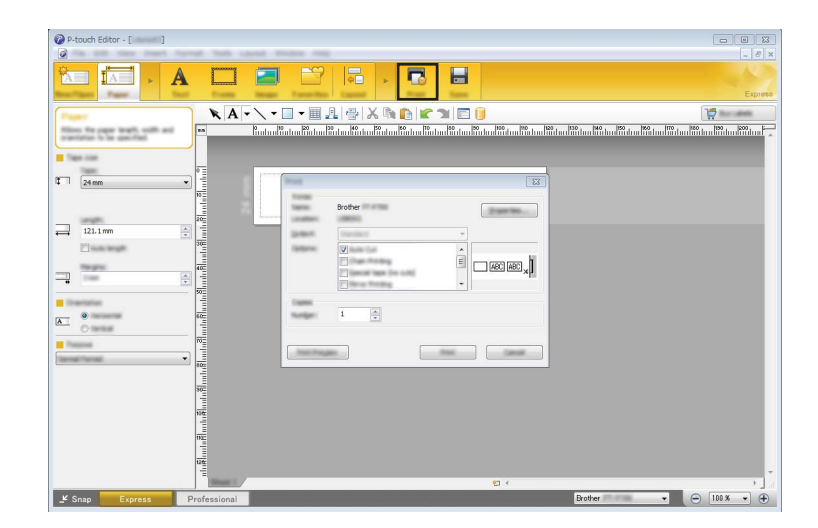

Du kan skriva ut genom att välja [**Skriv ut**] från [**Arkiv**] i menyraden eller genom att klicka på ikonen [**Skriv ut**]. (Konfigurera utskriftsinställningarna på skärmen [**Skriv ut**] före utskrift.)

### **Professional-läge <sup>6</sup>**

I det här läget kan du skapa layouter med en mängd avancerade verktyg och alternativ.

Skärmen [**Professional**]-läge förklaras nedan:

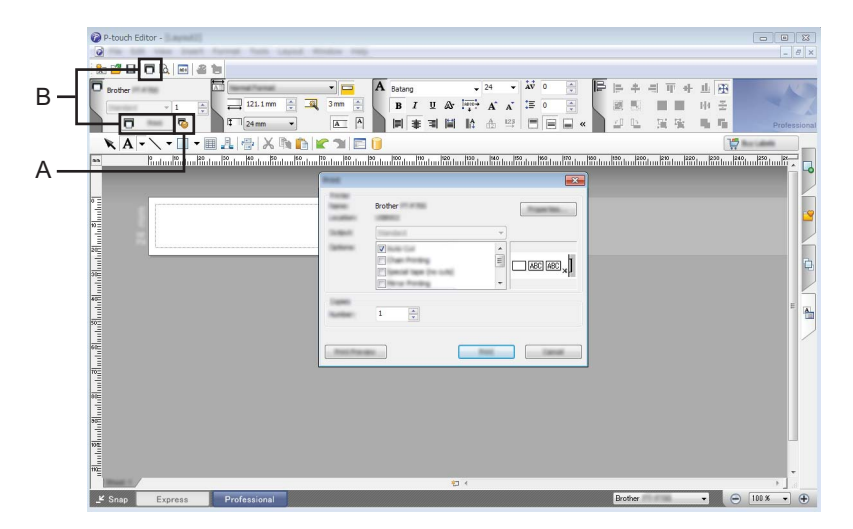

Du kan skriva ut genom att välja [**Skriv ut**] från [**Arkiv**] i menyfältet eller genom att klicka på ikonen (A) [**Skriv ut**]. Konfigurera utskriftsinställningarna på skärmen [**Skriv ut**] före utskrift.

Du kan också klicka på "B" för att börja skriva ut utan att välja utskriftsinställningar.

### **Snap-läge <sup>6</sup>**

I detta läge kan du fånga allt det som visas på datorskärmen (eller en del därav), skriva ut innehållet som en bild och spara den för framtida bruk.

1 Klicka på [**Snap**]-knappen.

Dialogrutan [**Beskrivning av Snap-läge**] visas.

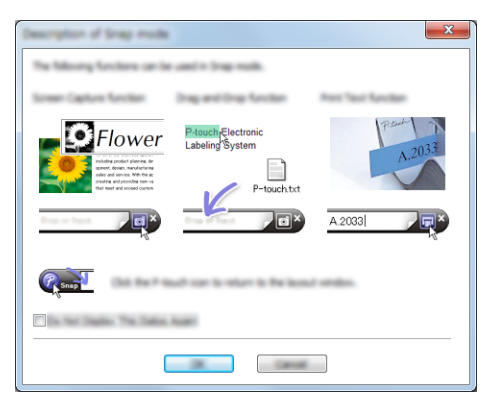

### 2 Klicka på [**OK**]. [**Snap**]-lägespaletten visas.

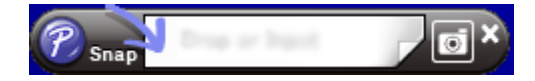

# **Tips för att skapa mallar <sup>6</sup>**

Från datorn, använd P-touch Editor, som kan hämtas från Brother support webbsida på install. brother, för att skapa en etikettlayout. Mer information om användningen finns i *[Använda P-touch Editor](#page-86-1)* på sidan 78.

### **Skapa en mall <sup>6</sup>**

■ Etikettexempel

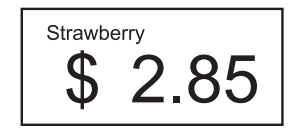

1 Windows Vista / Windows 7 / Windows Server 2008 / Windows Server 2008 R2: Från Start-menyn klickar du på [**Alla program**] - [**Brother P-touch**] - [**P-touch Editor**].

För Windows 8 / Windows 8.1 / Windows Server 2012 / Windows Server 2012 R2: Klicka på [**P-touch Editor**] i fönstret [**Appar**] eller dubbelklicka på [**P-touch Editor**] på skrivbordet.

För Windows 10:

Från Start-knappen, (välj [**Alla appar**], och sedan) klicka på [**P-touch Editor**] under [**Brother P-touch**]. Du kan också dubbelklicka på [**P-touch Editor**] på skrivbordet.

2 När dialogrutan [**Ny/öppna**] visas, välj om du vill skapa en ny layout eller öppna en befintlig layout.

3 Klicka på [**Papper**] (1), och specificera sedan media och längd (2). (Det här fönstret visas i [**Express**] läget.)

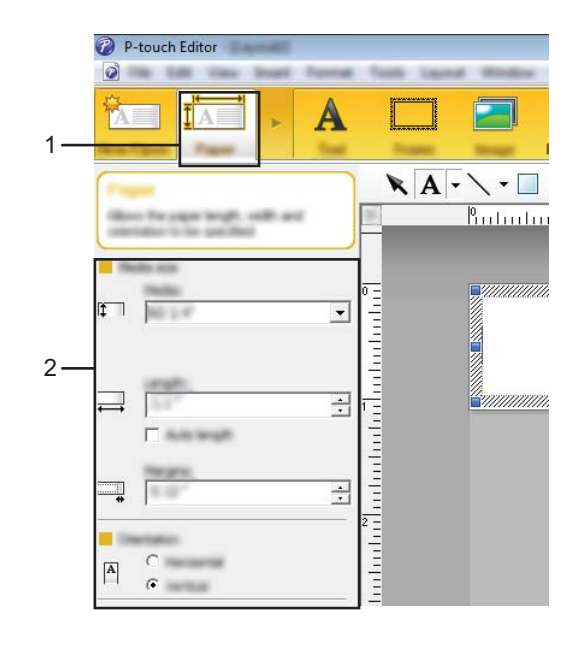

4 Klicka på [**Text**] (1), och specificera sedan teckensnitt och stil (2).

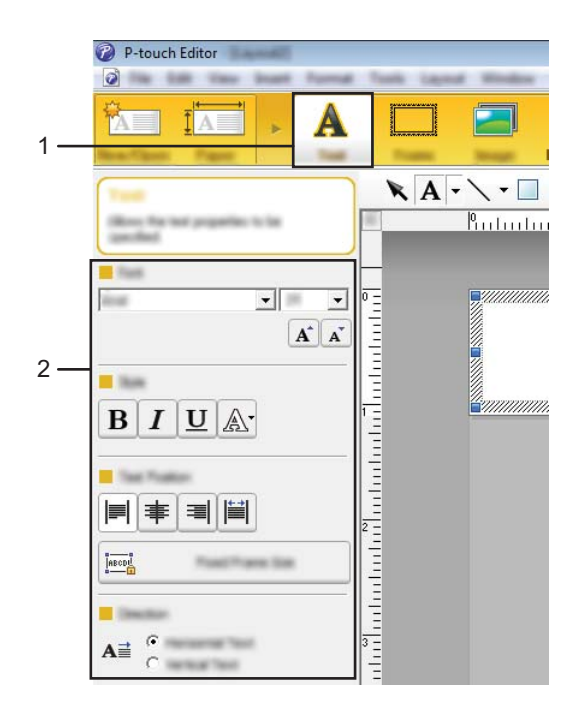

<span id="page-91-0"></span>5 Om du klickar på  $\overline{A}$  visas markören så att du kan skriva in text.

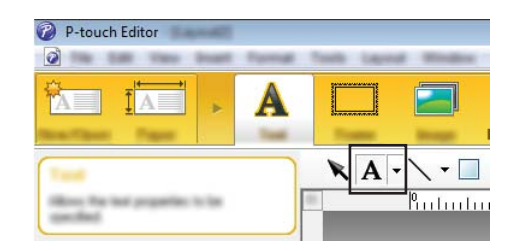

<span id="page-91-1"></span>6 Efter att du skrivit in text kan du klicka på textrutan för att flytta den inom mallen.

**7** Upprepa steg  $\bigcirc$  och  $\bigcirc$  för att skriva in text och arrangera layouten. När du har skrivit in text klickar du på [**Arkiv**] - [**Spara som**] i menyraden, anger filens namn och sparar den.

### **Infoga datum och tid på en etikett <sup>6</sup>**

- 1 Öppna etikettlayouten som du vill redigera i P-touch Editor.
- 2 Klicka på [**Infoga**] [**Datum/tid**] i menyraden så öppnas dialogrutan [**Egenskaper för Datum och tid**]. Välj inställningar för det textformat som du vill infoga.

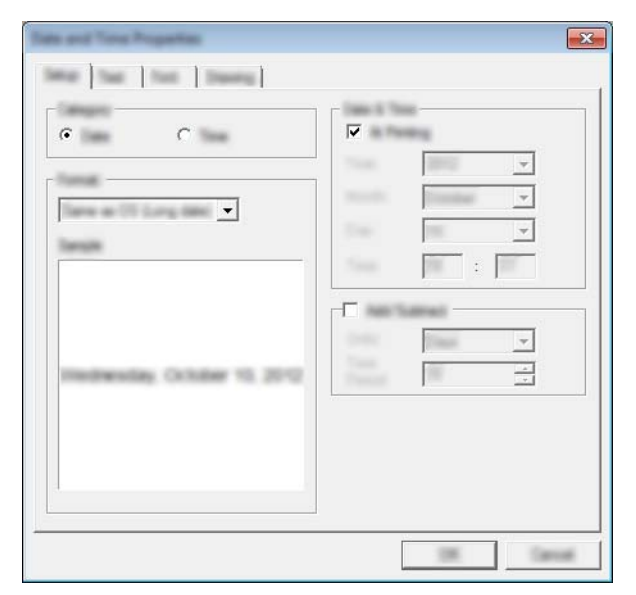

### *<u>O* Viktigt</u>

Det datum och den tid som infogats på etiketten skrivs ut med skrivarens förinställda teckenstorlek. Eftersom teckenstorleken bestäms av storleken på datum- och tidobjektet bör du justera objektet så att det får storleken du vill ha i P-touch Editor innan du överför etikettlayouten till skrivaren.

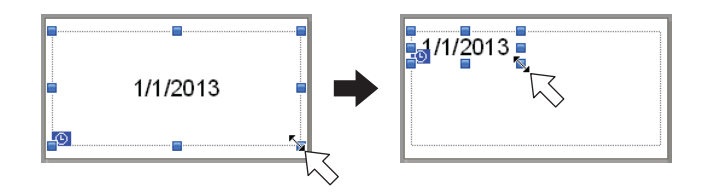

### **Länka en databas till en mall <sup>6</sup>**

### ■ Etikettexempel

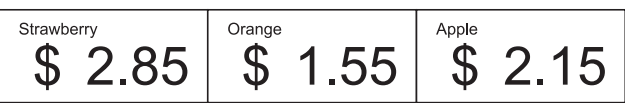

Du kan länka en databas till den mall som du har skapat. Eftersom texten i mallen kan bytas ut mot text från databasen kan du enkelt skriva ut flera olika etiketter genom att skapa en enda mall.

Mer information om hur du anger databasinställningarna finns i [**P-touch Editor Hjälp**].

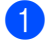

1 Förbered en databasfil i förväg.

#### - U **Obs**

- Filer som sparats i formaten XLS, XLSX, MDB, CSV, TXT och ACCDB kan användas som databaser.
- Endast en databas kan länkas till en enskild mall. Högst 65 000 poster kan skapas i den databasen. (Den totala storleken på mallar och databaser är begränsad till 12 MB.)
- 2 Öppna den mall som ska länkas till databasen i P-touch Editor.
- 3 I menyraden klickar du på [**Arkiv**] [**Databas**] [**Anslut**] så öppnas dialogrutan [**Öppna databas**]. Markera [**Anslut databasfil**], klicka på [**Bläddra**] och bläddra till den databas som du vill länka.

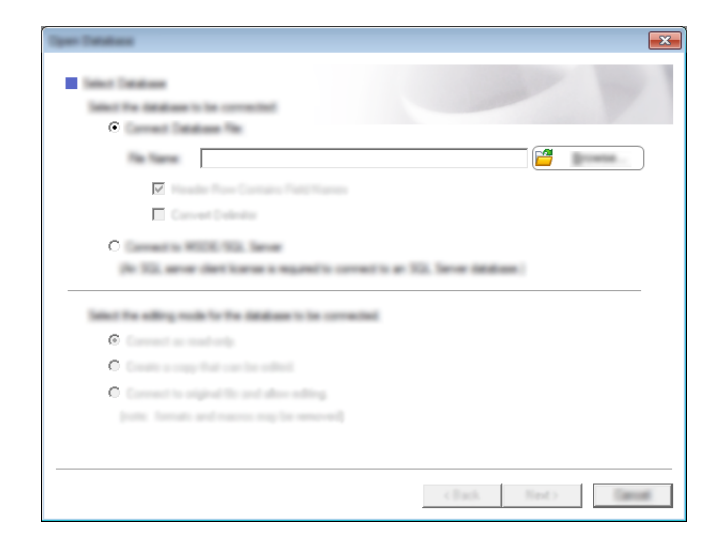

4 Klicka på [**Nästa**] så öppnas inställningsdialogrutan. Ange vilken databaskolumn som ska länkas till vilket objekt i kolumnen [**Databasfält**] under [**Sammanfoga fält**] och klicka sedan på [**OK**].

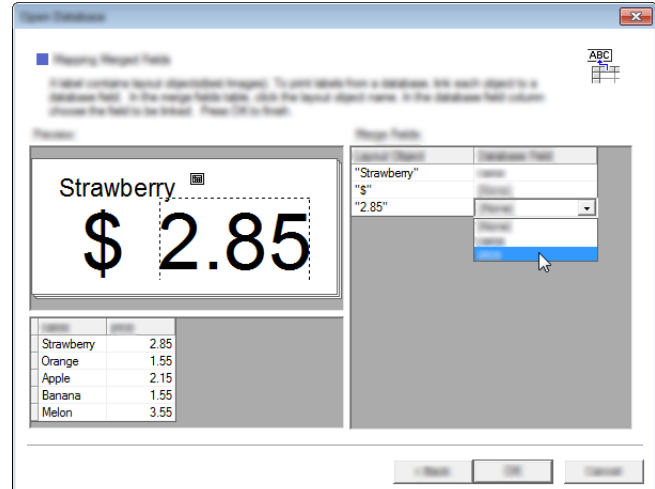

5 Mallen och databasen kommer att länkas, och huvudfönstret visas. Klicka på den databasrad som ska markeras för att visa etiketten med texten utbytt.

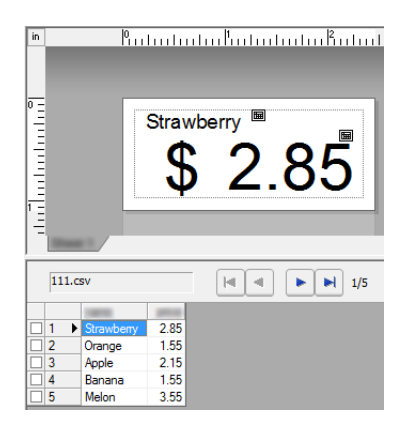

Slutligen överför du mallen som skapats till skrivaren genom att använda P-touch Transfer Manager. Mer information finns i *[Använda P-touch Transfer Manager](#page-96-0)* på sidan 88.

# **7**

# <span id="page-95-0"></span>**Så här använder du P-touch Transfer Manager och P-touch Library <sup>7</sup>**

### **P-touch Transfer Manager**

Med hjälp av det här programmet kan du överföra mallar och andra data till skrivaren och spara säkerhetskopior av dina data på datorn.

Efter att du har använt P-touch Transfer Manager för att överföra data till skrivaren, använder du P-touch Template för att skicka textdata till skrivaren för infogning i mallen och utskrift. Om du vill ha mer information om P-touch Template kan du hämta "P-touch Template Manual" (Manual för P-touch Template) (endast på engelska) från Brother support webbsida: [support.brother.com](http://support.brother.com)

### [**Produktsökning**] - [**Manualer**]

Du kan överföra mallar och andra data med någon av följande metoder:

- Via USB (mer information finns i *[Överföra mallar eller andra data från datorn till skrivaren](#page-99-0)* på sidan 91.)
- Via ett nätverk

Om du vill överföra mallarna och andra data via ett nätverk använder du P-touch Transfer Manager eller BRAdmin Professional. BRAdmin Professional kan hämtas från vår webbplats.

### **P-touch Library <sup>7</sup>**

Med hjälp av det här programmet kan du använda datorn för att hantera P-touch Template och andra data. Du kan använda P-touch Library för att skriva ut mallar.

Om du vill överföra mallarna via ett nätverk använder du P-touch Transfer Manager eller BRAdmin Professional. BRAdmin Professional kan hämtas från vår webbplats.

## <span id="page-96-0"></span>**Använda P-touch Transfer Manager <sup>7</sup>**

Om du vill använda P-touch Transfer Manager måste mallarna som skapats i P-touch Editor först överföras till P-touch Transfer Manager.

### <span id="page-96-1"></span>**Överföra mallen till P-touch Transfer Manager <sup>7</sup>**

1 Skapa den etikettlayout du vill använda som mall med P-touch Editor och välj sedan menyn [**Arkiv**] - [**Spara som**] för att spara den som en mallfil (\*.lbx).

2 Klicka på [**Arkiv**] - [**Överför mall**] - [**Överför**].

När P-touch Transfer Manager startar visas huvudfönstret.

### **Obs**

Följande metod kan också användas för att starta P-touch Transfer Manager.

**För Windows Vista / Windows 7 / Windows Server 2008 / Windows Server 2008 R2:** Från Start-knappen klickar du på [**Alla program**] - [**Brother P-touch**] - [**P-touch Tools**] - [**P-touch Transfer Manager 2.2**].

**För Windows 8 / Windows 8.1 / Windows Server 2012 / Windows Server 2012 R2:** Klicka på [**P-touch Transfer Manager 2.2**] på skärmen [**Appar**].

#### **För Windows 10:**

Från Start-knappen, (välj [**Alla appar**], och sedan) klicka på [**P-touch Transfer Manager 2.2**] under [**Brother P-touch**].

Så här använder du P-touch Transfer Manager och P-touch Library

### **Huvudfönster <sup>7</sup>**

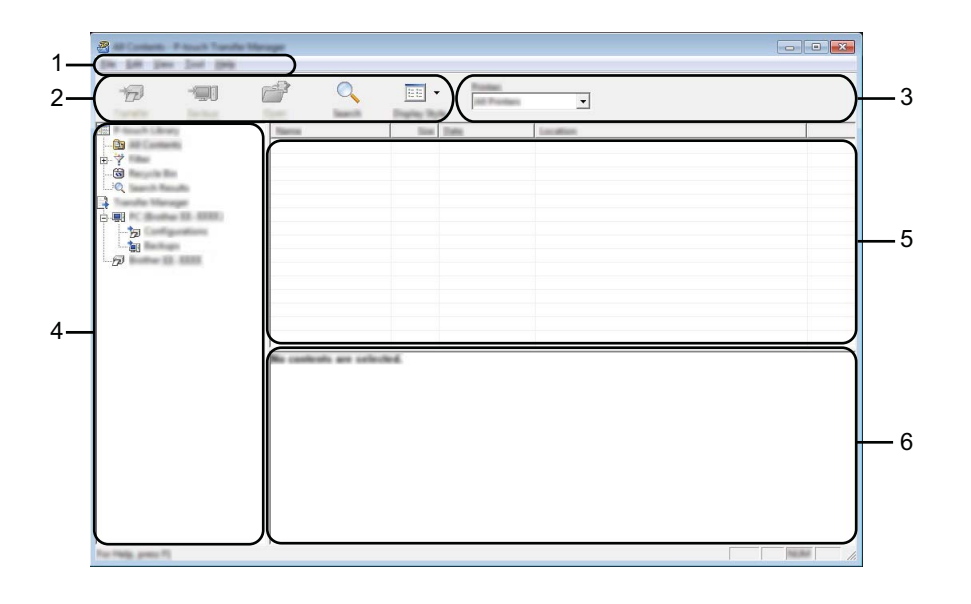

### **1 Menyrad**

Ger tillgång till olika kommandon som är grupperade under varje menyrubrik ([**Arkiv**], [**Redigera**], [**Visa**], [**Verktyg**] och [**Hjälp**]) enligt sina funktioner.

### **2 Verktygsfält**

Ger tillgång till kommandon som används ofta.

### **3 Välj skrivare**

Här väljer du vilken skrivare som data ska överföras till. När du har valt en skrivare visas bara sådan data som kan skickas till den valda skrivaren i datalistan.

### **4 Mapplista**

Visar en lista över mappar och skrivare. När du har valt en mapp visas mallarna i vald mapp i mall-listan. Om du har valt en skrivare visas aktuella mallar och andra data som lagrats i skrivaren.

### **5 Mallista**

Visar en lista över mallar i vald mapp.

### **6 Förhandsgranska**

Visar en förhandsgranskning av mallarna i mallistan.

### **Beskrivning av ikonerna i verktygsfältet**

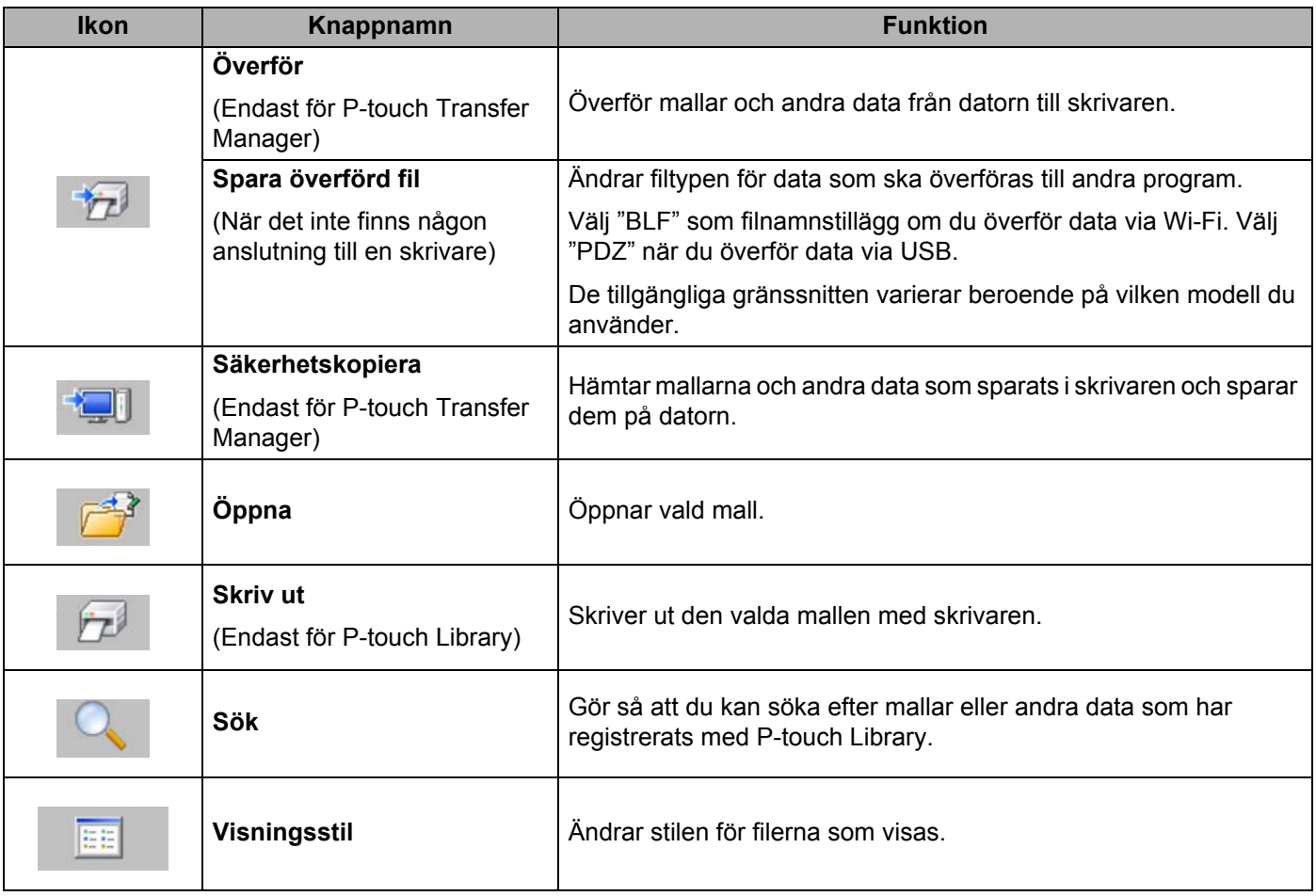

Så här använder du P-touch Transfer Manager och P-touch Library

### <span id="page-99-0"></span>**Överföra mallar eller andra data från datorn till skrivaren <sup>7</sup>**

Använd följande procedur för att överföra mallar, databaser och bilder från datorn till skrivaren.

- 1 Anslut datorn och skrivaren med en USB-kabel eller en trådlös anslutning och slå på skrivaren.
	- Starta P-touch Transfer Manager. Skrivarmodellens namn visas vid en skrivarikon i mappvyn. Om du har valt skrivaren i mappvyn visas aktuella mallar och andra data som lagrats i skrivaren.

```
( M
Obs
```
- Om en skrivare är frånkopplad eller offline visas den inte i mappvyn.
- Före dataöverföringen kontrollerar du att datorn och skrivaren är korrekt anslutna via en USB-kabel eller en trådlös anslutning, samt att skrivaren är påslagen.
	- $\circledR$  $\blacksquare$ On the time first time  $\equiv$ Q  $\bar{D}$ F 信用 中国 包留  $\tilde{z}$
- 3 Välj skrivaren som du vill överföra mallen eller andra data till.

### **Obs**

Före dataöverföringen kontrollerar du att datorn och skrivaren är korrekt anslutna med en USB-kabel eller en trådlös anslutning, samt att skrivaren är På.

Så här använder du P-touch Transfer Manager och P-touch Library

4 Högerklicka på mappen [**Konfigurationer**] och välj [**Ny**] och skapa sedan en ny mapp.

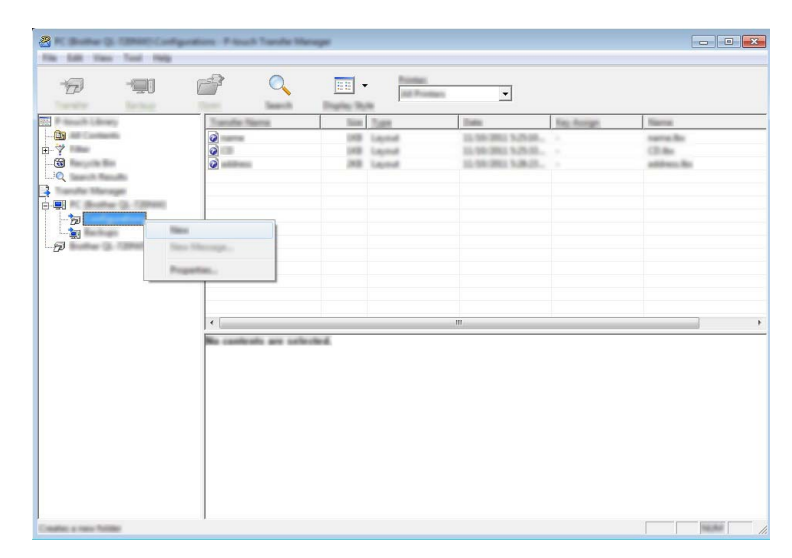

I exemplet ovan skapas mappen [**Överför**].

5 Dra mallen eller andra data som du vill överföra och placera informationen i den nya mappen.

### **Specifikationer för överföringsfunktionen**

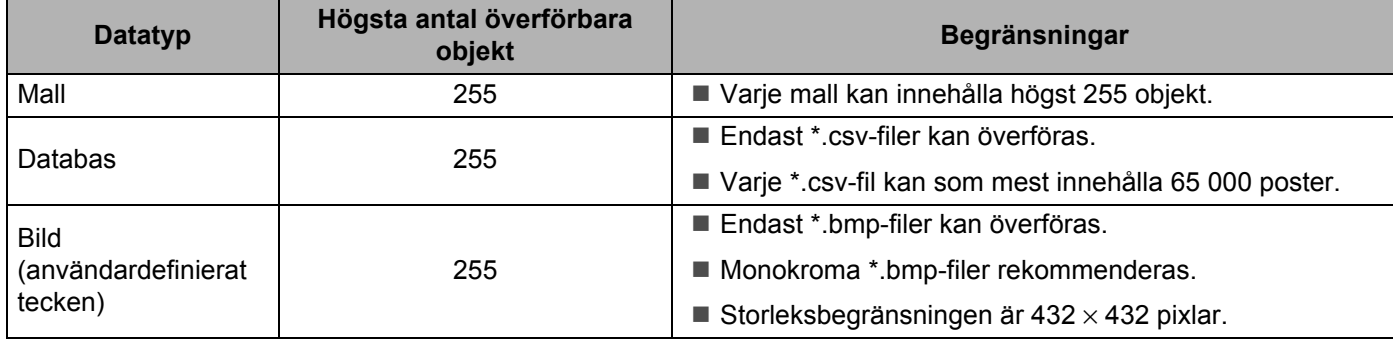

### **Obs**

Du kan bekräfta tillgängligt utrymme i filöverföringsminnet genom att skriva ut skrivarinformationen. Tryck på och håll in matarknappen  $\uparrow \uparrow$  på skrivaren om du vill skriva ut skrivarinformationen. Se [**RomFree**] för ledigt utrymm[e \\*.](#page-101-0)

<span id="page-101-0"></span>\* Ledigt utrymme som visas i "Memory = \*\*\*\*\*\*\*byte" kan vara annorlunda än det faktiska lediga utrymmet.

Du kan se mallarna och andra data genom att välja mappen i [**Konfigurationer**]-mappen, välja [**Allt innehåll**] eller genom att välja en av kategorierna under [**Filter**], som [**Layouter**].

Om du vill överföra flera mallar eller andra data drar du alla filer som du vill överföra och placerar dem i den nya mappen.

När de placeras i den nya mappen får varje fil en tilldelningskod (minnesplats i skrivaren).

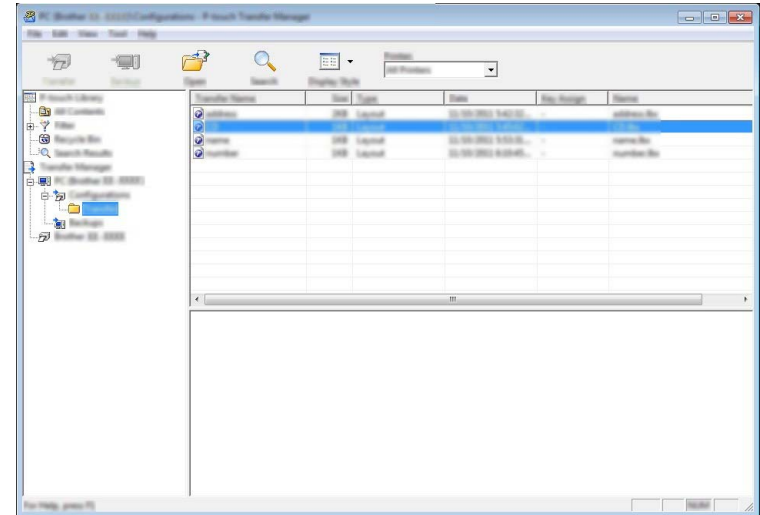

Så här använder du P-touch Transfer Manager och P-touch Library

6 Om du vill ändra tilldelningskoden som har tilldelats ett objekt högerklickar du på det och väljer [**Tilldelningskod**] och väljer det nummer du vill ha.

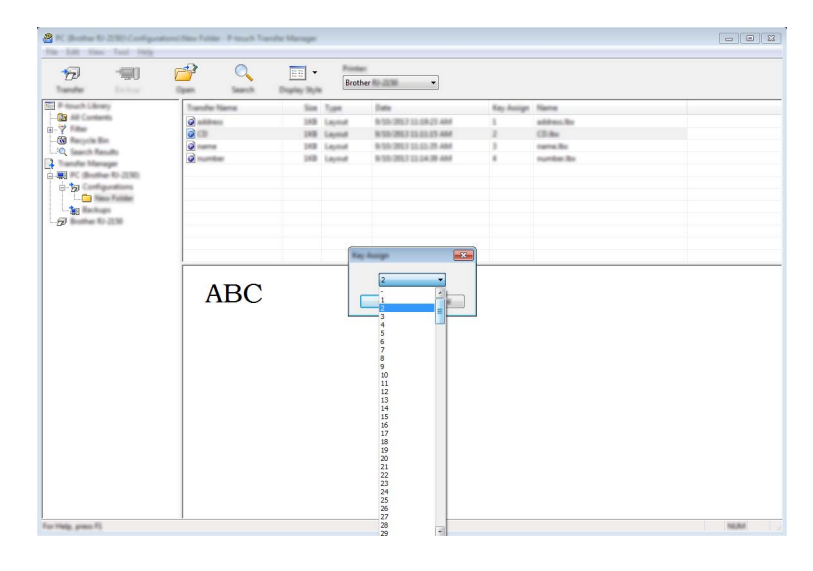

### **Obs**

- Bortsett från data i databaser, får alla data som överförs till skrivaren en tilldelningskod.
- Om mallen eller andra data som överförs till skrivaren har samma tilldelningskod som en annan mall som redan sparats i skrivaren, kommer den nya mallen att skriva över den gamla. Du kan bekräfta tilldelningskoderna för mallar som sparats i skrivaren genom att säkerhetskopiera mallarna eller andra data (se *[Säkerhetskopiera mallar eller andra data som sparats i skrivaren](#page-104-0)* på sidan 96).
- Om skrivarens minne är fullt tar du bort en eller flera mallar från skrivarens lagringsminne (se *[Säkerhetskopiera mallar eller andra data som sparats i skrivaren](#page-104-0)* på sidan 96).
- 7 Om du vill ändra namnen på mallarna eller andra data som ska överföras, klickar du på objektet du vill ha och anger det nya namnet. Antalet tecken som används för mallens namn kan vara begränsat beroende på skrivarmodellen.

Så här använder du P-touch Transfer Manager och P-touch Library

8 Välj mappen med mallarna eller andra data som du vill överföra och klicka sedan på [**Överför**]. Ett bekräftelsemeddelande visas.

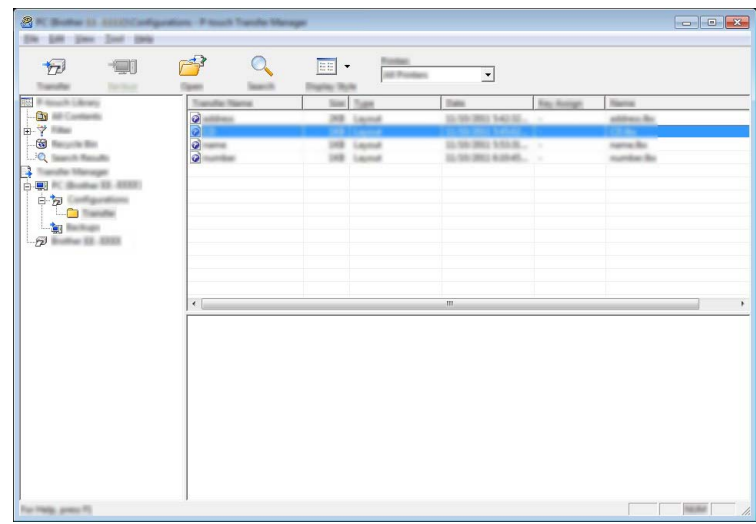

**Obs**

9 Klicka på [**OK**].

- Du kan även överföra enskilda objekt till skrivaren utan att lägga dem i en mapp. Välj mallen eller andra data som du vill överföra och klicka sedan på [**Överför**].
- Flera objekt och mappar kan väljas och överföras i en åtgärd.

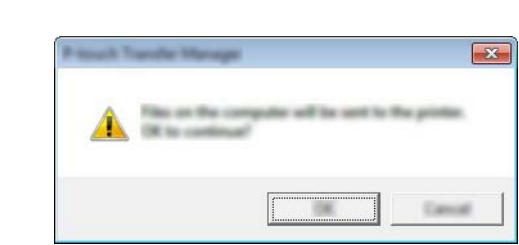

Valda mallar, mappar eller andra data överförs till skrivaren.

### <span id="page-104-0"></span>**Säkerhetskopiera mallar eller andra data som sparats i skrivaren <sup>7</sup>**

Använd följande procedur för att hämta mallar eller andra data som sparats i skrivaren och spara dem på datorn.

### **A** Viktigt -

- Säkerhetskopierade mallar eller andra data kan inte redigeras på datorn.
- Mallen eller andra data som säkerhetskopierats från en skrivare kanske inte kan överföras till en annan skrivarmodell.
- 1 Anslut datorn och skrivaren och slå på skrivaren. Skrivarens modellnamn visas i mappvyn. Om du har valt en skrivare i mappvyn, visas aktuella mallar och andra data som lagrats i skrivaren.
- 2 Välj skrivaren som du vill säkerhetskopiera från och klicka sedan på [**Säkerhetskopiera**]. Ett bekräftelsemeddelande visas.

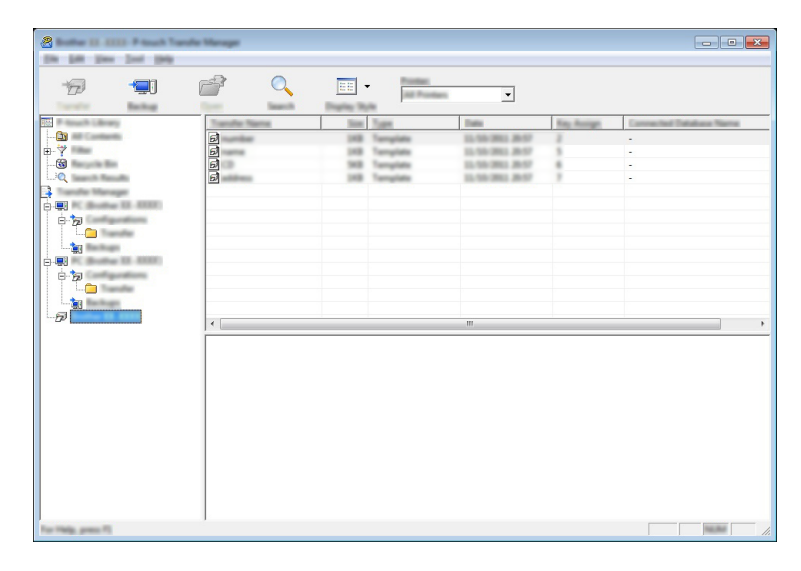

### 3 Klicka på [**OK**].

En ny mapp skapas under skrivaren i mappvyn. Mappens namn baseras på datum och tid för säkerhetskopian. Alla mallar och andra data på skrivaren överförs till den nya mappen och sparas på datorn.

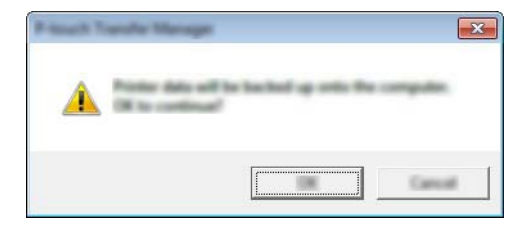

Så här använder du P-touch Transfer Manager och P-touch Library

### **Radera alla skrivardata <sup>7</sup>**

Använd följande procedur om du vill ta bort alla mallar eller andra data som är sparade i skrivaren.

*Q* Viktigt Den här funktionen är endast tillgänglig när datorn och skrivaren är anslutna med USB.

1 Anslut datorn och skrivaren och slå på strömmen till skrivaren. Skrivarens modellnamn visas i mappvyn.

2 Högerklicka på skrivaren och välj sedan [**Ta bort alla**].

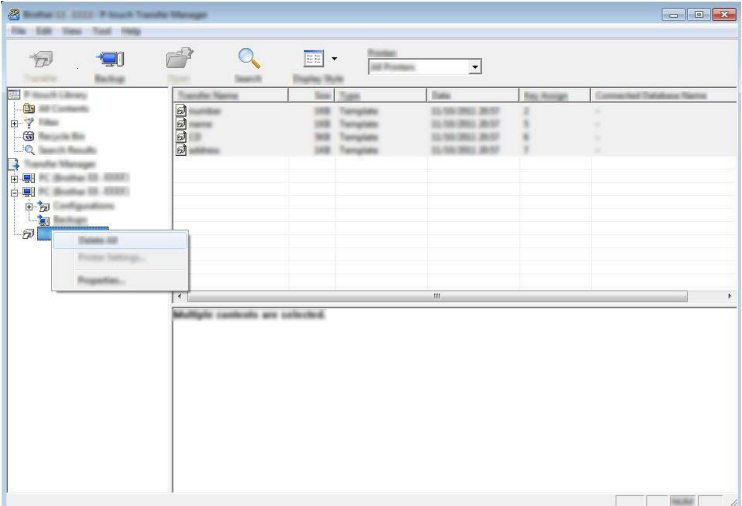

Ett bekräftelsemeddelande visas.

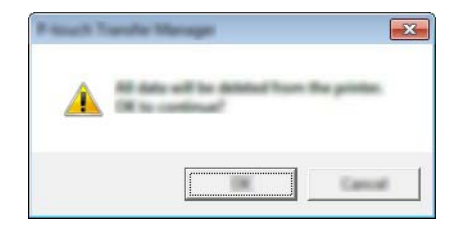

3 Klicka på [**OK**].

Alla mallar och andra data som är sparade på skrivaren tas bort.

# **Skapa en BLF- eller PDZ-fil <sup>7</sup>**

Du kan använda P-touch Transfer Manager till att spara malldata, som skapats med P-touch Editor, i BLF-eller PDZ-format. Du kan överföra dessa filer i det här formatet till en skrivare via ett nätverk, från en dator eller mobil enhet. Du kan även skriva ut filer i BLF-format från masslagringsläge.

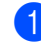

<sup>1</sup> Skapa mallen med hjälp av P-touch Editor och överför den sedan till P-touch Transfer Manager. Mer information finns i *[Överföra mallen till P-touch Transfer Manager](#page-96-1)* på sidan 88.

2 Utan att ansluta skrivaren till datorn väljer du [**Konfigurationer**] i P-touch Transfer Manager-fönstret och väljer sedan mallen du vill spara.

### **Obs**

Du kan välja flera mallar samtidigt.

3 Klicka på [**Arkiv**] - [**Spara överförd fil**].

### *A* Viktigt

Knappen [**Spara överförd fil**] visas endast om skrivaren är frånkopplad från datorn eller är offline.

**Obs**

- Om du klickar på [**Spara överförd fil**] efter att du valt [**Konfigurationer**] sparas alla mallar i mappen som överföringsfilen (.blf) eller överföringspaketfilen (.pdz).
- Du kan kombinera flera mallar i samma överföringsfil (.blf) eller överföringspaketfil (.pdz).
- 4 I [**Filformat**] väljer du formatet som du vill spara mallen i, skriver namnet och sparar mallen. Välj BLF-formatet när du skriver ut i masslagringsläge eller ansluter din mobila enhet till skrivaren med Wireless Direct eller Wi-Fi, och välj PDZ-formatet när du ansluter med Bluetooth. Mallarna sparas som en överföringsfil (.blf) eller överföringspaketfil (.pdz).

# **Använda P-touch Library <sup>7</sup>**

### **Starta P-touch Library <sup>7</sup>**

**För Windows Vista / Windows 7 / Windows Server 2008 / Windows Server 2008 R2:** Från Start-knappen klickar du på [**Alla program**] - [**Brother P-touch**] - [**P-touch Tools**] - [**P-touch Library 2.2**]. **För Windows 8 / Windows 8.1 / Windows Server 2012 / Windows Server 2012 R2:** Klicka på [**P-touch Library 2.2**] på skärmen [**Appar**].

### **För Windows 10:**

Från Start-knappen, (välj [**Alla appar**], och sedan) klicka på [**P-touch Library 2.2**] under [**Brother P-touch**].

Startfönstret visas när P-touch Library startar.

### **Huvudfönster <sup>7</sup>**

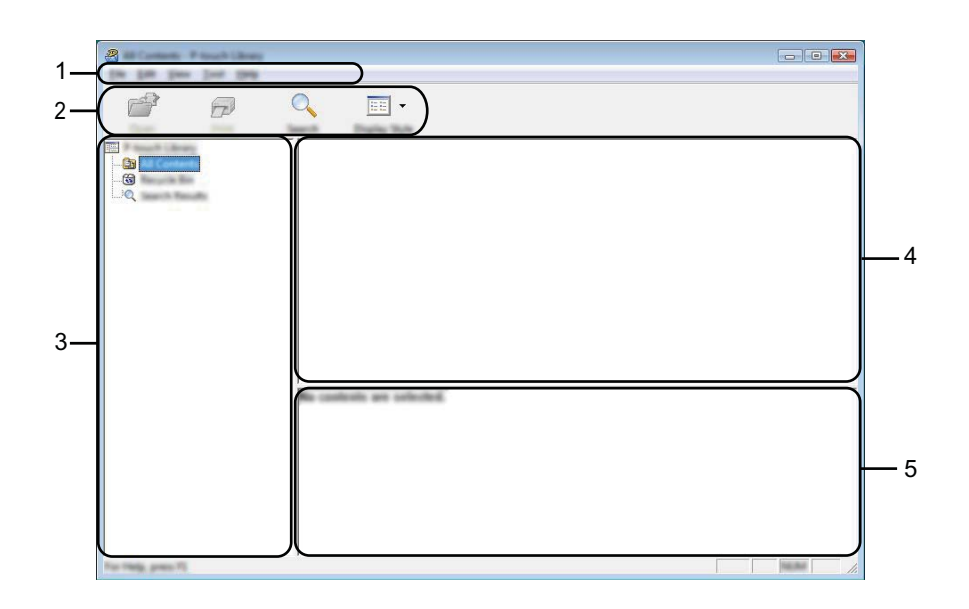

### **1 Menyrad**

Ger tillgång till alla tillgängliga kommandon. De är grupperade under olika menytitlar ([**Arkiv**], [**Redigera**], [**Visa**], [**Verktyg**] och [**Hjälp**]) enligt sina funktioner.

### **2 Verktygsfält**

Ger tillgång till kommandon som används ofta.

### **3 Mapplista**

Visar en lista med mappar. När du väljer en mapp visas mallarna eller andra data i den valda mappen i mallistan.

### **4 Mallista**

Visar en lista över mallarna eller andra data i vald mapp.

### **5 Förhandsgranska**

Visar en förhandsgranskning av mallarna eller andra data som valts i mall-listan.
#### **Beskrivning av ikonerna i verktygsfältet**

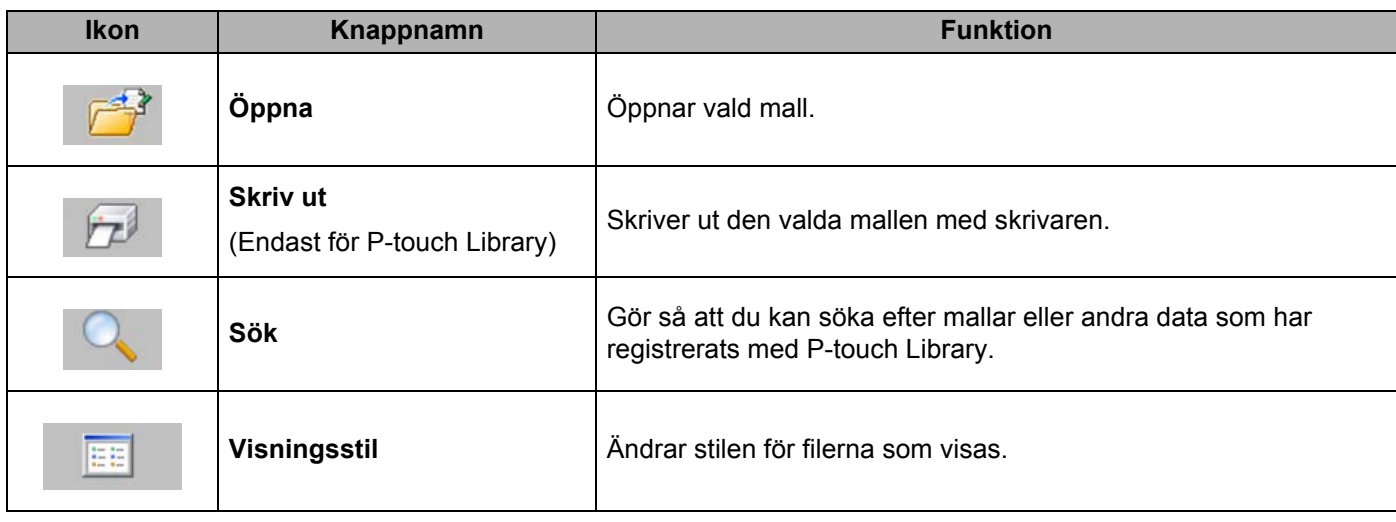

## **Öppna och redigera mallar <sup>7</sup>**

Välj mallen du vill öppna eller redigera och klicka på [**Öppna**].

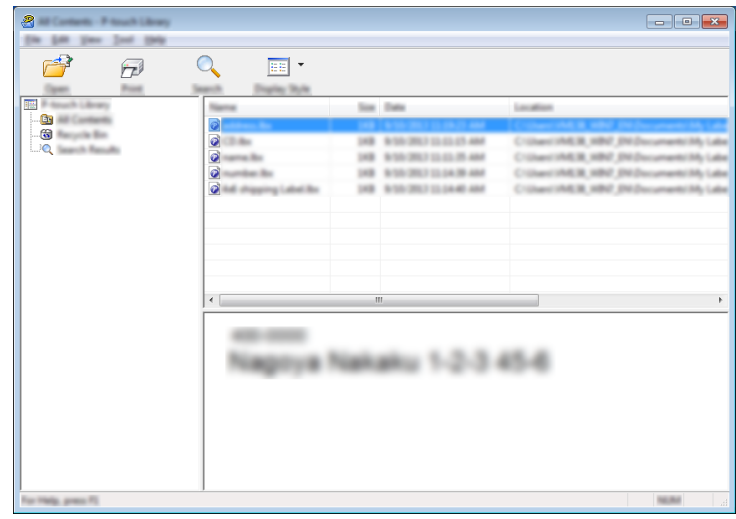

Programmet som är kopplat till mallen startar och du kan redigera mallen.

**Obs**

Vilket program som startas beror på vilken typ av fil som valts. Om du till exempel väljer en P-touch Template-mall startar P-touch Editor.

Så här använder du P-touch Transfer Manager och P-touch Library

### **Skriva ut mallar <sup>7</sup>**

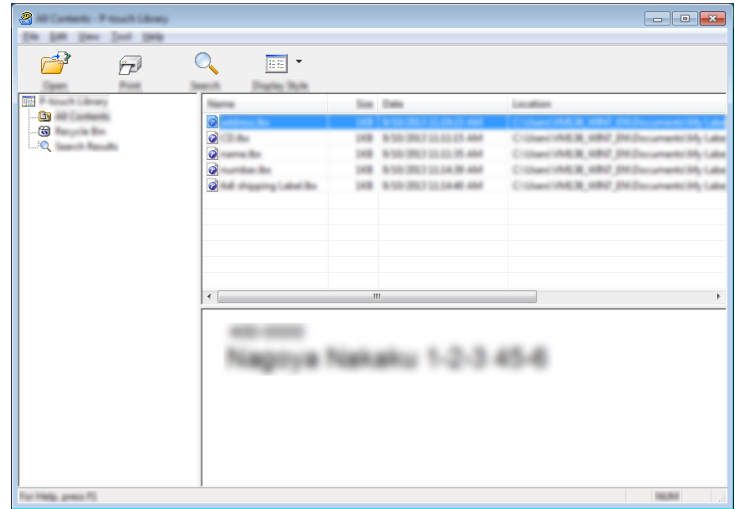

Välj mallen du vill skriva ut och klicka sedan på [**Skriv ut**].

Mallen skrivs ut med ansluten skrivare.

## **Söka efter mallar eller andra data <sup>7</sup>**

Du kan söka efter mallar eller andra data som registrerats med P-touch Library.

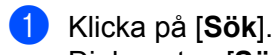

Dialogrutan [**Sök**] visas.

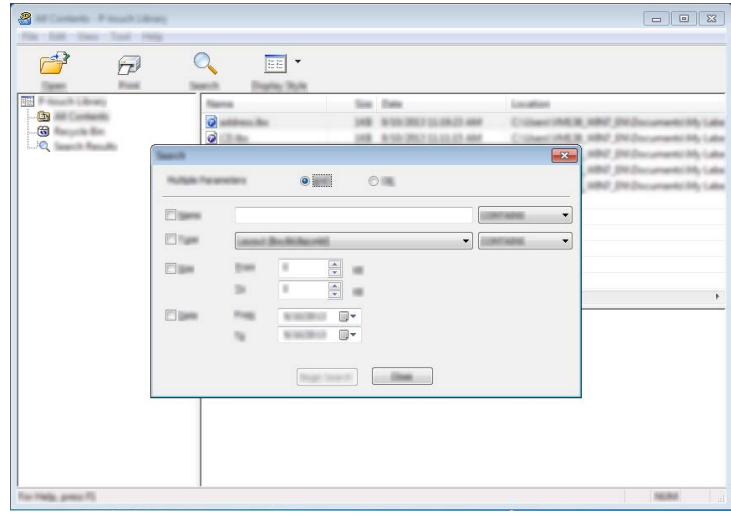

Så här använder du P-touch Transfer Manager och P-touch Library

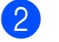

2 Ange sökkriterier.

Följande sökkriterier är tillgängliga:

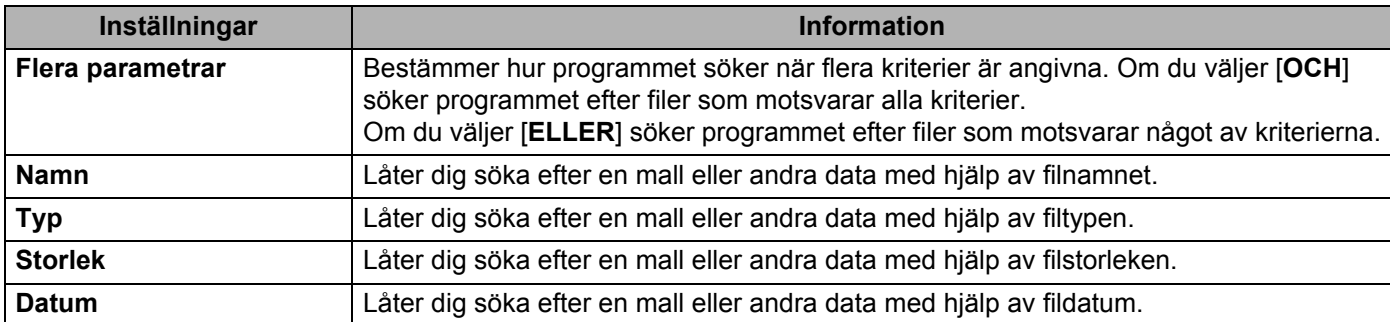

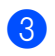

3 Klicka på [**Påbörja sökning**].

Sökningen påbörjas.

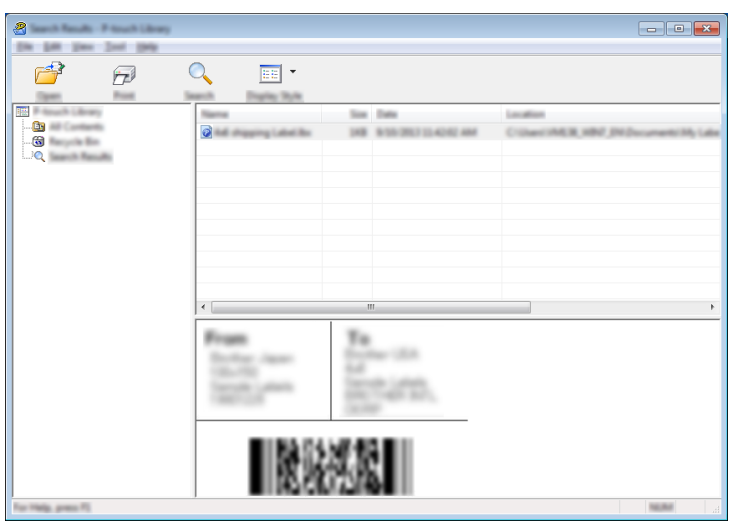

4 Stäng dialogrutan [**Sök**].

Sökresultaten kan bekräftas genom att klicka på [**Sökresultat**] i mappvyn.

## **Obs**

Du kan registrera mallar eller andra data för P-touch Library genom att dra och släppa dem i mappen [**Allt innehåll**] eller i mapplistan. Du kan även konfigurera P-touch Editor för att registrera mallar till P-touch Library automatiskt med hjälp av följande procedur:

- 1 Från P-touch Editor-menyn väljer du [**Verktyg**] [**Alternativ**].
- 2 I dialogrutan [**Alternativ**], klicka på [**Inställningar för registrering**] i fliken [**Allmänt**].
- 3 Välj tidpunkt för att registrera mallar som har skapats med P-touch Editor och klicka sedan på [**OK**].

## **Överföra mallar med P-touch Transfer Express <sup>8</sup>**

Med P-touch Transfer Express kan mallar snabbt föras över till Brother-skrivaren.

Efter att mallen har skapats av administratören kan den distribueras till användare tillsammans med P-touch Transfer Express.

Användaren kan sedan använda P-touch Transfer Express för att föra över mallen till skrivaren. Detta är ett enkelt sätt att låta andra användare skriva ut mallar som skapats av administratören.

### **A** Viktiat

**8**

- Om filen ska överföras som en ny mall, specificerar du en [**Tilldelningskod**] (i P-touch Transfer Manager) som inte används för närvarande. Om du specificerar en [**Tilldelningskod**] som redan används, skrivs den befintliga mallen över med den nya.
- Den här funktionen kräver en USB-anslutning.

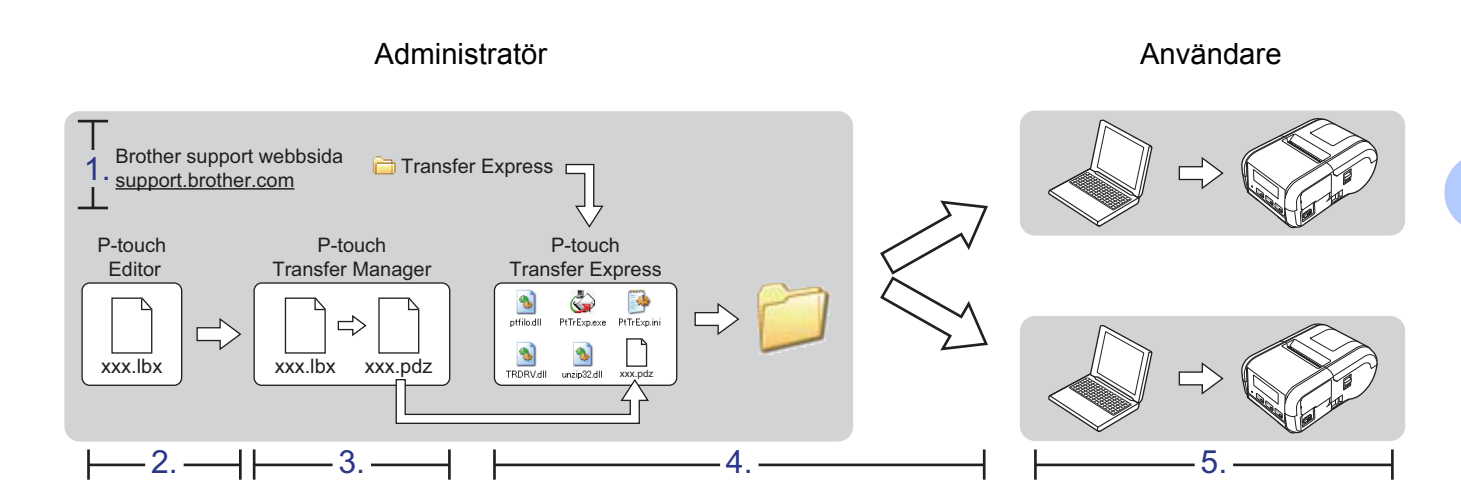

## **Förbereda P-touch Transfer Express <sup>8</sup>**

Användaren måste förbereda P-touch Transfer Express för överföring av mallar till skrivaren.

**A** Viktigt

P-touch Transfer Express är endast tillgängligt på engelska.

1 Senaste versionen av P-touch Transfer Express kan hämtas från Brother support webbsida. [support.brother.com](http://support.brother.com)

Välj din skrivare och gå till avsnittet Nedladdningar.

- 2 Hämta Transfer Express till valfri plats i datorn.
- Dekomprimera den hämtade filen (.zip).

## **Överföra mallen till P-touch Transfer Manager <sup>8</sup>**

- 1 Skapa den layout du vill använda som mall med P-touch Editor och välj sedan menyn [**Arkiv**] [**Spara som**] för att spara den som en mallfil (\*.lbx).
	- 2 Klicka på [**Arkiv**] [**Överför mall**] [**Överför**].

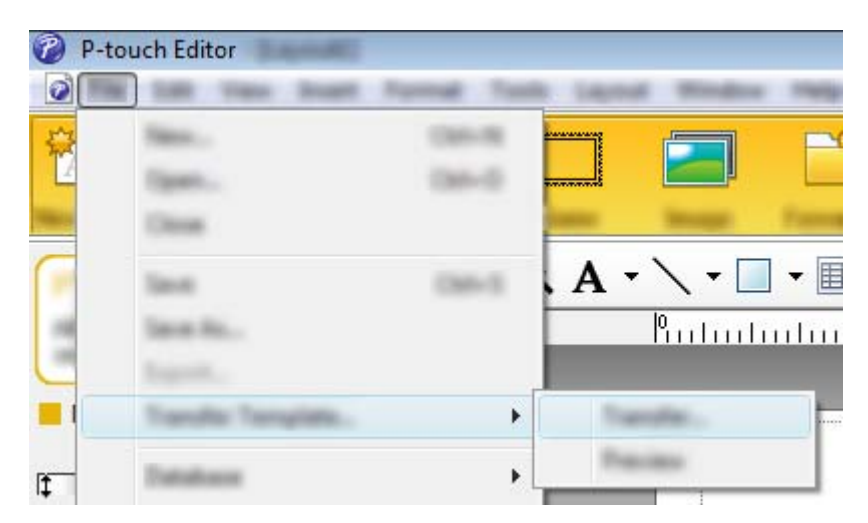

Mallen överförs till P-touch Transfer Manager. P-touch Transfer Manager startas automatiskt.

## **Obs**

- **För Windows Vista / Windows 7 / Windows Server 2008 / Windows Server 2008 R2:** Du kan också överföra mallen till P-touch Transfer Manager genom att klicka på Start-knappen - [**Alla program**] - [**Brother P-touch**] - [**P-touch Tools**] - [**P-touch Transfer Manager 2.2**] för att starta P-touch Transfer Manager, och sedan dra LBX-filen till P-touch Transfer Manager-fönstret.
- **För Windows 8 / Windows 8.1 / Windows Server 2012 / Windows Server 2012 R2:** Du kan också överföra mallen P-touch Transfer Manager genom att klicka på [**P-touch Transfer Manager 2.2**] på skärmen [**Appar**] för att starta P-touch Transfer Manager, och sedan dra LBX-filen till P-touch Transfer Manager-fönstret.

#### • **För Windows 10:**

Du kan också överföra mallen till P-touch Transfer Manager genom att klicka på Start-knappen och sedan välja [**Alla appar**] och klicka på [**Brother P-touch**] - [**P-touch Transfer Manager 2.2**] för att starta P-touch Transfer Manager, och sedan dra LBX-filen till P-touch Transfer Manager-fönstret.

## **Spara mallen som en överföringspaketfil (.pdz) <sup>8</sup>**

Etikettmallen måste sparas som en överföringspaketfil (.pdz) för att den ska få ett filformat som kan identifieras av P-touch Transfer Express.

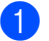

1 Välj [**Konfigurationer**] i mappvyn.

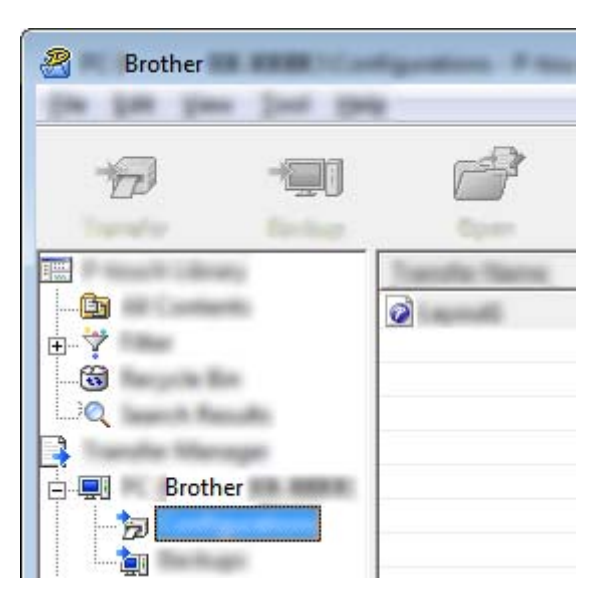

2 Välj den mall som du vill distribuera.

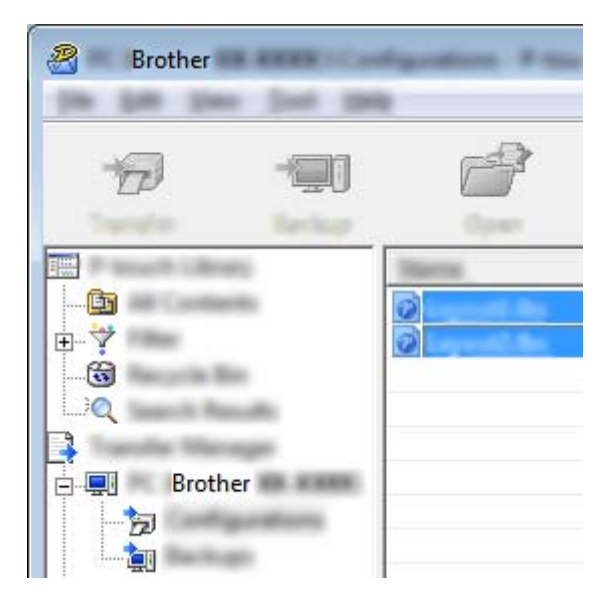

Du kan välja flera mallar.

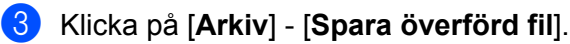

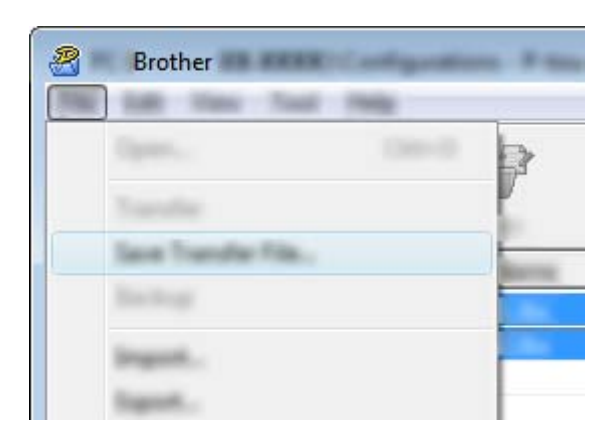

#### : U **Obs**

- Om [**Spara överförd fil**] klickades medan antingen [**Konfigurationer**] eller en skapad mapp valdes, sparas alla mallar som överföringspaketfilen (.pdz).
- Flera mallar kan kombineras till en överföringspaketfil (.pdz).

4 Skriv in namnet och klicka sedan på [**Spara**].

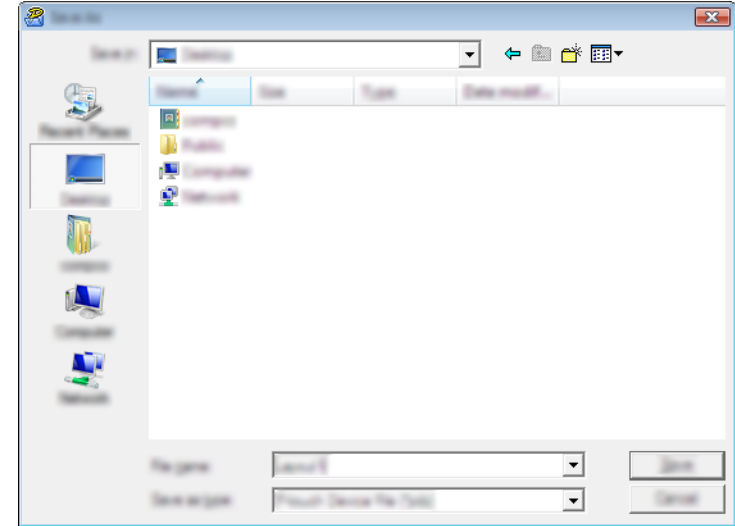

Mallen sparas som en överföringspaketfil (.pdz).

## **Distribuera överföringspaketfilen (.pdz) och P-touch Transfer Express till användaren <sup>8</sup>**

## **Obs**

Om användarna redan har kopierat Transfer Express-mappen till sina datorer är det inte nödvändigt för administratören att skicka Transfer Express-mappen till användaren. I det här fallet behöver användaren bara flytta den överförda överföringspaketfilen till den hämtade mappen och sedan dubbelklicka på [**PtTrExp.exe**].

1 Flytta överföringspaketfilen (.pdz) till den hämtade mappen.

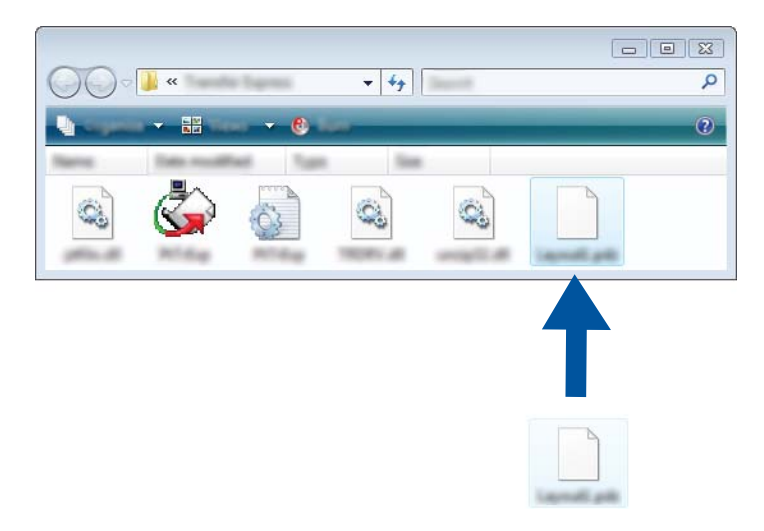

2 Distribuera alla filer i den hämtade mappen till användaren.

## **Överföra överföringspaketfilen (.pdz) till skrivaren <sup>8</sup>**

Användaren kan använda programmet P-touch Transfer Express (som fås från administratören) för att överföra överföringspaketfilen (.pdz) till skrivaren.

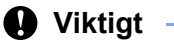

Stäng inte av strömmen medan du överför mallar.

- **1** Slå på skrivaren.
- 2 Anslut skrivaren till datorn med hjälp av en USB-kabel.
- 3 Dubbelklicka på "PtTrExp.exe" i mappen [**Transfer Express**] och dubbelklicka sedan på "PtTrExp.exe", som mottogs från administratören.
- 4 Om det bara finns en överföringspaketfil (.pdz) i mappen med [**PtTrExp.exe**] klickar du på [**Transfer**] (Överför).

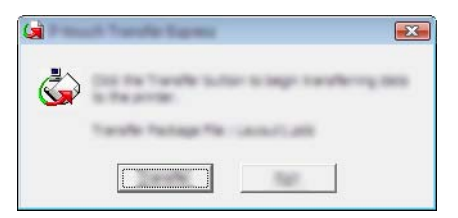

Överföringen av överföringspaketfilen startar.

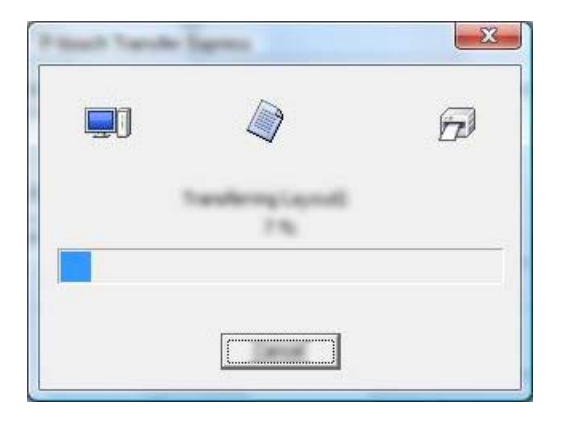

Om det antingen finns flera eller inga överföringspaketfiler (.pdz) i mappen som innehåller [**PtTrExp.exe**] klickar du på [**Browse**] (Bläddra).

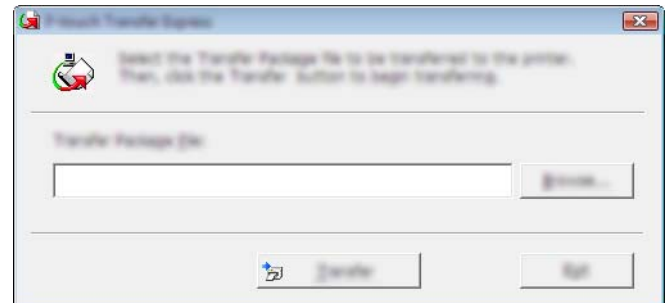

Välj den överföringspaketfil som ska överföras och klicka på [**Öppna**].

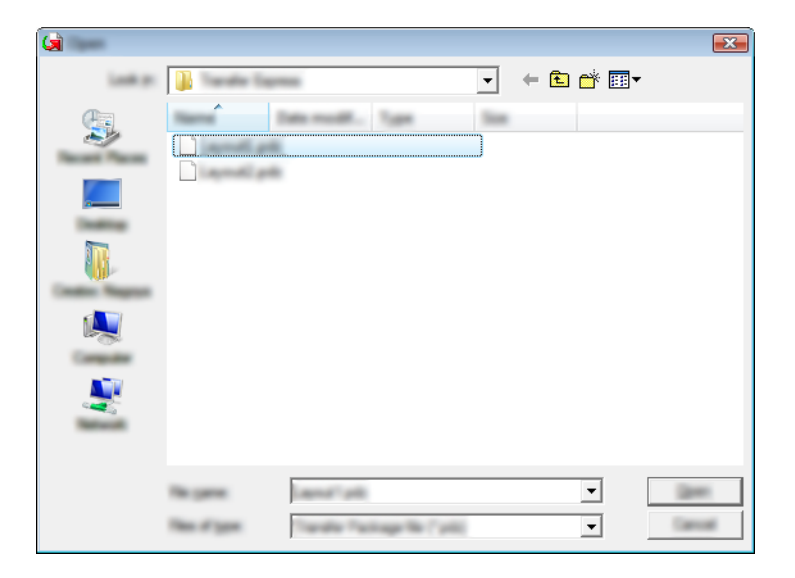

Klicka på [**Transfer**] (Överför).

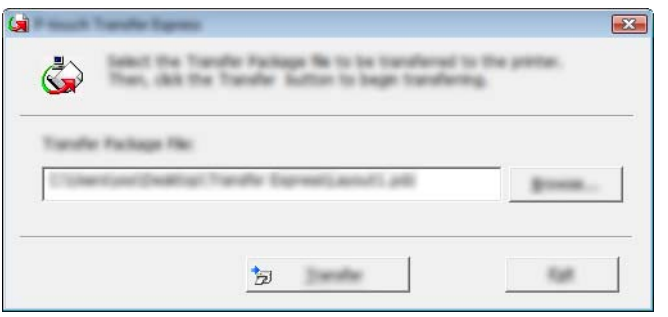

Överföra mallar med P-touch Transfer Express

Klicka på [**Yes**] (Ja).

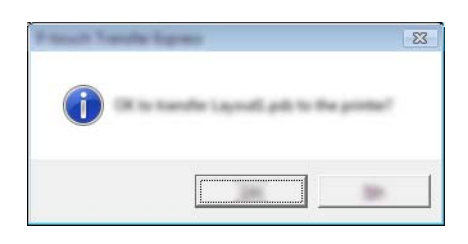

Överföringen av överföringspaketfilen startar.

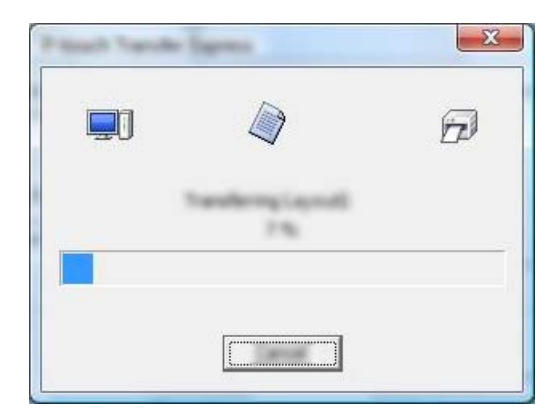

5 Klicka på [**OK**].

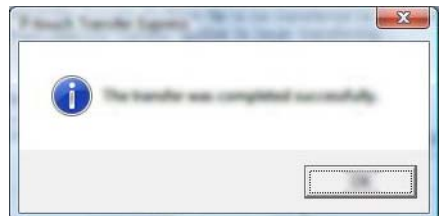

Överföringen av överföringspaketfilen är färdig.

## **9**

## **Uppdatera P-touch-programvaran <sup>9</sup>**

Du kan uppgradera programvaran till den senaste versionen genom att använda det här verktyget.

Under de följande stegen ser du XX-XXXX. "XX" motsvarar namnet på din skrivare.

## **Obs**

- Om du vill använda P-touch Update Software hämtar du det på vår webbplats [install.brother](http://install.brother/) och installerar det. Installationsanvisningarna finns på hämtningssidan.
- Du måste vara ansluten till internet för att starta P-touch Update Software.
- Det kan hända att programvaran och innehållet i den här manualen skiljer sig åt.
- När du har installerat P-touch Update Software visas en ikon på skrivbordet.
- Stäng inte av strömmen medan du överför data eller uppdaterar firmware.

## **Uppdatera P-touch Editor <sup>9</sup>**

1 **För Windows Vista / Windows 7 / Windows Server 2008 / Windows Server 2008 R2** Dubbelklicka på ikonen [**P-touch Update Software**].

### **Obs**

Följande metod kan också användas för att starta P-touch Update Software.

Klicka på Start-knappen och välj sedan [**Alla program**] - [**Brother P-touch**] - [**P-touch Update Software**].

#### **För Windows 8 / Windows 8.1 / Windows Server 2012 / Windows Server 2012 R2** Klicka på [**P-touch Update Software**] på skärmen [**Appar**] eller dubbelklicka på [**P-touch Update Software**] på skrivbordet.

#### **För Windows 10**

Från Start-knappen, (välj [**Alla appar**], och sedan) klicka på [**Brother P-touch**] - [**P-touch Update Software**] eller dubbelklicka på [**P-touch Update Software**] på skrivbordet.

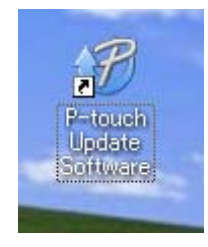

Uppdatera P-touch-programvaran

2 Klicka på ikonen [**Uppdatering av datorprogramvara**].

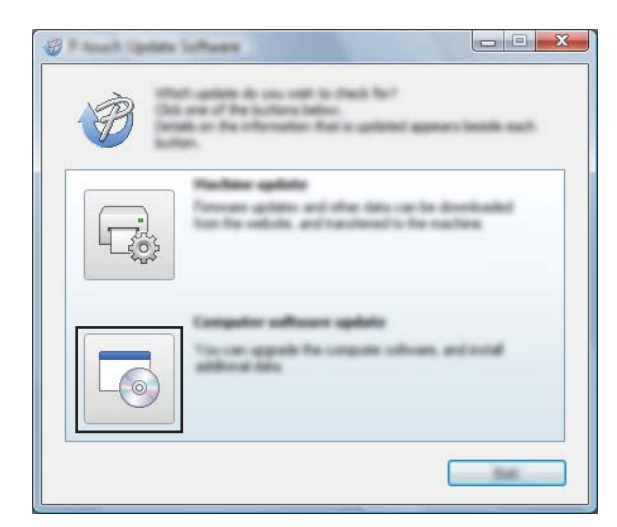

3 Välj [**Skrivare**] och [**Språk**], markera kryssrutan vid P-touch Editor och klicka sedan på [**Installera**].

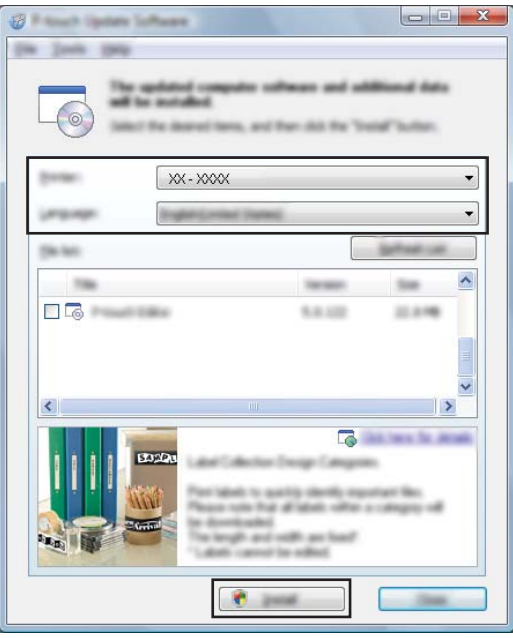

4 Ett meddelande visas när installationen är klar.

## **Uppdatera firmware <sup>9</sup>**

### *<u>O* Viktigt</u>

- Skrivardrivrutinen måste installeras innan firmware-uppdateringen.
- Stäng inte av strömmen medan du överför data eller uppdaterar firmware.
- Om ett annat program körs samtidigt behöver du avsluta det programmet.

1 Slå på skrivaren och anslut USB-kabeln.

2 **För Windows Vista / Windows 7 / Windows Server 2008 / Windows Server 2008 R2** Dubbelklicka på ikonen [**P-touch Update Software**].

### **Obs**

Följande metod kan också användas för att starta P-touch Update Software. Klicka på Start-knappen och välj sedan [**Alla program**] - [**Brother P-touch**] - [**P-touch Update Software**].

**För Windows 8 / Windows 8.1 / Windows Server 2012 / Windows Server 2012 R2** Klicka på [**P-touch Update Software**] på skärmen [**Appar**] eller dubbelklicka på [**P-touch Update Software**] på skrivbordet.

#### **För Windows 10**

Från Start-knappen, (välj [**Alla appar**], och sedan) klicka på [**Brother P-touch**] - [**P-touch Update Software**] eller dubbelklicka på [**P-touch Update Software**] på skrivbordet.

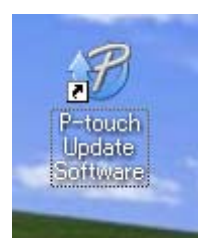

3 Klicka på ikonen [**Maskinuppdatering**].

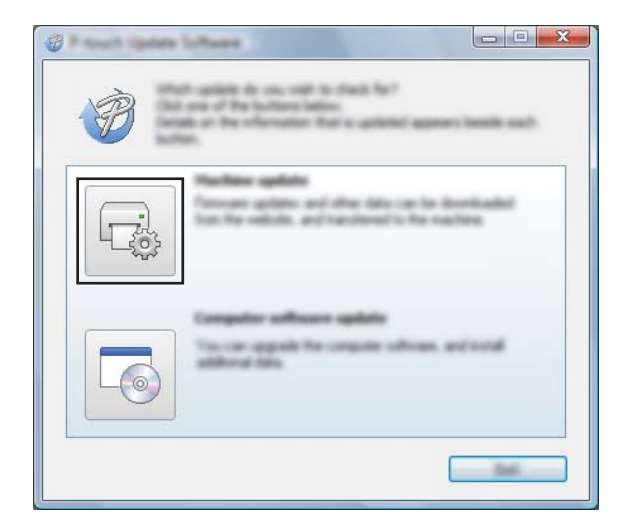

Uppdatera P-touch-programvaran

4 Välj [**Skrivare**], kontrollera att [**Maskinen är ansluten på rätt sätt**] visas och klicka sedan på [**OK**].

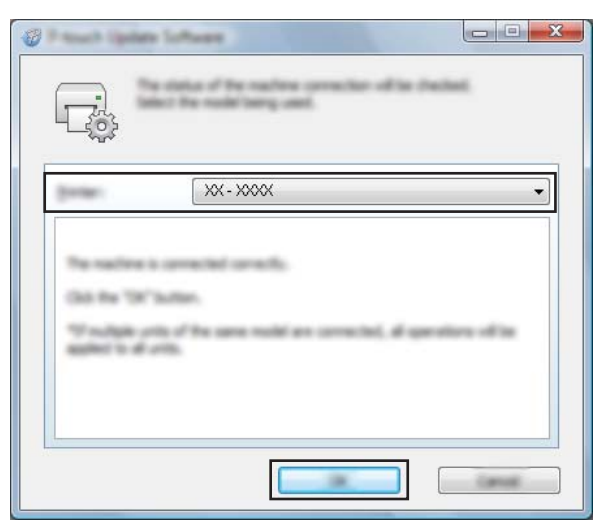

5 Välj [**Språk**], markera kryssrutan bredvid den firmware som ska uppdateras och klicka sedan på [**Överför**].

### $\bullet$  Viktigt -

Stäng inte av skrivaren eller koppla ur kabeln när data överförs.

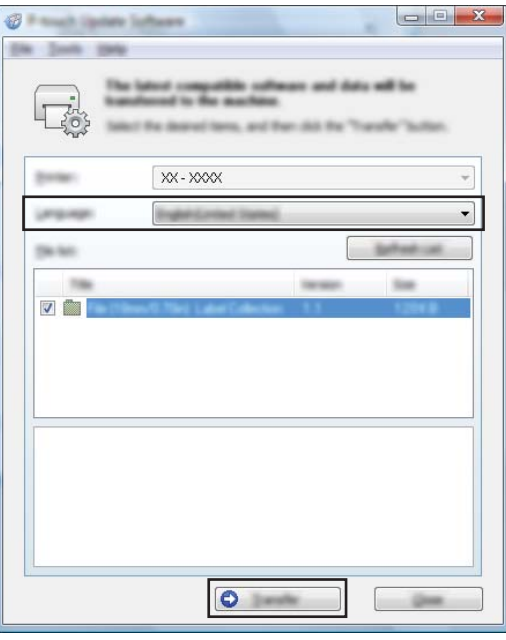

6 Kontrollera det innehåll som ska uppdateras och klicka sedan på [**Start**] för att inleda uppdateringen. Programvaran hämtas.

**Obs**

Stäng inte av skrivaren under uppgraderingsprocessen.

## **Avsnitt III Trådlöst nätverk (endast RJ-2050/2140/2150) III**

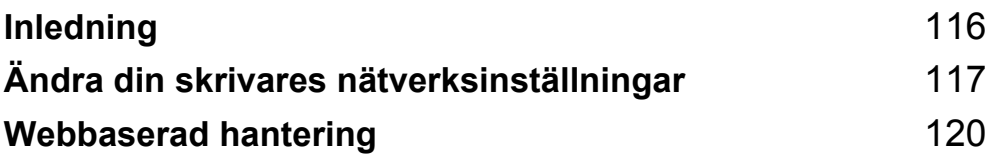

<span id="page-124-0"></span>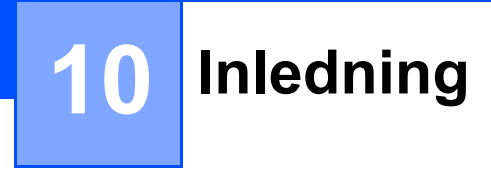

## **Nätverksfunktioner <sup>10</sup>**

Din skrivare kan delas i ett trådlöst IEEE 802.11b/g/n-nätverk genom att använda den interna nätverksskrivarservern. Det går att ansluta till skrivarservern på en mängd olika sätt i ett TCP/IP-nätverk, beroende på vilket operativsystem du använder.

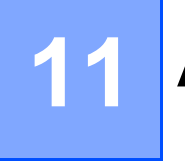

<span id="page-125-0"></span>**Ändra din skrivares nätverksinställningar** 

## **Ändra skrivarens nätverksinställningar (IP-adress, nätmask och gateway)**

## **Använda verktyget BRAdmin Light <sup>11</sup>**

BRAdmin Light är ett verktyg som används vid den första installationen av nätverksanslutna Brother-enheter. Det kan dessutom användas för att söka efter Brother produkter i ett TCP/IP-nätverk, visa deras status och konfigurera grundläggande nätverksinställningar som IP-adressen.

#### **Installera BRAdmin Light**

- 1 Gå till vår webbplats [\(install.brother](http://install.brother/)) och hämta installationsprogrammet för programvaran och manualerna.
- 2 Dubbelklicka på den hämtade EXE-filen och följ instruktionerna på skärmen för att fortsätta med installationen. Välj BRAdmin Light i dialogrutan för att välja vilken post som ska installeras.

## **Obs**

- Om du behöver mer avancerad skrivarhantering använder du det senaste Brother BRAdmin Professionalverktyget som kan hämtas från Brother support webbsida på [support.brother.com](http://support.brother.com).
- Om du har en brandvägg, antispionprogram eller antivirusprogram inaktiverar du dem medan du gör ändringarna. När du är säker på att du kan skriva ut återaktiverar du dem.
- Nodnamnet visas i det aktuella BRAdmin Light-fönstret. Standardnodnamnet på skrivarservern i skrivaren är "BRWxxxxxxxxxxxx". ("xxxxxxxxxxxx" är baserat på skrivarens MAC-adress/Ethernet-adress.)

#### **Ställa in IP-adress, nätmask och gateway med BRAdmin Light-verktyget <sup>11</sup>**

- **1** Starta BRAdmin Light-verktyget.
	- Windows Vista / Windows 7 / Windows Server 2008 / Windows Server 2008 R2: Klicka på [**Start**] - [**Alla program**] - [**Brother**] - [**BRAdmin Light**] - [**BRAdmin Light**].
	- Windows 8 / Windows 8.1 / Windows Server 2012 / Windows Server 2012 R2:
		- Klicka på ikonen [**BRAdmin Light**] på skärmen [**Appar**].
	- Windows 10:

Från Start-knappen, (välj [**Alla appar**], och sedan) klicka på [**BRAdmin Light**] under [**Brother**].

2 BRAdmin Light söker efter nya enheter automatiskt.

Ändra din skrivares nätverksinställningar

<sup>3</sup> Dubbelklicka på den nya, okonfigurerade enheten.

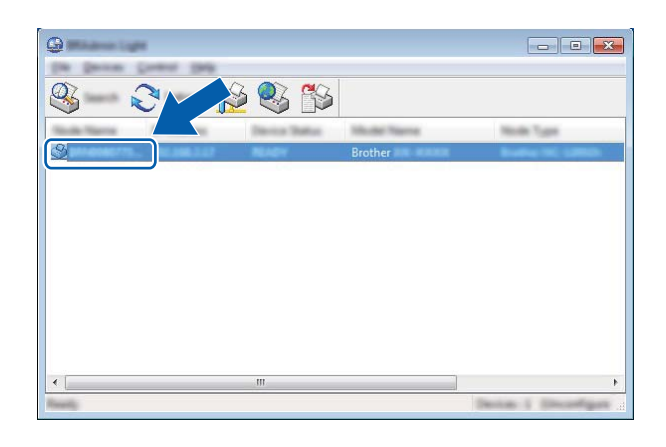

#### **Obs**

Om du inte använder en DHCP-/BOOTP-/RARP-server visas enheten som [**Okonfigurerad**] på verktygsskärmen i BRAdmin Light.

4 Välj [**STATISK**] för [**Bootmetod**]. Ange [**IP-adress**], [**Nätmask**] och [**Gateway**] (om det behövs) på din skrivarserver.

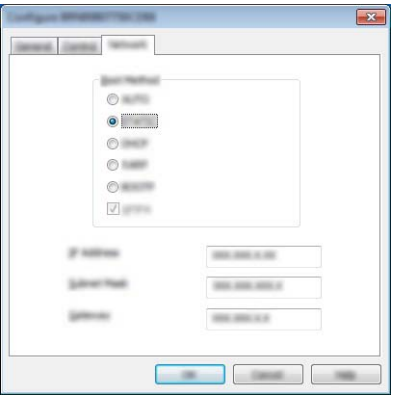

- 5 Klicka på [**OK**].
- 6 När IP-adressen är korrekt angiven visas Brother-skrivarservern i enhetslistan.

## **Andra hanteringsverktyg**

Din skrivare kan användas med följande administrationsverktyg utöver BRAdmin Light. Du kan ändra nätverksinställningarna med de här hjälpprogrammen.

### **Använda webbaserad hantering (webbläsare) <sup>11</sup>**

Du kan använda en vanlig webbläsare för att ändra inställningarna för skrivarservern med hjälp av HTTP (överföringsprotokoll för hypertext). (Se *[Konfigurera skrivarinställningarna med hjälp av webbaserad](#page-129-0)  [hantering \(webbläsare\)](#page-129-0)* på sidan 121.)

## **BRAdmin Professional-verktyget**

BRAdmin Professional är ett verktyg för mer avancerad administration av nätverksanslutna Brother-enheter. Verktyget kan söka efter Brother produkter i nätverket och visa enhetsstatus i ett överskådligt fönster som liknar Utforskaren där enheternas status anges med olika färger.

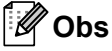

- Använd den senaste versionen av BRAdmin Professional-verktyget, som är tillgängligt att hämta från Brother support webbsida på [support.brother.com.](http://support.brother.com)
- Nodnamnet visas i det aktuella BRAdmin Professional-fönstret. Standardnamnet för noden är "BRWxxxxxxxxxxxx". ("xxxxxxxxxxxx" är baserat på skrivarens MAC-adress/Ethernet-adress.)
- Om du har en brandvägg, antispionprogram eller antivirusprogram inaktiverar du dem medan du gör ändringarna. När du är säker på att du kan skriva ut återaktiverar du dem.

# **12**

## <span id="page-128-0"></span>**Webbaserad hantering**

## **Översikt <sup>12</sup>**

Du kan använda en webbläsare för att hantera en skrivare i nätverket via HTTP. Du kan göra följande när du använder webbaserad hantering:

- Visa din skrivarens statusinformation
- Ändra nätverksinställningar, t.ex. TCP/IP-information
- Visa information om programvaruversioner för skrivaren och skrivarservern
- Ändra inställningar i nätverkets och skrivarens konfiguration

## **Obs**

Vi rekommenderar Microsoft® Internet Explorer® 7.0 eller senare eller Firefox® 25.0.1 eller senare.

Kontrollera att JavaScript och cookies alltid är aktiverade oavsett vilken webbläsare du använder.

Om du vill använda webbaserad hantering måste ditt nätverk använda TCP/IP, och skrivaren och datorn måste ha en giltig IP-adress.

## <span id="page-129-0"></span>**Konfigurera skrivarinställningarna med hjälp av webbaserad hantering (webbläsare) <sup>12</sup>**

Du kan använda en vanlig webbläsare för att ändra inställningarna för skrivarservern med hjälp av HTTP (överföringsprotokoll för hypertext).

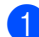

1 Skriv in http://skrivarens\_ip-adress/ i webbläsaren. (Där skrivarens\_ip\_adress är IP-adressen eller namnet på skrivarservern.)

Exempel (om skrivarens IP-adress är 192.168.1.2):

http://192.168.1.2/

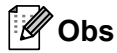

Om du har redigerat hosts-filen på datorn eller använder ett domännamnssystem kan du också ange skrivarserverns DNS-namn. Eftersom skrivarservern stöder TCP/IP och NetBIOS kan du också ange skrivarserverns NetBIOS-namn. Du kan hitta NetBIOS-namnet på sidan med skrivarinställningar. Det tilldelade NetBIOS-namnet är de 15 första tecknen i nodnamnet och visas som standard som "BRWxxxxxxxxxxxx", där "xxxxxxxxxxxx" är Ethernet-adressen.

2 Du kan nu ändra inställningarna för skrivarservern.

#### **Obs**

#### **Ange ett lösenord**

Vi rekommenderar att upprätta ett lösenord för inloggning för att förhindra obehörig åtkomst till webbaserad hantering.

- 1 Klicka på [**Administrator**] (Administratör).
- 2 Ange ett lösenord (upp till 32 tecken).
- 3 Skriv in lösenordet igen i rutan [**Confirm new password**] (Bekräfta nytt lösenord).
- 4 Klicka på [**Submit**] (Skicka).

När du ansluter till skannern via webbaserad hantering nästa gång anger du lösenordet i rutan **[Login**] (Inloggning) och klickar sedan på  $\rightarrow$ . Logga ut när du är klar med inställningarna genom att klicka på  $\rightarrow$ .

Du kan också ställa in ett lösenord genom att klicka på [**Please configure the password**] (Konfigurera lösenord) på skrivarens webbplats om du inte ställer in ett lösenord för inloggning.

## **Avsnitt IV**

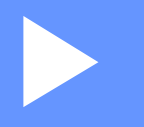

## **Bilaga**

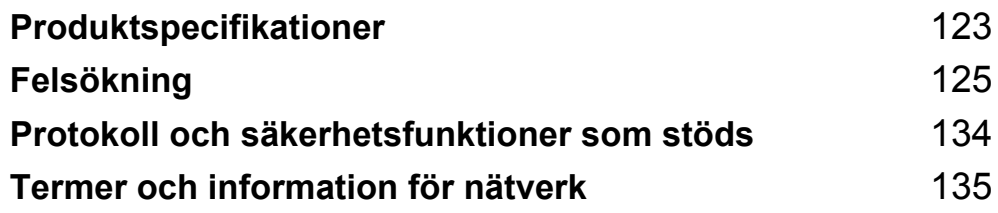

## <span id="page-131-0"></span>**13 Produktspecifikationer <sup>13</sup>**

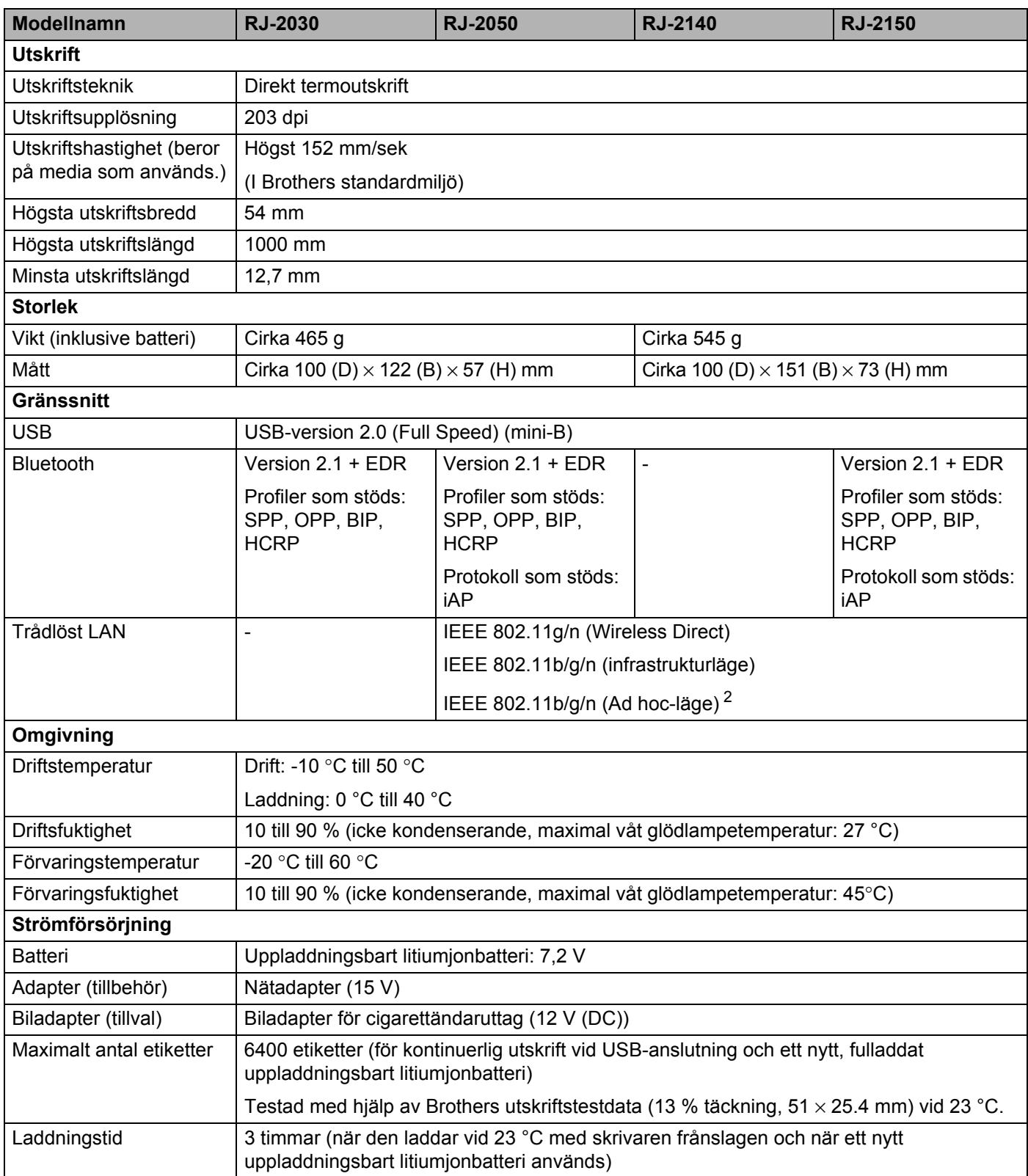

Produktspecifikationer

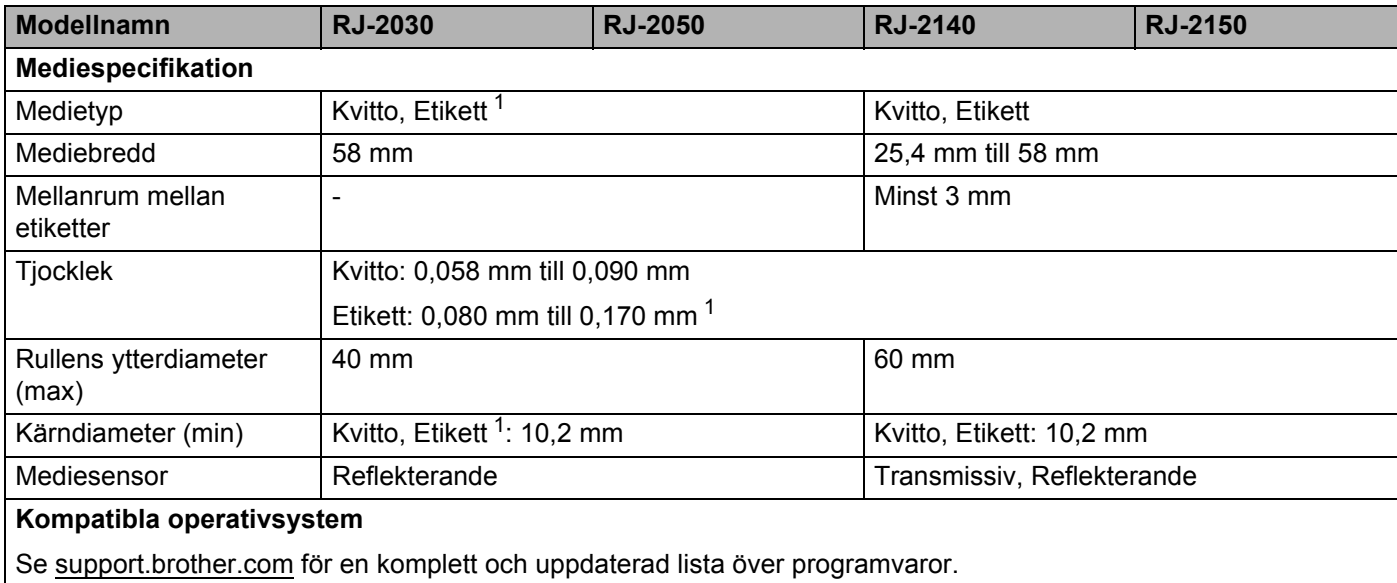

<span id="page-132-1"></span><sup>1</sup> För RJ-2030/2050: Endast när det finns svarta märken på baksidan av skyddspapperet.

<span id="page-132-0"></span><sup>2</sup> Alla datorer, mobila enheter och operativsystem kanske inte stöder Ad-hoc-läge.

## <span id="page-133-0"></span>**14 Felsökning <sup>14</sup>**

## <span id="page-133-1"></span>**Översikt <sup>14</sup>**

Detta kapitel förklarar hur du löser vanliga problem som du kan stöta på när du använder skrivaren. Om du får problem med skrivaren kontrollerar du först att du har utfört följande åtgärder på ett korrekt sätt:

- [Installera batteriet](#page-14-0) (se *Installera batteriet* på sidan 6).
- Ta bort skyddsemballaget från skrivaren.
- Installera och välj korrekt skrivardrivrutin (se *Installera skrivdrivrutinen och programvaran (när du [använder en dator\)](#page-31-0)* på sidan 23).
- Anslut skrivaren till en dator eller mobil enhet (se *[Ansluta skrivaren till en dator eller mobil enhet](#page-32-0)* [på sidan 24\)](#page-32-0).
- Stäng luckan till utrymmet för medierullen helt.
- Sätt in medierullen rätt (se *[Sätta i papperet eller etikettrullen](#page-20-0)* på sidan 12).

Om problemen kvarstår läser du felsökningstipsen i det här kapitlet. Om du efter att ha läst det här kapitlet inte kan lösa ditt problem går du till Brother support webbsida på [support.brother.com](http://support.brother.com).

## **Utskriftsproblem <sup>14</sup>**

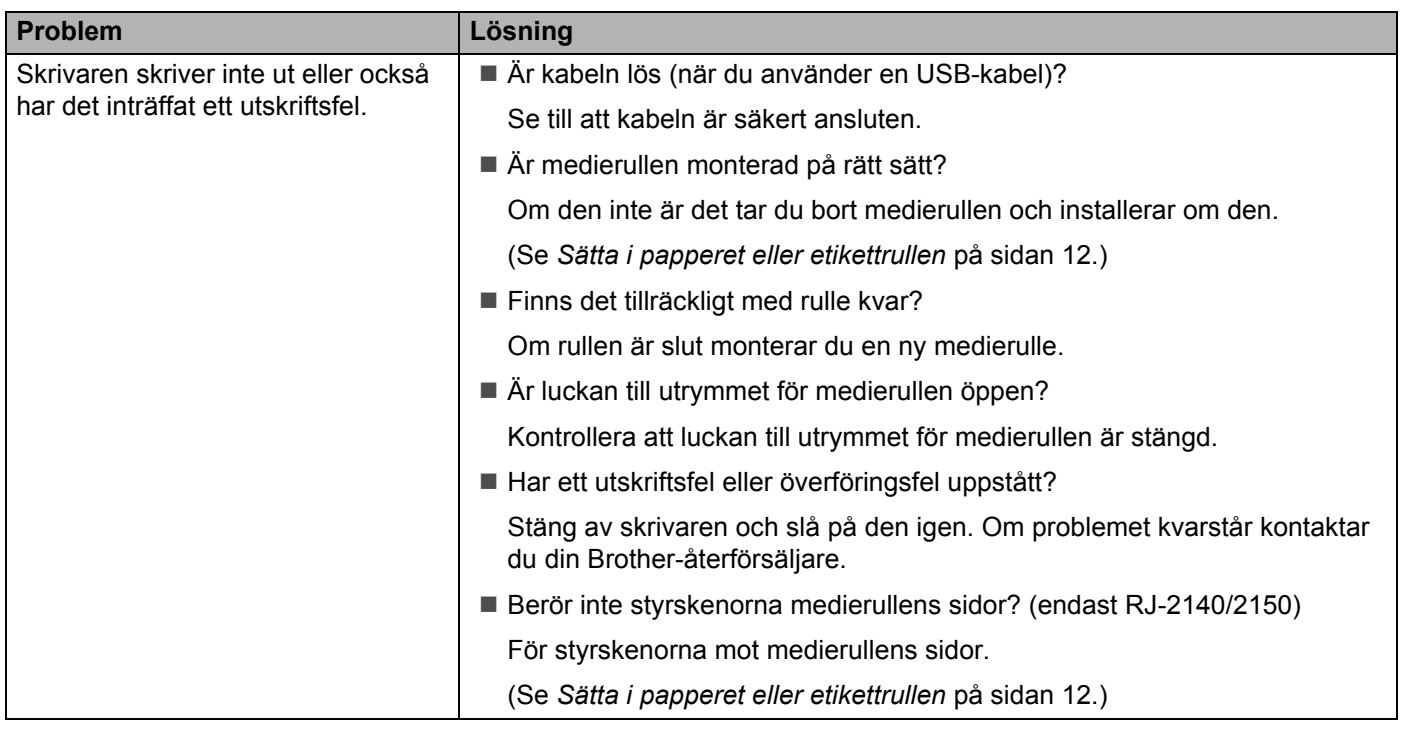

#### Felsökning

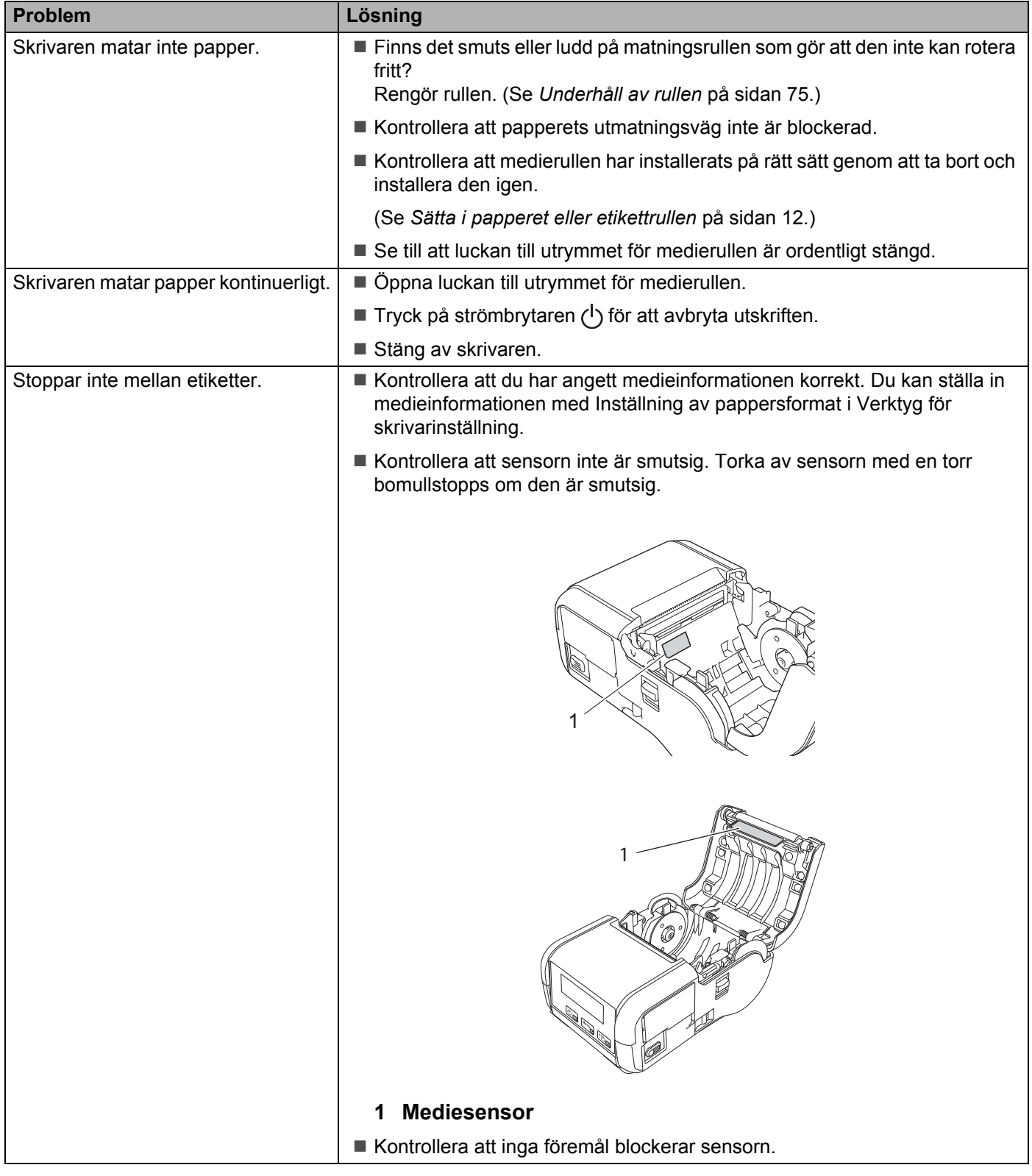

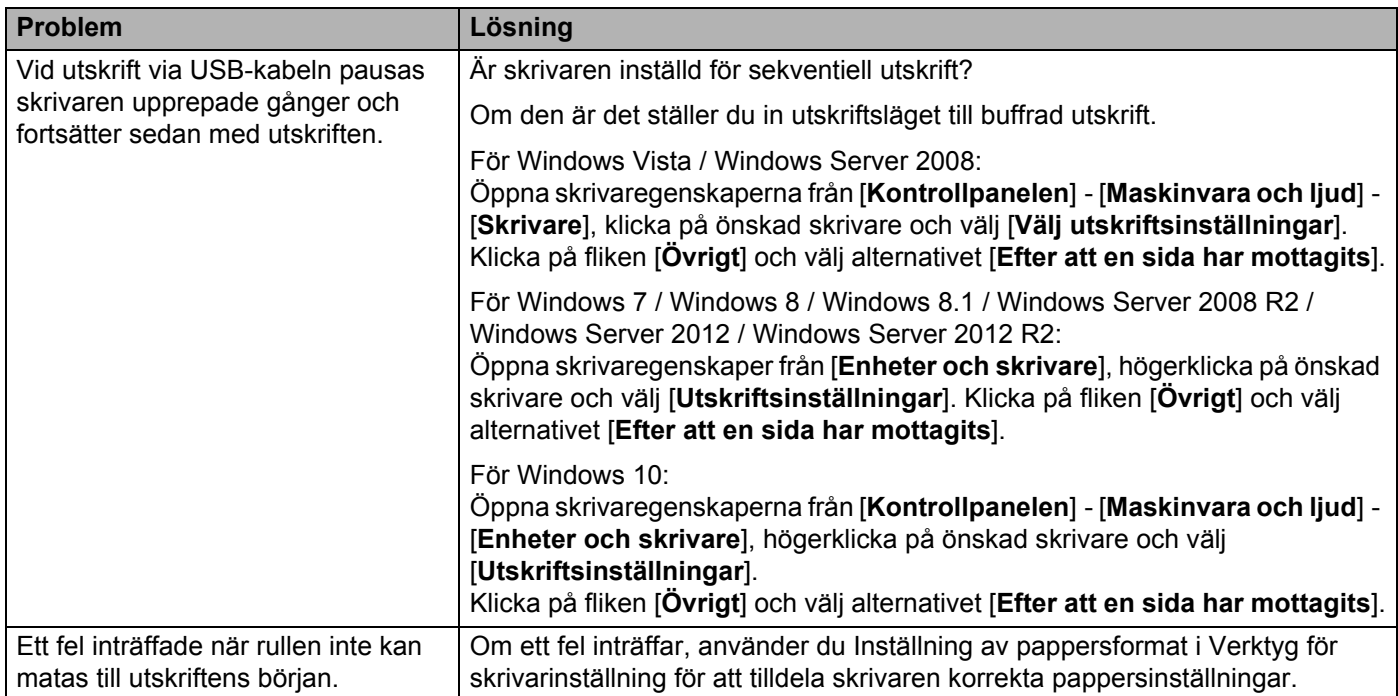

## **Problem med den utskrivna bilden <sup>14</sup>**

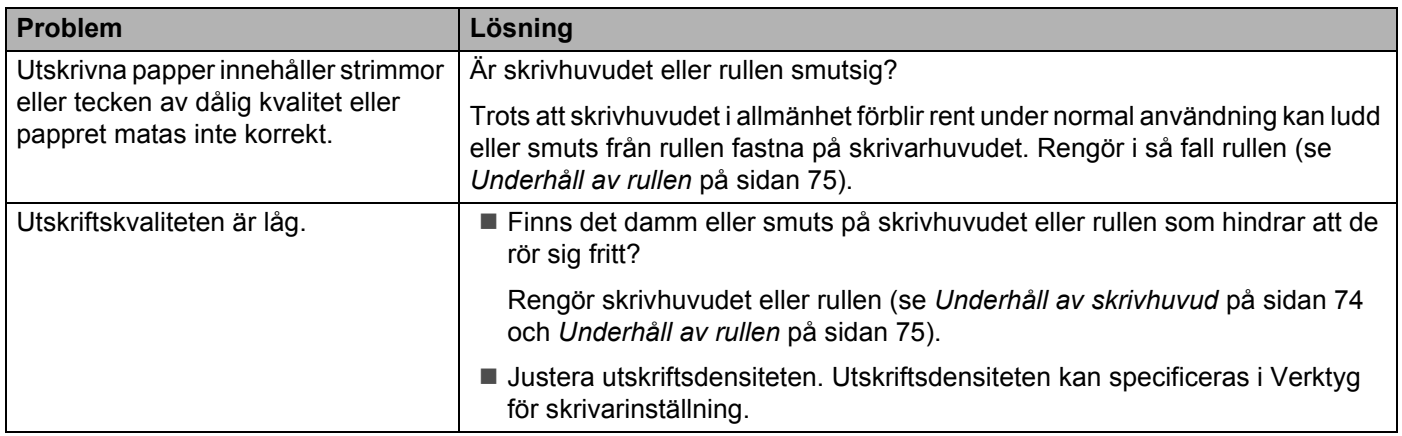

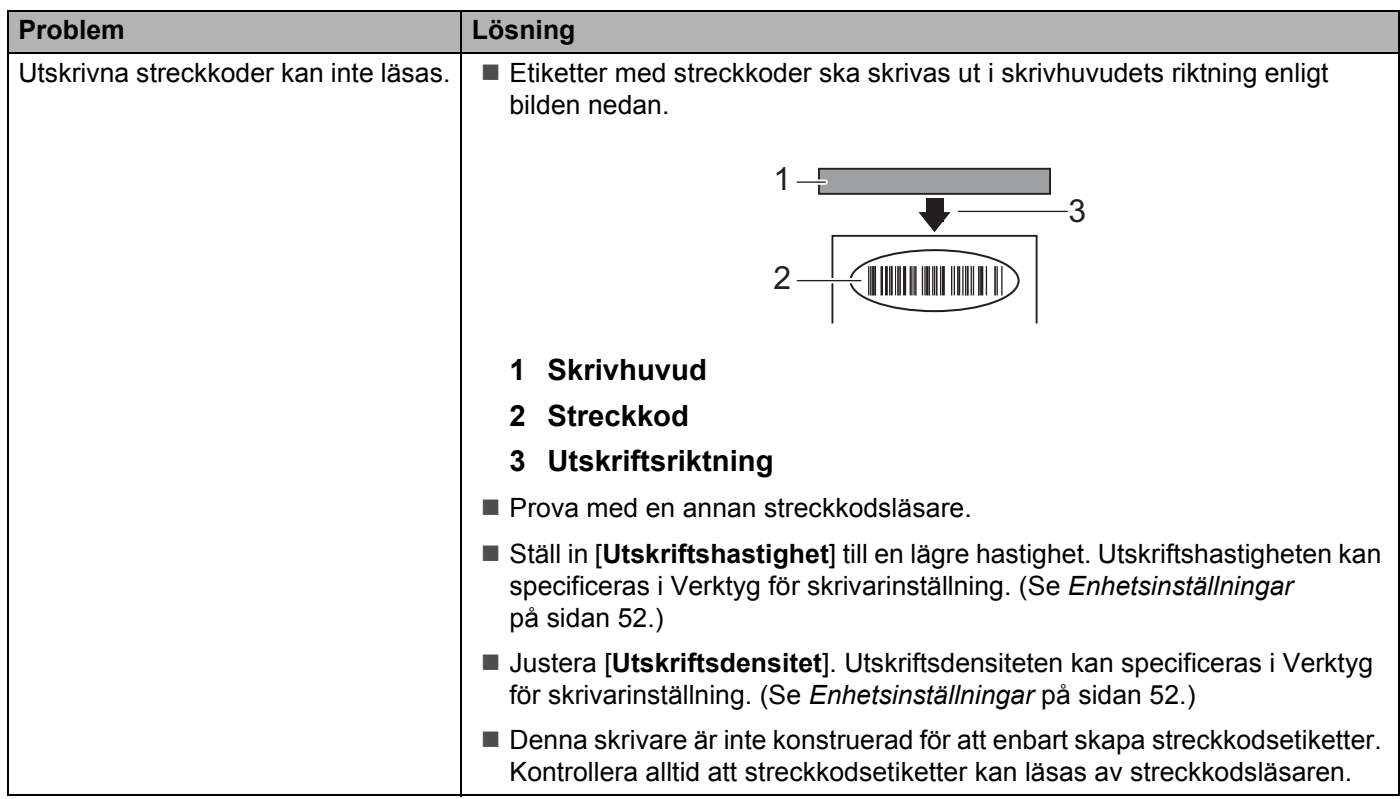

## **Problem med skrivaren**

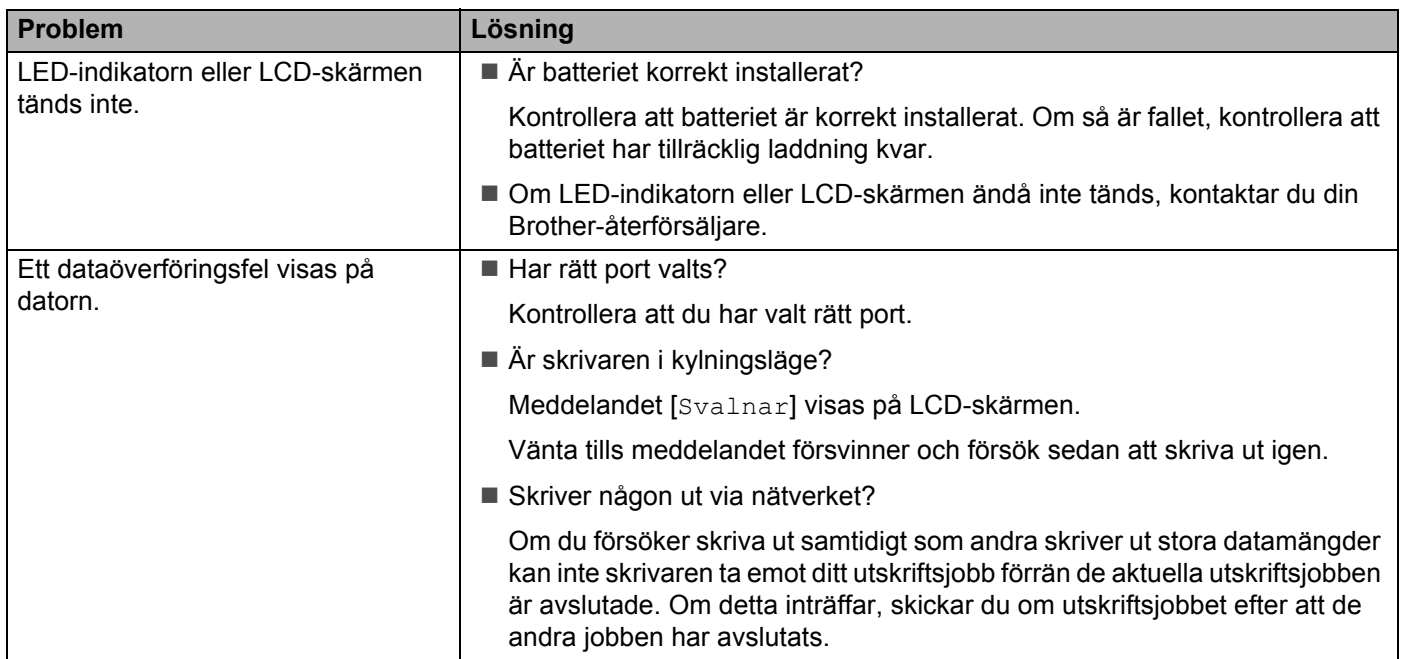

#### Felsökning

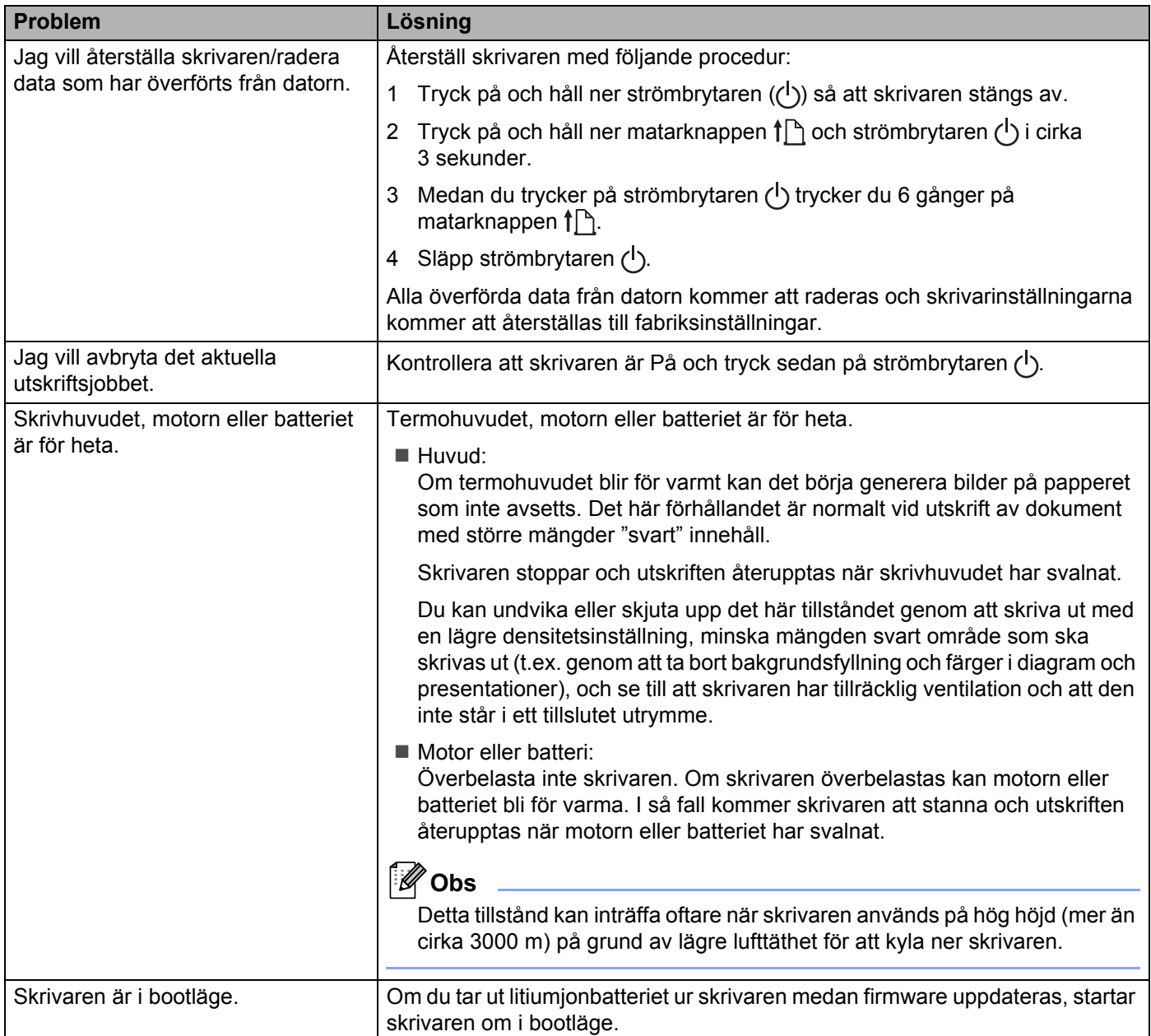

## **Problem med nätverksinstallation <sup>14</sup>**

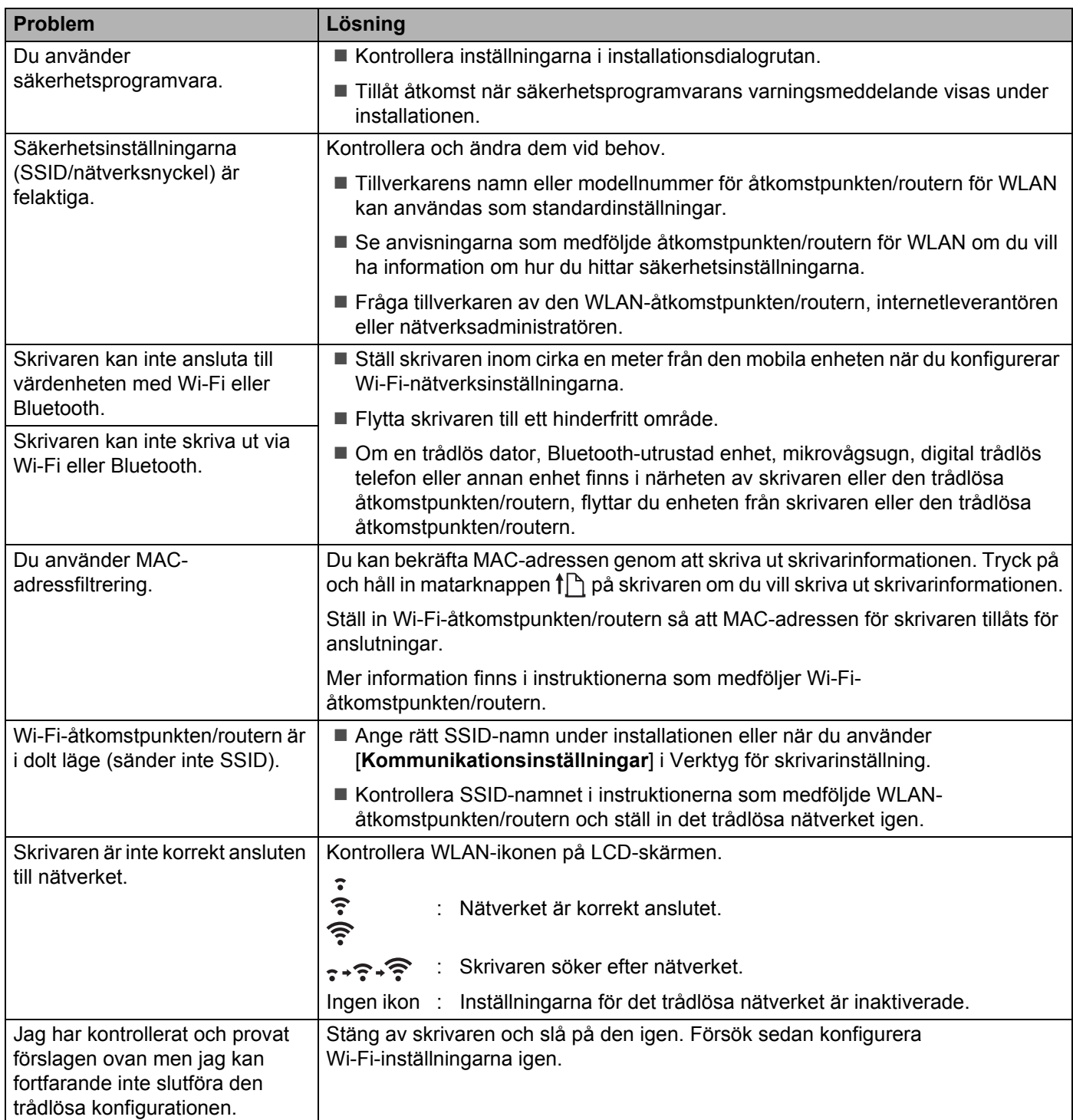

## **Kan inte skriva ut över nätverket Trots lyckad installation hittas inte skrivaren på nätverket <sup>14</sup>**

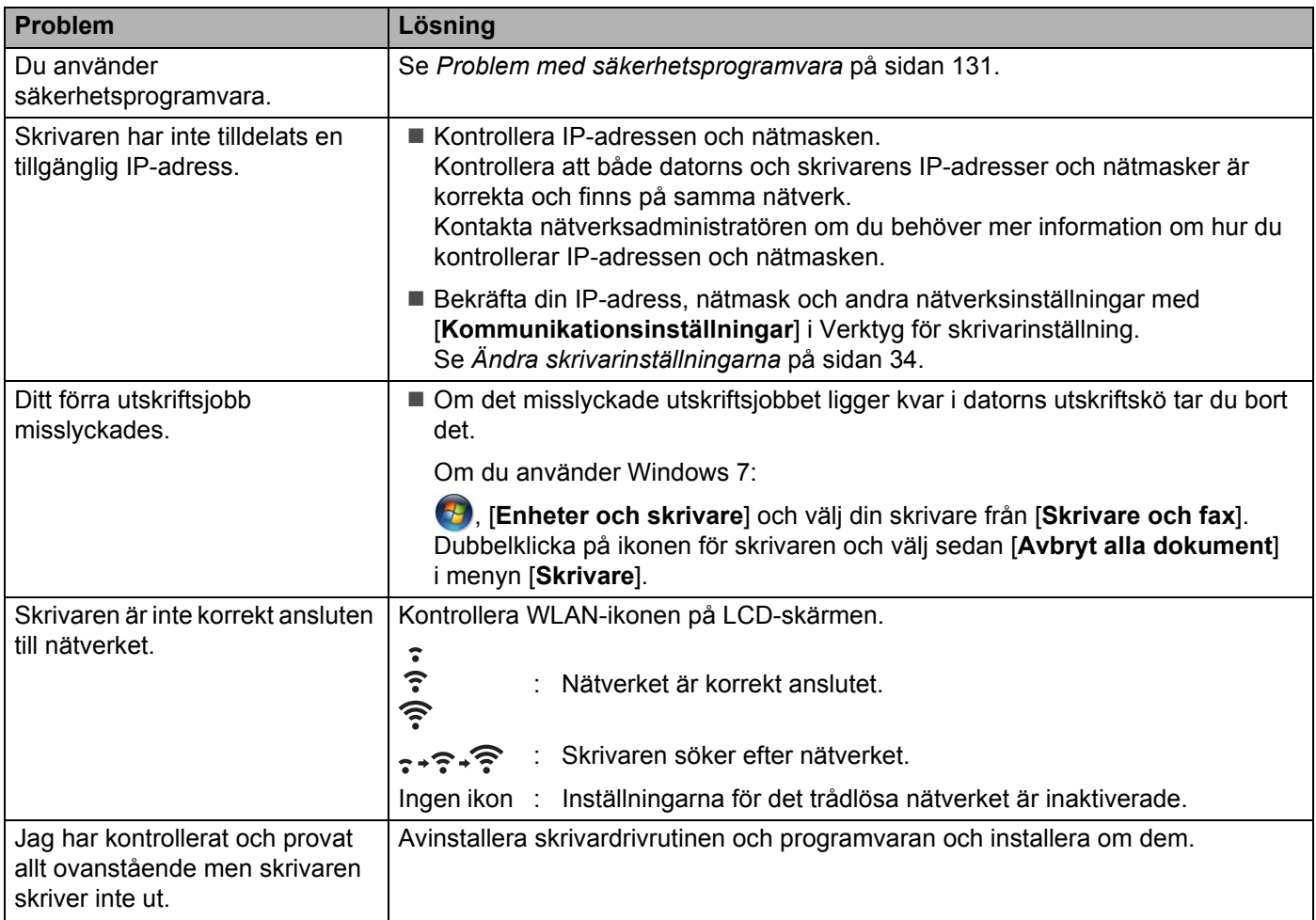

## <span id="page-139-0"></span>**Problem med säkerhetsprogramvara <sup>14</sup>**

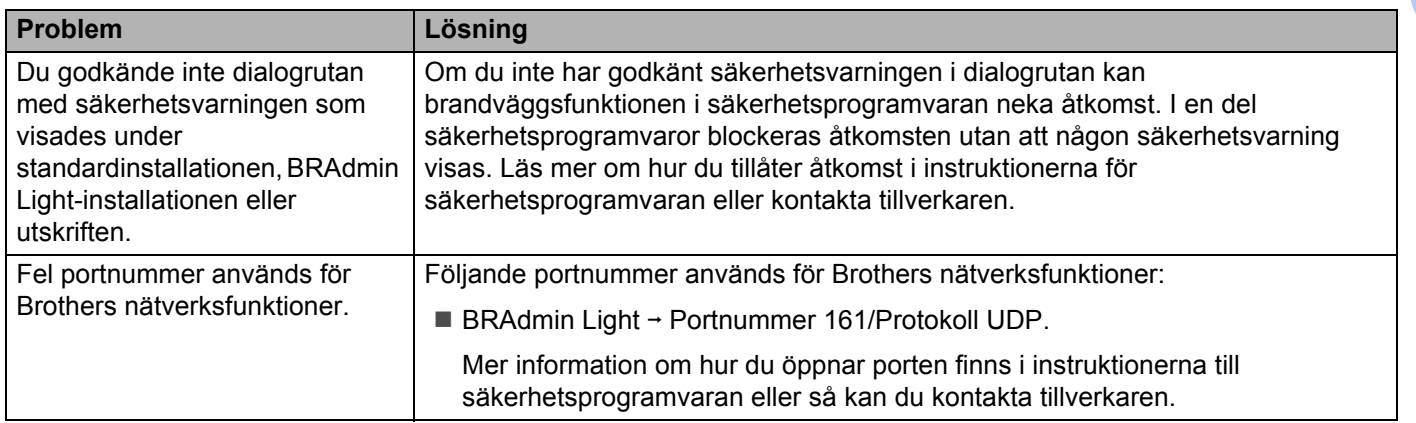

## **Kontrollera att nätverksenheterna fungerar som de ska <sup>14</sup>**

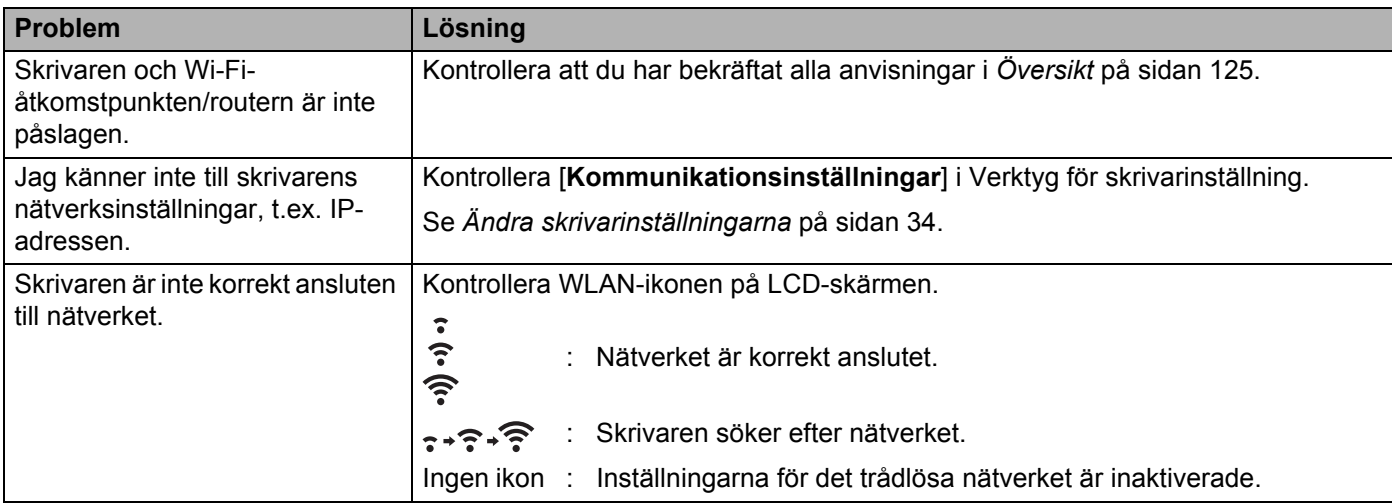

## **Felmeddelanden från skrivaren <sup>14</sup>**

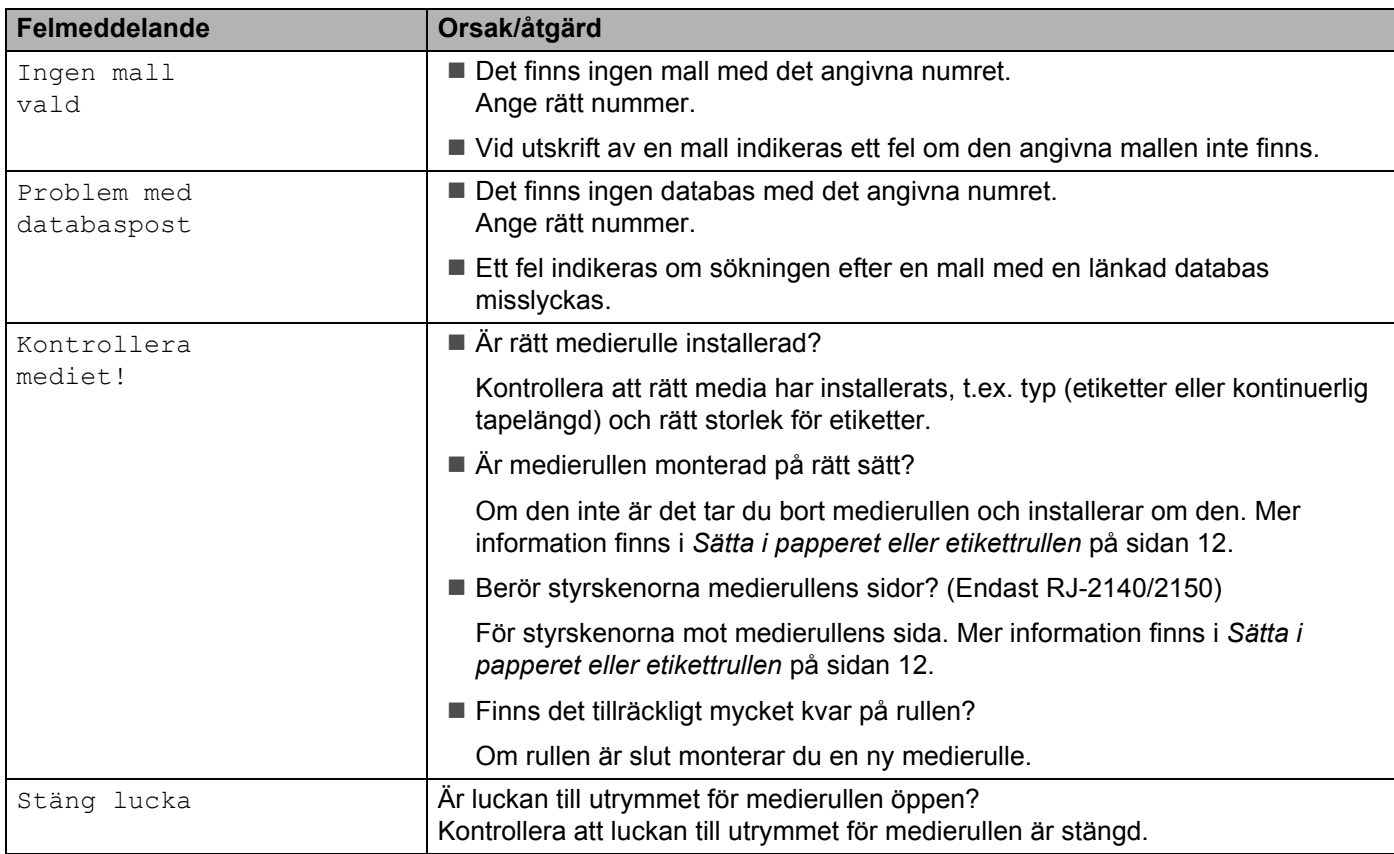

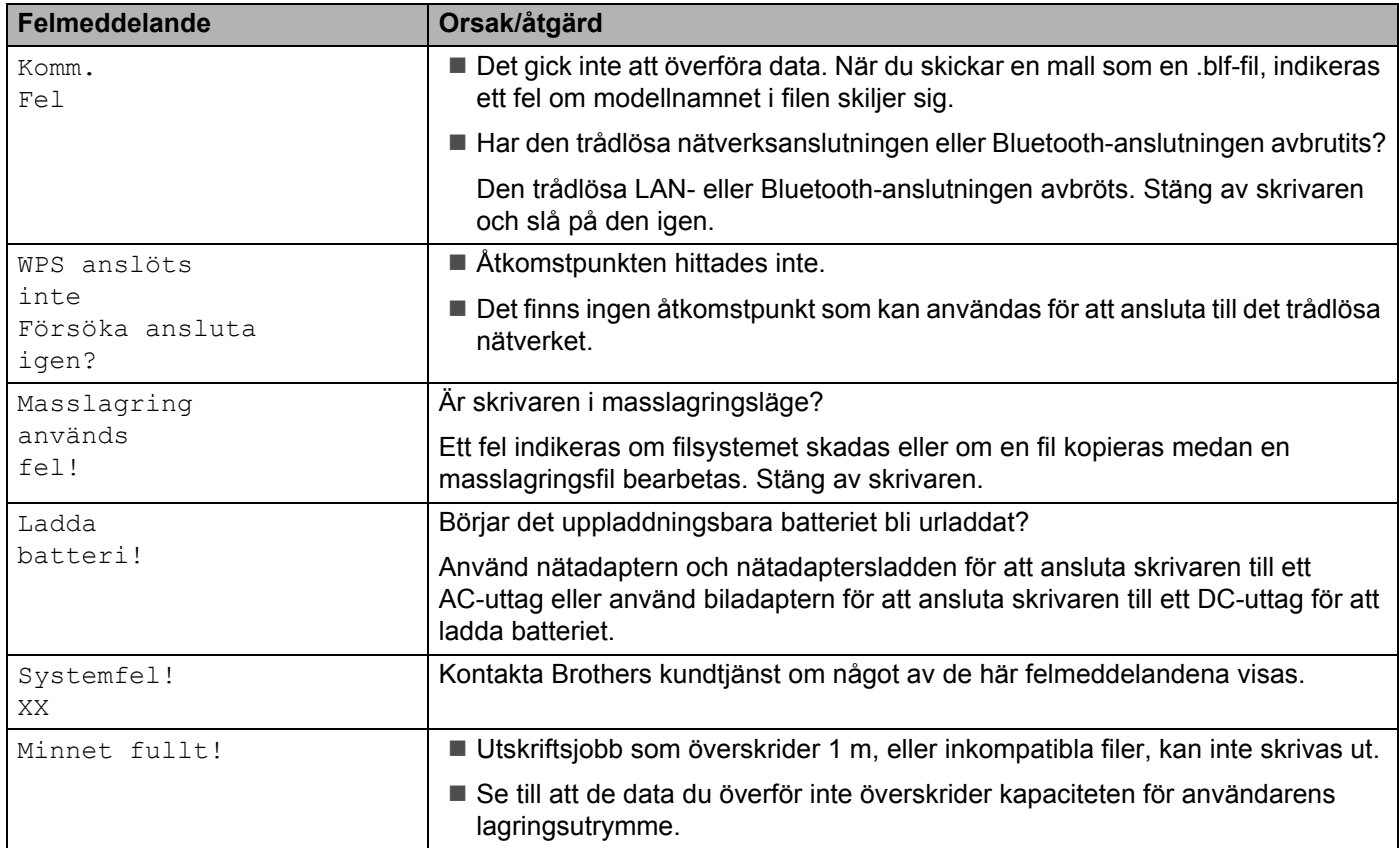

# **15**

## <span id="page-142-0"></span>**Protokoll och säkerhetsfunktioner som stöds <sup>15</sup>**

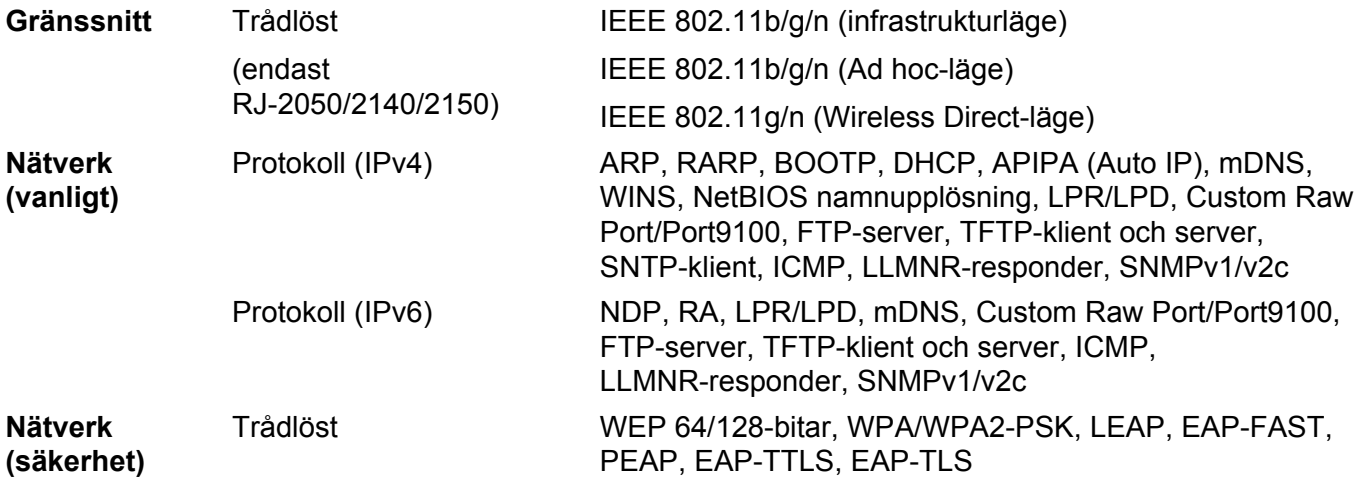

<span id="page-143-0"></span>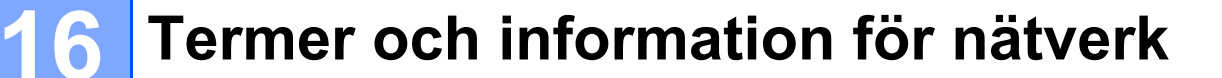

## **Typer av nätverksanslutningar och protokoll <sup>16</sup>**

Du hittar grundläggande information om skrivarens avancerade nätverksegenskaper tillsammans med allmänna nätverkstermer och allmänna termer.

Vilka protokoll och nätverksfunktioner som kan hanteras varierar beroende på modell.

### **Typer av nätverksanslutningar <sup>16</sup>**

#### **Peer-to-peer-utskrift med TCP/IP <sup>16</sup>**

I en peer-to-peer-miljö skickar och mottar varje dator data till och från varje enhet. Det finns ingen central server som styr filåtkomst eller skrivardelning.

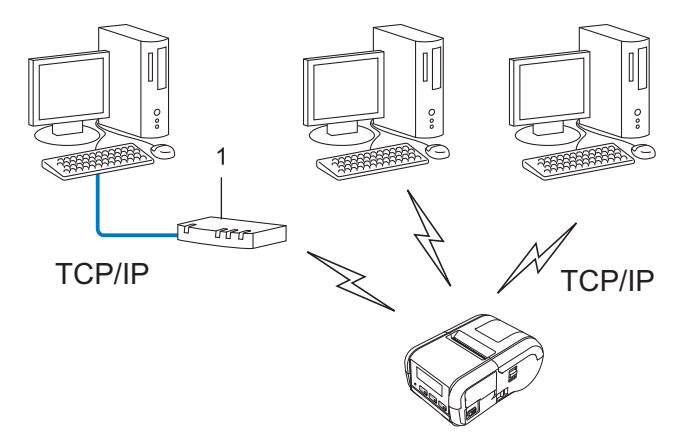

#### **1 Router**

- I ett mindre nätverk med två eller tre datorer rekommenderar vi peer-to-peer-metoden eftersom den är lättare att konfigurera än att dela skrivaren i en nätverksmiljö. Se *[Utskrift i nätverksmiljö](#page-144-0)* på sidan 136.
- Alla datorer måste använda TCP/IP-protokollet.
- Din skrivare behöver en lämplig IP-adresskonfiguration.
- Om du använder en router måste Gateway-adressen konfigureras på datorerna och din skrivare.
## **Utskrift i nätverksmiljö <sup>16</sup>**

I ett nätverk skickar varje dator data via en centralt styrd dator. Denna typ av dator kallas ofta en "server" eller en "skrivarserver". Skrivarserverns uppgift är att sköta alla utskrifter från datorerna i nätverket.

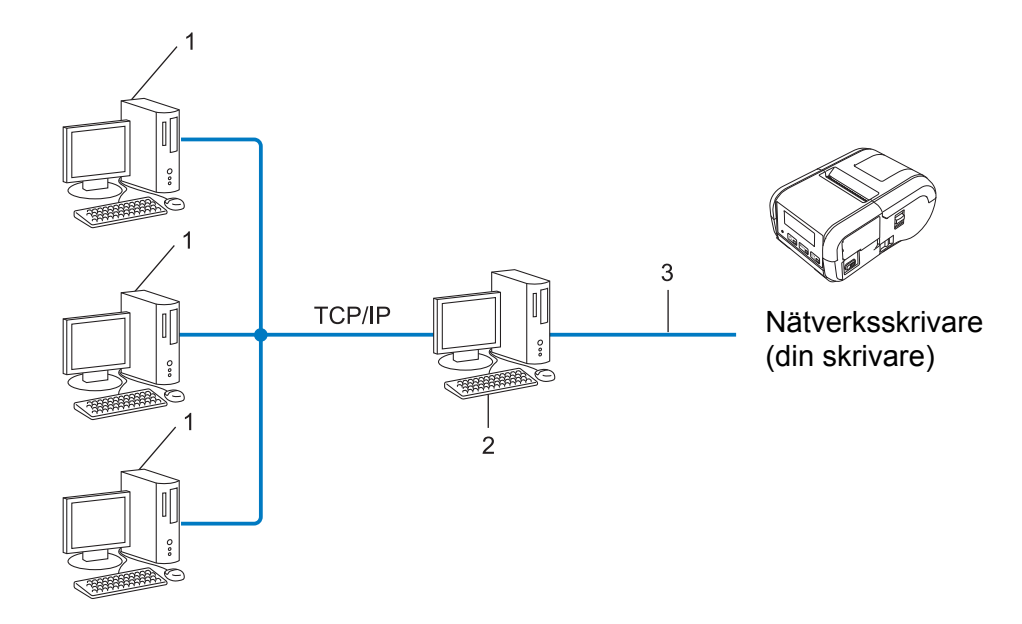

- **1 Klientdator**
- **2 Kallas också "server" eller "skrivarserver"**
- **3 TCP/IP eller USB**
- I större nätverk rekommenderar vi att den installeras som delad nätverksskrivare.
- "Servern" eller "skrivarservern" måste använda TCP/IP som skrivarprotokoll.
- Din skrivare behöver en lämplig IP-adresskonfiguration, såvida inte skrivaren är ansluten via serverns USB-gränssnitt.

# **Konfigurera skrivaren för ett nätverk <sup>16</sup>**

# **IP-adresser, nätmasker och Gateway <sup>16</sup>**

För att du ska kunna använda skrivaren i ett TCP/IP-nätverk måste du konfigurera IP-adressen och nätmasken. Den IP-adress som du tilldelar skrivarservern måste tillhöra samma logiska nätverk som värddatorerna. Om den inte gör det måste du konfigurera rätt nätmask och gateway-adress.

# **IP-adress <sup>16</sup>**

En IP-adress är en sifferserie som identifierar alla enheter som är anslutna till ett nätverk. En IP-adress består av fyra tal som skiljs åt med punkter. Varje tal är mellan 0 och 254.

- I ett litet nätverk skiljer sig till exempel den sista siffran för de olika enheterna.
	- 192.168.1.1
	- 192.168.1.2
	- 192.168.1.3

#### **Så här tilldelas skrivarservern en IP-adress: <sup>16</sup>**

Om du har en DHCP-/BOOTP-/RARP-server på ditt nätverk, erhåller skrivarservern sin IP-adress automatiskt från den servern.

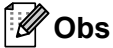

I mindre nätverk kan routern fungera som DHCP-server.

Om du inte har någon DHCP-/BOOTP-/RARP-server kommer protokollet Automatic Private IP Addressing (APIPA) automatiskt tilldela en IP-adress från intervallet 169.254.0.1 till 169.254.254.254. Nätmasken ställs automatiskt in på 255.255.0.0 och Gateway-adressen på 0.0.0.0.

APIPA-protokollet är aktiverat som standard. Om du vill inaktivera APIPA-protokollet använder du BRAdmin Light eller webbaserad hantering (webbläsare).

# **Nätmask <sup>16</sup>**

Nätmasker begränsar nätverkskommunikationen.

■ Dator 1 kan till exempel kommunicera med Dator 2.

• Dator 1

IP-adress: 192.168.1.2

Nätmask: 255.255.255.0

• Dator 2

IP-adress: 192.168.1.3

Nätmask: 255.255.255.0

0 i nätmasken innebär att det inte finns någon begränsning för kommunikationen i den delen av adressen. I ovanstående exempel kan vi alltså kommunicera med alla enheter som har en IP-adress som är 192.168.1.x. (där x är en siffra mellan 0 och 254).

# **Gateway (och router) <sup>16</sup>**

En gateway är en nätverksenhet som fungerar som en ingång till ett annat nätverk och skickar data som överförs via nätverket till en exakt destination. Routern vet vart de data som kommer till gatewayen ska skickas. Om destinationen finns i ett externt nätverk överför routern data till det externa nätverket. Om nätverket kommunicerar med andra nätverk kanske du måste konfigurera gatewayens IP-adress. Om du inte känner till gatewayens IP-adress kontaktar du nätverksadministratören.

# **Termer och begrepp för trådlöst nätverk <sup>16</sup>**

# **Säkerhetstermer <sup>16</sup>**

# **Autentisering och kryptering <sup>16</sup>**

I de flesta trådlösa nätverk används någon typ av säkerhetsinställningar. Säkerhetsinställningarna definierar autentiseringen (hur enheten identifierar sig själv i nätverket) och krypteringen (hur data krypteras i nätverket). **Om du inte anger rätt inställningar för de här alternativen när du konfigurerar din trådlösa Brother-skrivare kommer den inte att kunna ansluta till det trådlösa nätverket.** Därför måste man vara noggrann när man konfigurerar dessa alternativ.

## **Metoder för autentisering och kryptering i privata trådlösa nätverk <sup>16</sup>**

Ett personligt trådlöst nätverk är ett litet nätverk, som till exempel använder din skrivare i ett trådlöst nätverk hemma, utan IEEE 802.1x-stöd.

Om du vill använda din skrivare på ett IEEE 802.1x-stött trådlöst nätverk, se *[Metoder för autentisering och](#page-149-0)  [kryptering i trådlösa företagsnätverk](#page-149-0)* på sidan 141.

#### **Autentiseringsmetoder <sup>16</sup>**

Öppet system

Trådlösa enheter kan ansluta till nätverket utan någon autentisering.

Delad nyckel

En hemlig förutbestämd nyckel som delas av alla enheter som ska ansluta till det trådlösa nätverket.

Brother-skrivaren använder en WEP-nyckel som förutbestämd nyckel.

■ WPA-PSK

Aktiverar en nyckel som skyddas med WPA-PSK-tekniken (Wi-Fi Protected Access Pre-shared Key), vilket gör det möjligt för den trådlösa Brother-skrivaren att ansluta till alla åtkomstpunkter som använder TKIP för WPA-PSK.

WPA<sub>2-PSK</sub>

Aktiverar en nyckel som skyddas med WPA2-PSK-tekniken (Wi-Fi Protected Access Pre-shared Key), vilket gör det möjligt för den trådlösa Brother-skrivaren att ansluta till alla åtkomstpunkter som använder AES för WPA2-PSK (WPA-Personal).

WPA/WPA2-PSK

Aktiverar en nyckel som skyddas med WPA-PSK/WPA2-PSK-tekniken (Wireless Protected Access Pre-shared Key), vilket gör det möjligt för den trådlösa Brother-skrivaren att ansluta till åtkomstpunkter som använder TKIP för WPA-PSK eller AES för WPA-PSK och WPA2-PSK (WPA-Personal).

#### **Krypteringsmetoder**

 $\blacksquare$  Ingen

Ingen krypteringsmetod används.

# ■ WFP

När du använder WEP (Wired Equivalent Privacy) överförs data med en säker nyckel.

 $T$ KIP

Med TKIP (Temporal Key Integrity Protocol) kan nycklarna i paketen blandas och det går att kontrollera att paketen inte har manipulerats. Det innehåller dessutom en mekanism för nya nycklar.

■ AES

AES (Advanced Encryption Standard) ger ett starkare skydd tack vare kryptering med symmetriska nycklar.

# **Om [Kommunikationsläge] är inställt på [Ad hoc]**

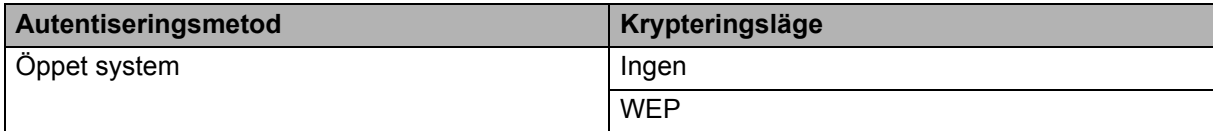

## **Om [Kommunikationsläge] är inställt på [Infrastruktur]**

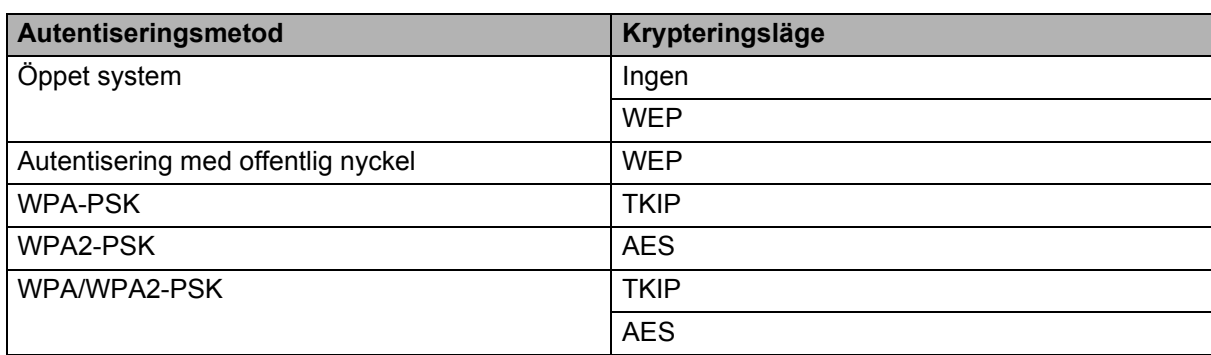

#### **Nätverksnyckel <sup>16</sup>**

■ Öppet system/delad nyckel med WEP

Den här nyckeln är ett 64-bitars eller 128-bitars värde som måste anges i ASCII-format eller hexadecimalt format.

• 64-bitars (40) ASCII:

5 tecken, t.ex. "WSLAN" (skiftlägeskänsligt).

• 64-bitars (40) hexadecimalt:

10 siffror med hexadecimala data, t.ex. "71f2234aba".

• 128-bitars (104) ASCII:

13 tecken, t.ex. "Wirelesscomms" (skiftlägeskänsligt).

• 128-bitars (104) hexadecimalt:

26 siffror med hexadecimala data, t.ex. "71f2234ab56cd709e5412aa2ba".

WPA-PSK/WPA2-PSK och TKIP eller AES, WPA2 med AES

Använder en PSK-nyckel (förutbestämd nyckel) som är 8-63 tecken lång.

# <span id="page-149-0"></span>**Metoder för autentisering och kryptering i trådlösa företagsnätverk <sup>16</sup>**

Ett trådlöst företagsnätverk är ett stort nätverk med IEEE 802.1x-stöd. Om du konfigurerar din skrivare i ett IEEE 802.1x-stött trådlöst nätverk, kan du använda följande autentiserings- och krypteringsmetoder:

#### **Autentiseringsmetoder <sup>16</sup>**

■ LEAP (för trådlösa nätverk)

Cisco LEAP (Light Extensible Authentication Protocol) är utvecklat av Cisco Systems, Inc. Autentiseringen sker med användar-ID och lösenord.

EAP-FAST

EAP-FAST (Extensible Authentication Protocol-Flexible Authentication via Secured Tunnel) är utvecklat av Cisco Systems, Inc. Autentiseringen sker med användar-ID och lösenord samt symmetriska nyckelalgoritmer så att autentiseringen sker i en tunnel.

Skrivaren stöder följande interna autentiseringsmetoder:

- EAP-FAST/NONE
- EAP-FAST/MS-CHAPv2
- EAP-FAST/GTC

#### $PFAP$

PEAP (Protected Extensible Authentication Protocol) är utvecklat av Microsoft Corporation, Cisco Systems och RSA Security. Med PEAP skapas en krypterad SSL/TLS-tunnel (Secure Sockets Layer/Transport Layer Security) mellan en klient och en autentiseringsserver för att skicka användar-ID och lösenord. Med PEAP sker autentiseringen åt båda hållen mellan servern och klienten.

Skrivaren stöder följande interna autentiseringsmetoder:

- PEAP/MS-CHAPv2
- PEAP/GTC
- **EAP-TTLS**

EAP-TTLS (Extensible Authentication Protocol Tunnelled Transport Layer Security) är utvecklat av Funk Software och Certicom. Med EAP-TTLS skapas en liknande krypterad SSL-tunnel som med PEAP mellan en klient och en autentiseringsserver för att skicka användar-ID och lösenord. Med EAP-TTLS sker autentiseringen åt båda hållen mellan servern och klienten.

Skrivaren stöder följande interna autentiseringsmetoder:

- EAP-TTLS/CHAP
- EAP-TTLS/MS-CHAP
- EAP-TTLS/MS-CHAPv2
- EAP-TTLS/PAP

#### **EAP-TLS**

Med EAP-TLS (Extensible Authentication Protocol Transport Layer Security) sker autentiseringen med ett digitalt certifikat på klienten och autentiseringsservern.

**16**

# **Krypteringsmetoder**

 $\blacksquare$  TKIP

Med TKIP (Temporal Key Integrity Protocol) kan nycklarna i paketen blandas och det går att kontrollera att paketen inte har manipulerats. Det innehåller dessutom en mekanism för nya nycklar.

■ AES

AES (Advanced Encryption Standard) ger ett starkare skydd tack vare kryptering med symmetriska nycklar.

■ CKIP

Det ursprungliga KIP-protokollet för LEAP från Cisco Systems, Inc.

# **Om [Kommunikationsläge] är inställt på [Infrastruktur]**

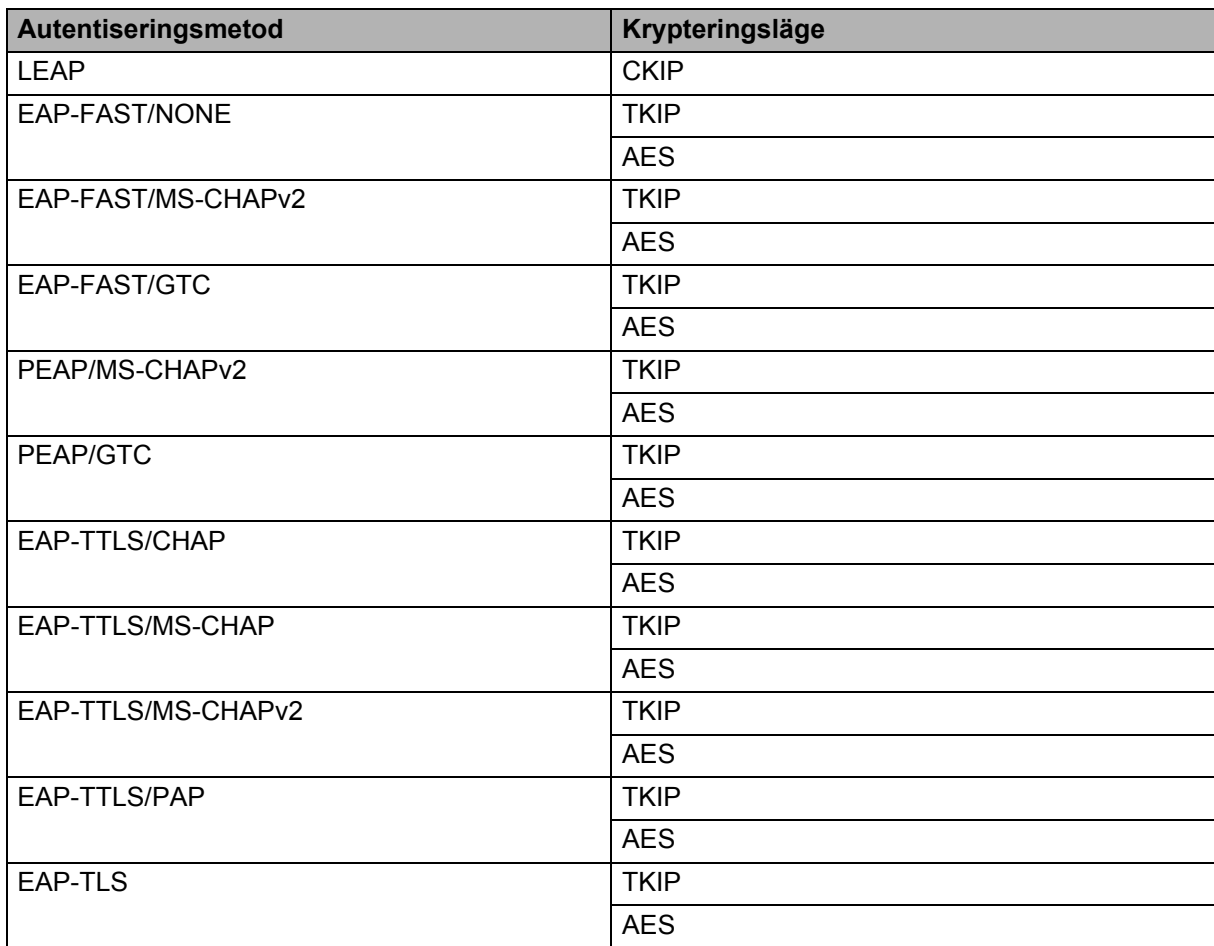

**16**

# **Användar-ID och lösenord <sup>16</sup>**

Följande säkerhetsmetoder stöder ett användar-ID med färre än 64 tecken och ett lösenord med färre än 32 tecken.

- LEAP
- EAP-FAST
- **PEAP**
- EAP-TTLS
- EAP-TLS (för användar-ID)

# brother